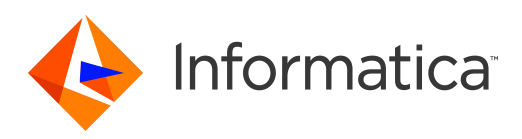

# Informatica® B2B Data Exchange 10.2.2 Hotfix 1

# Administrator Guide

Informatica B2B Data Exchange Administrator Guide 10.2.2 Hotfix 1 February 2019

#### © Copyright Informatica LLC 1993, 2019

This software and documentation are provided only under a separate license agreement containing restrictions on use and disclosure. No part of this document may be reproduced or transmitted in any form, by any means (electronic, photocopying, recording or otherwise) without prior consent of Informatica LLC.

U.S. GOVERNMENT RIGHTS Programs, software, databases, and related documentation and technical data delivered to U.S. Government customers are "commercial computer software" or "commercial technical data" pursuant to the applicable Federal Acquisition Regulation and agency-specific supplemental regulations. As such, the use, duplication, disclosure, modification, and adaptation is subject to the restrictions and license terms set forth in the applicable Government contract, and, to the extent applicable by the terms of the Government contract, the additional rights set forth in FAR 52.227-19, Commercial Computer Software License.

Informatica, the Informatica logo, Informatica Cloud, PowerCenter, PowerExchange, and Big Data Management are trademarks or registered trademarks of Informatica LLC in the United States and many jurisdictions throughout the world. A current list of Informatica trademarks is available on the web at https://www.informatica.com/ trademarks.html. Other company and product names may be trade names or trademarks of their respective owners.

Portions of this software and/or documentation are subject to copyright held by third parties. Required third party notices are included with the product.

#### See patents at<https://www.informatica.com/legal/patents.html>.

DISCLAIMER: Informatica LLC provides this documentation "as is" without warranty of any kind, either express or implied, including, but not limited to, the implied warranties of noninfringement, merchantability, or use for a particular purpose. Informatica LLC does not warrant that this software or documentation is error free. The information provided in this software or documentation may include technical inaccuracies or typographical errors. The information in this software and documentation is subject to change at any time without notice.

#### NOTICES

This Informatica product (the "Software") includes certain drivers (the "DataDirect Drivers") from DataDirect Technologies, an operating company of Progress Software Corporation ("DataDirect") which are subject to the following terms and conditions:

- 1. THE DATADIRECT DRIVERS ARE PROVIDED "AS IS" WITHOUT WARRANTY OF ANY KIND, EITHER EXPRESSED OR IMPLIED, INCLUDING BUT NOT LIMITED TO, THE IMPLIED WARRANTIES OF MERCHANTABILITY, FITNESS FOR A PARTICULAR PURPOSE AND NON-INFRINGEMENT.
- 2. IN NO EVENT WILL DATADIRECT OR ITS THIRD PARTY SUPPLIERS BE LIABLE TO THE END-USER CUSTOMER FOR ANY DIRECT, INDIRECT, INCIDENTAL, SPECIAL, CONSEQUENTIAL OR OTHER DAMAGES ARISING OUT OF THE USE OF THE ODBC DRIVERS, WHETHER OR NOT INFORMED OF THE POSSIBILITIES OF DAMAGES IN ADVANCE. THESE LIMITATIONS APPLY TO ALL CAUSES OF ACTION, INCLUDING, WITHOUT LIMITATION, BREACH OF CONTRACT, BREACH OF WARRANTY, NEGLIGENCE, STRICT LIABILITY, MISREPRESENTATION AND OTHER TORTS.

The information in this documentation is subject to change without notice. If you find any problems in this documentation, report them to us at infa\_documentation@informatica.com.

Informatica products are warranted according to the terms and conditions of the agreements under which they are provided. INFORMATICA PROVIDES THE INFORMATION IN THIS DOCUMENT "AS IS" WITHOUT WARRANTY OF ANY KIND, EXPRESS OR IMPLIED, INCLUDING WITHOUT ANY WARRANTIES OF MERCHANTABILITY, FITNESS FOR A PARTICULAR PURPOSE AND ANY WARRANTY OR CONDITION OF NON-INFRINGEMENT.

Publication Date: 2019-02-15

# Table of Contents

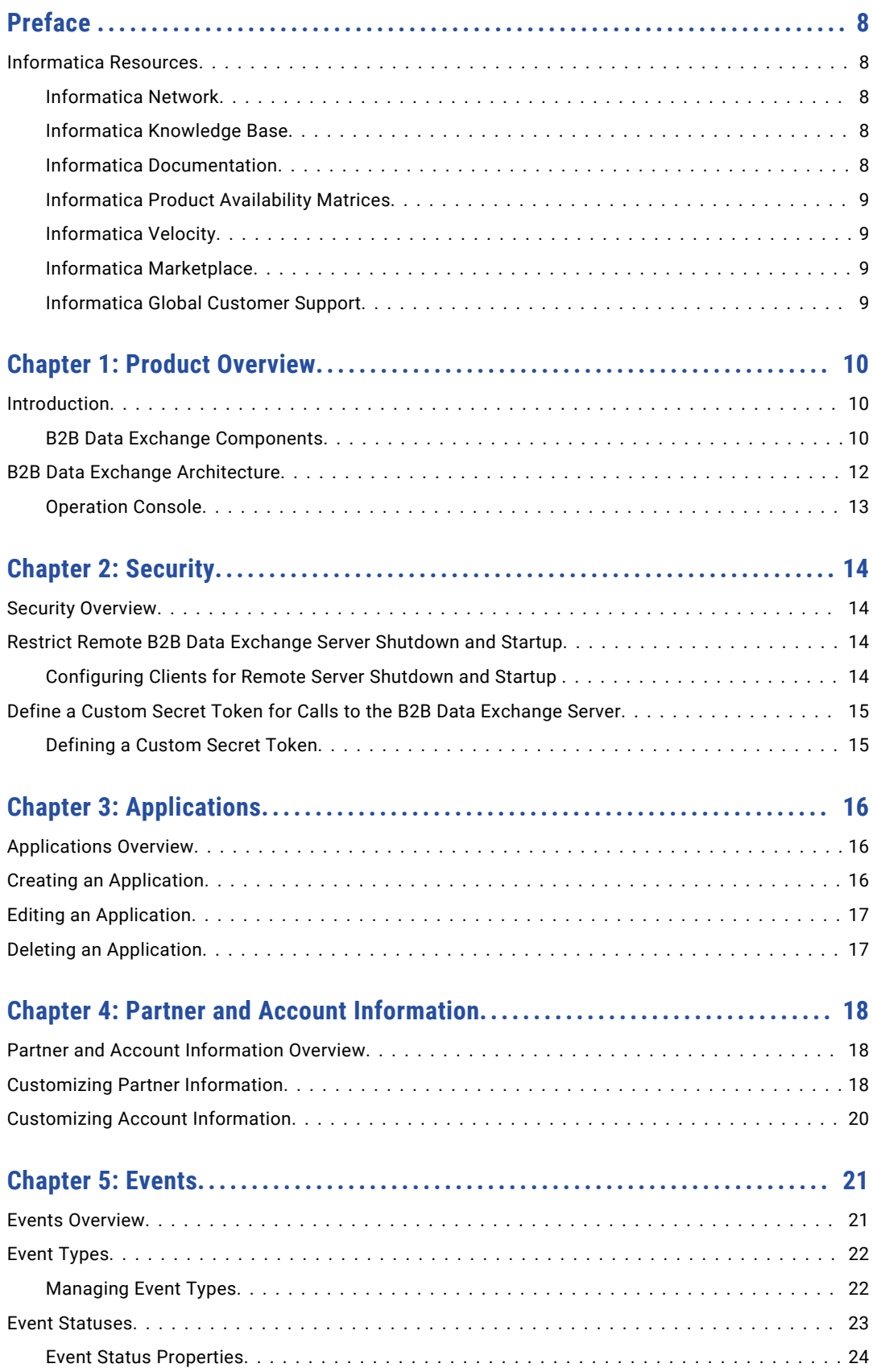

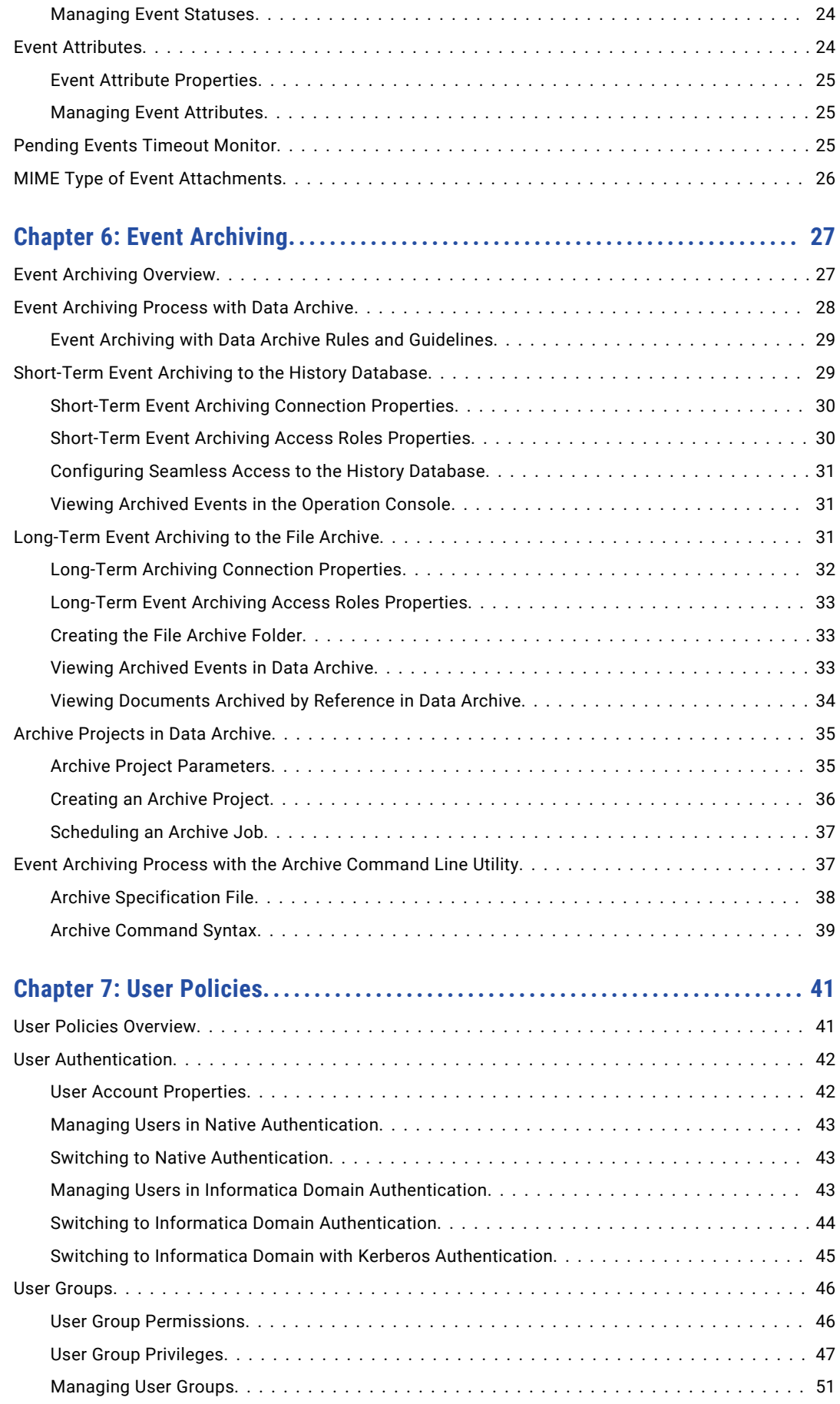

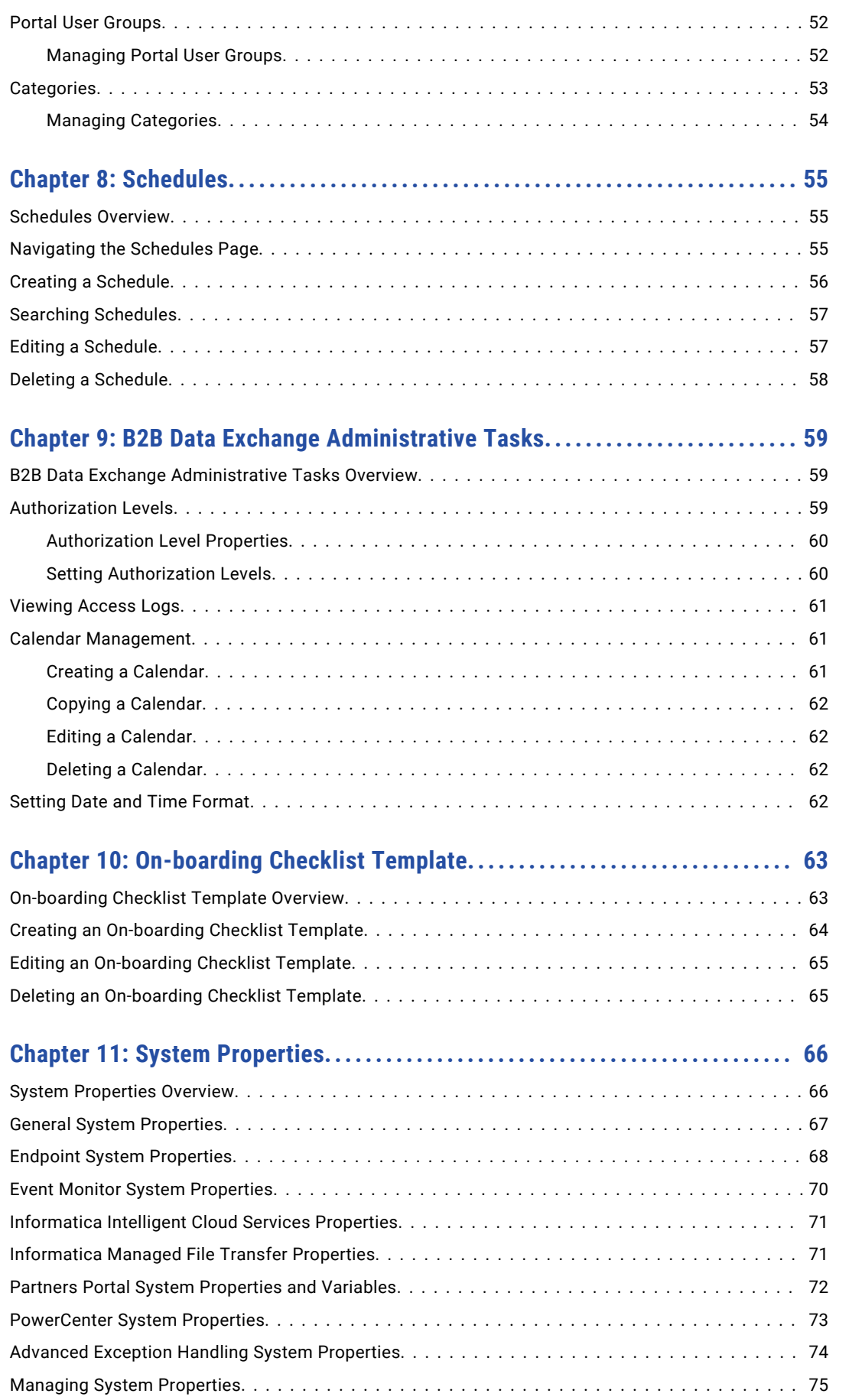

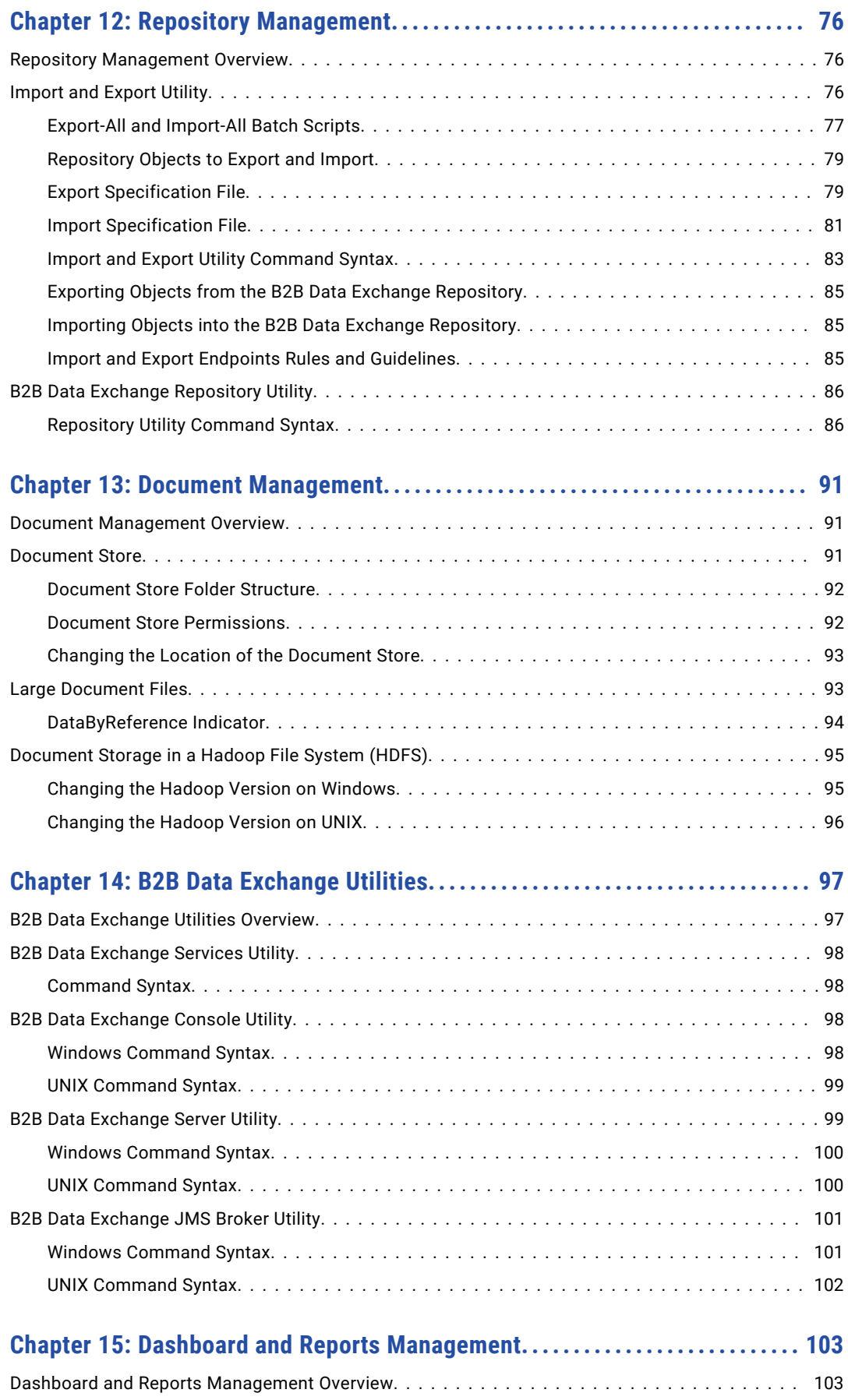

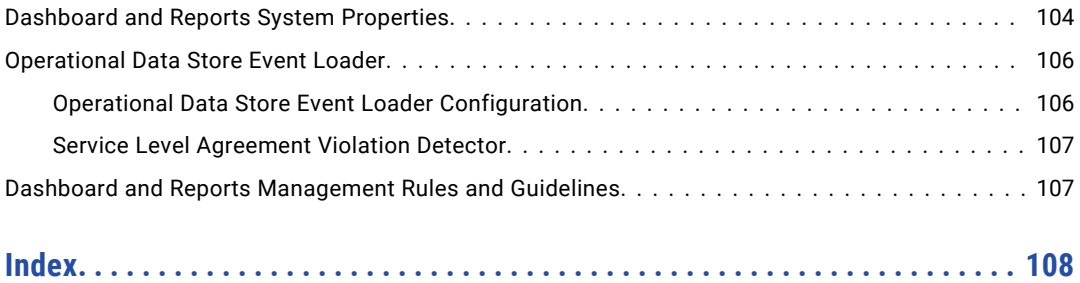

# <span id="page-7-0"></span>Preface

The *B2B Data Exchange Administrator Guide* provides information about the administrative tasks available in the B2B Data Exchange Operation Console. It assumes that you have a working knowledge of the format and requirements of the messages processed in B2B Data Exchange. If you archive events with Informatica Data Archive, this guide assumes that you have a working knowledge of Informatica Data Archive and archive project management.

## Informatica Resources

Informatica provides you with a range of product resources through the Informatica Network and other online portals. Use the resources to get the most from your Informatica products and solutions and to learn from other Informatica users and subject matter experts.

#### Informatica Network

The Informatica Network is the gateway to many resources, including the Informatica Knowledge Base and Informatica Global Customer Support. To enter the Informatica Network, visit [https://network.informatica.com.](https://network.informatica.com)

As an Informatica Network member, you have the following options:

- **•** Search the Knowledge Base for product resources.
- **•** View product availability information.
- **•** Create and review your support cases.
- **•** Find your local Informatica User Group Network and collaborate with your peers.

#### Informatica Knowledge Base

Use the Informatica Knowledge Base to find product resources such as how-to articles, best practices, video tutorials, and answers to frequently asked questions.

To search the Knowledge Base, visit [https://search.informatica.com.](http://search.informatica.com) If you have questions, comments, or ideas about the Knowledge Base, contact the Informatica Knowledge Base team at [KB\\_Feedback@informatica.com.](mailto:KB_Feedback@informatica.com)

#### Informatica Documentation

Use the Informatica Documentation Portal to explore an extensive library of documentation for current and recent product releases. To explore the Documentation Portal, visit <https://docs.informatica.com>.

<span id="page-8-0"></span>Informatica maintains documentation for many products on the Informatica Knowledge Base in addition to the Documentation Portal. If you cannot find documentation for your product or product version on the Documentation Portal, search the Knowledge Base at [https://search.informatica.com.](https://search.informatica.com)

If you have questions, comments, or ideas about the product documentation, contact the Informatica Documentation team at [infa\\_documentation@informatica.com.](mailto:infa_documentation@informatica.com)

#### Informatica Product Availability Matrices

Product Availability Matrices (PAMs) indicate the versions of the operating systems, databases, and types of data sources and targets that a product release supports. You can browse the Informatica PAMs at [https://network.informatica.com/community/informatica-network/product-availability-matrices.](https://network.informatica.com/community/informatica-network/product-availability-matrices)

#### Informatica Velocity

Informatica Velocity is a collection of tips and best practices developed by Informatica Professional Services and based on real-world experiences from hundreds of data management projects. Informatica Velocity represents the collective knowledge of Informatica consultants who work with organizations around the world to plan, develop, deploy, and maintain successful data management solutions.

You can find Informatica Velocity resources at<http://velocity.informatica.com>. If you have questions, comments, or ideas about Informatica Velocity, contact Informatica Professional Services at [ips@informatica.com](mailto:ips@informatica.com).

#### Informatica Marketplace

The Informatica Marketplace is a forum where you can find solutions that extend and enhance your Informatica implementations. Leverage any of the hundreds of solutions from Informatica developers and partners on the Marketplace to improve your productivity and speed up time to implementation on your projects. You can find the Informatica Marketplace at [https://marketplace.informatica.com.](https://marketplace.informatica.com)

#### Informatica Global Customer Support

You can contact a Global Support Center by telephone or through the Informatica Network.

To find your local Informatica Global Customer Support telephone number, visit the Informatica website at the following link:

<https://www.informatica.com/services-and-training/customer-success-services/contact-us.html>.

To find online support resources on the Informatica Network, visit [https://network.informatica.com](http://network.informatica.com) and select the eSupport option.

# <span id="page-9-0"></span> $CHAPTER$  1

# Product Overview

This chapter includes the following topics:

- **•** Introduction, 10
- **•** B2B Data Exchange [Architecture,](#page-11-0) 12

### Introduction

B2B Data Exchange facilitates the transfer and processing of structured and unstructured documents for trading partners. You can use B2B Data Exchange to manage the flow and transformation of documents and to manage the trading partners that send and receive the documents.

Use B2B Data Exchange to customize the processing of similar types of documents using the same transformation logic for different trading partners. You create workflows that define the transformation logic to process different types of documents. Then, create a profile to associate a partner with a workflow and define the document processing requirements for the partner.

For example, you create a workflow to process EDI documents for two partners. One partner requires acknowledgement and the other does not. You can create a profile for the first partner to use the workflow to process EDI documents. Set up parameters for the profile to allow for document acknowledgement. Then create a profile for the second partner to use the same workflow to process EDI documents but without acknowledgment. In this way, you can customize the way a workflow is used to process documents for each partner.

You can use the B2B Data Exchange Operation Console to customize and monitor document processing. Use the Operation Console to manage partners, workflows, and profiles and to monitor the events generated during document processing. You can also use the Operation Console to administer B2B Data Exchange users and roles, manage system properties, and set console preferences.

#### B2B Data Exchange Components

B2B Data Exchange includes the following components:

- **•** Data Exchange Server. The Data Exchange Server manages document processing in B2B Data Exchange. It sends the inbound documents to PowerCenter for processing. After PowerCenter processes the documents, the Data Exchange Server takes outbound documents and puts them in the correct location to send to a partner.
- **•** Data Exchange Repository. The Data Exchange Repository resides in an Oracle or SQL Server database. The repository database tables contain the metadata required to process documents. When you create or modify partners, profiles, and other objects, the Operation Console saves metadata to the repository. The

Data Exchange Server reads the metadata in the repository to determine the requirements for processing documents.

- **•** Operation Console. The Operation Console is a web application that customizes and monitors document processing for partners. It also administers users and resources in B2B Data Exchange. You use a browser to access the Operation Console.
- **•** Command line interface. B2B Data Exchange includes command line utilities that import and export metadata and archive metadata and events.
- **•** Application server. B2B Data Exchange uses the Apache Tomcat servlet container to run the Operation Console. By default, this Tomcat servlet container is installed during the B2B Data Exchange installation.
- **•** JDK. B2B Data Exchange is a Java application and requires the Java Development Kit (JDK). By default, the JDK is installed during the B2B Data Exchange installation.
- **•** Message broker. The Data Exchange server uses the B2B Data Exchange JMS Broker to send documents to PowerCenter for processing and receive documents from PowerCenter after processing. The B2B Data Exchange JMS Broker is installed during B2B Data Exchange installation.

B2B Data Exchange uses the following products to complete document processing:

**•** PowerCenter. B2B Data Exchange uses real-time processing to process documents. For more information about PowerCenter and its components, see the Informatica PowerCenter documentation. You can use an Unstructured Data transformation in a PowerCenter workflow process to process documents. Data transformations convert complex data from one structure or format to another.

# <span id="page-11-0"></span>B2B Data Exchange Architecture

The following figure shows the components of B2B Data Exchange and how they interact:

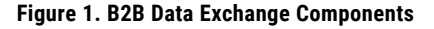

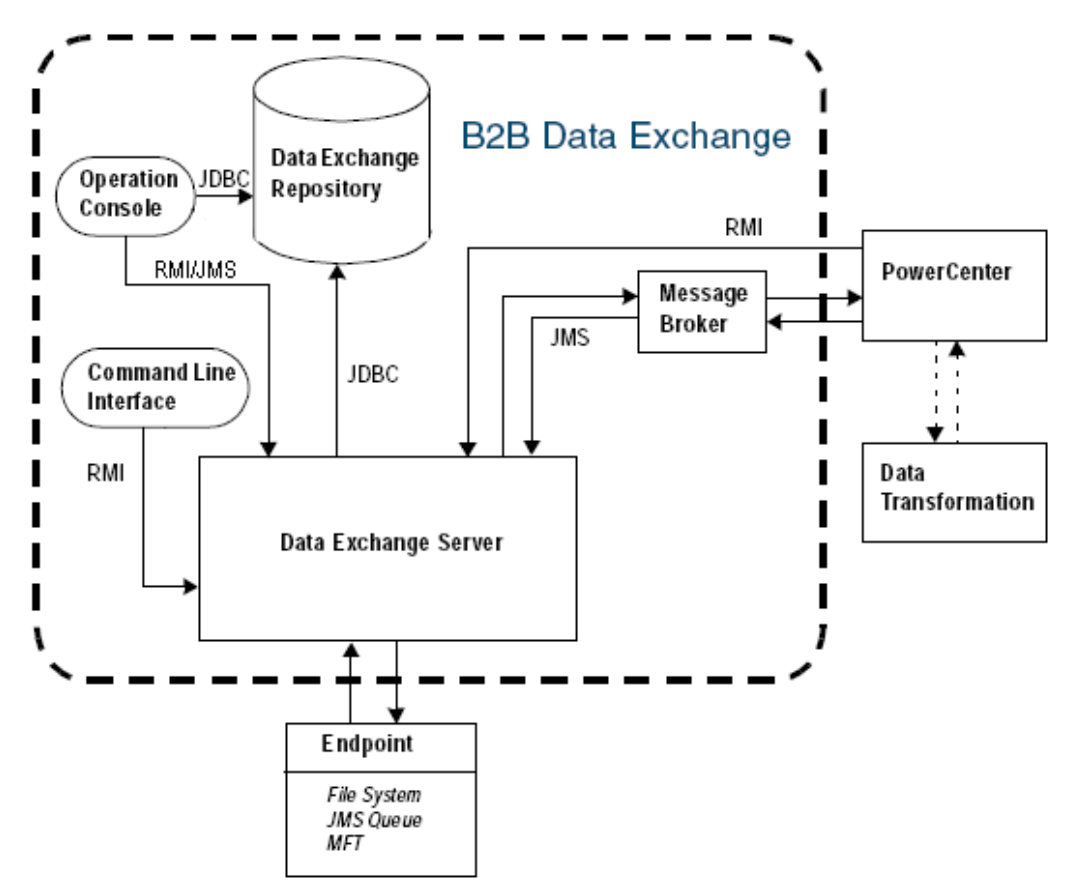

When you install B2B Data Exchange, you provide the information to connect to a database for the Data Exchange Repository. The installer connects to the database and creates the tables and views required for the repository.

The Data Exchange Server reads the metadata from the Data Exchange Repository for information on how to process documents. It determines the parameters required for a workflow based on the information saved in the repository.

B2B Data Exchange uses the Data Transformation Engine to convert documents from one format to another. You can include Unstructured Data transformations in the PowerCenter workflows you build to process Data Exchange documents.

The B2B Data Exchange endpoints determine where the Data Exchange Server reads the documents to be processed and writes the documents after processing. Documents can consist of text files in a file system or messages in a queue. For more information about endpoints, see the *B2B Data Exchange Operator Guide*.

#### <span id="page-12-0"></span>Operation Console

The following figure shows the components of the B2B Data Exchange Operation Console:

#### **Figure 2. B2B Data Exchange Operation Console**

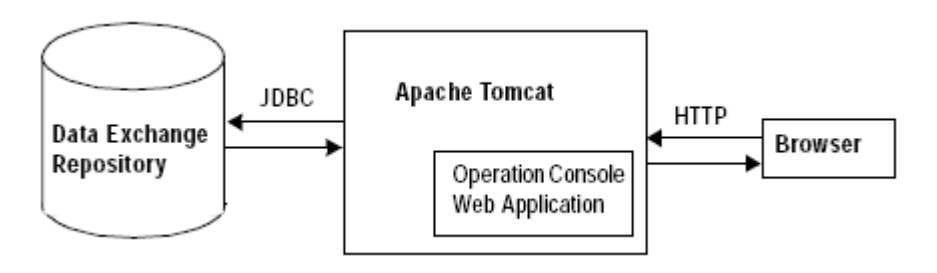

The Operation Console is a web application that is deployed within an application server. B2B Data Exchange uses Apache Tomcat to run the Operation Console. When you create and edit objects in the Operation Console, the application server saves the metadata in the Data Exchange Repository. The Data Exchange Server reads the metadata in the Data Exchange Repository to determine how to process Data Exchange documents.

# <span id="page-13-0"></span> $CHAPTER$  2

# **Security**

### Security Overview

B2B Data Exchange security protects the B2B Data Exchange infrastructure against unauthorized access to or modifications of B2B Data Exchange services and resources.

Infrastructure security includes the following aspects:

- **•** Control B2B Data Exchange server shutdown and startup by restricting remote shutdown and startup to specific clients in your organization.
- **•** A secret token authorizes calls from PowerCenter workflows to the B2B Data Exchange server through B2B Data Exchange transformations. You can define a custom token to replace the default system token.

# Restrict Remote B2B Data Exchange Server Shutdown and Startup

You can define a list of clients from which users can remotely shut down and start up the B2B Data Exchange server.

Users can still ping the B2B Data Exchange server from any client in the network.

If you do not define the list, users can shut down and start up the server from any client in the network.

Shutdown and startup from the local host are enabled regardless of whether or not you define the list.

#### Configuring Clients for Remote Server Shutdown and Startup

1. On the B2B Data Exchange server, open the following security configuration file:

<DXInstallationDir>\conf\security\dx-security-config.properties

2. In the security configuration file, in the dx.security.dxcontrol.whitelist property, enter the IP addresses of the clients from which users can remotely shut down and start up the B2B Data Exchange server, separated by a semi colon.

<span id="page-14-0"></span>For example:

dx.security.dxcontrol.whitelist=192.168.1.1;192.168.1.2;192.168.1.3;fe80::3516:cd0c: 6f8:df39%19;

# Define a Custom Secret Token for Calls to the B2B Data Exchange Server

Customize the secret token that B2B Data Exchange uses to authorize calls from PowerCenter workflows to the B2B Data Exchange server through B2B Data Exchange transformations.

The token you define replaces the default system token.

#### Defining a Custom Secret Token

1. In your PowerCenter Integration Service, create the following environment variable:

dx.security.flowservice.shared\_secret

Assign the environment variable a value that will act as the shared secret between server and client.

- 2. On the B2B Data Exchange server, open the following security configuration file: <DXInstallationDir>\conf\security\dx-security-config.properties
- 3. In the security configuration file set the value of the property dx. security. flowservice. shared secret to the shared secret that you assigned in step 1.

# <span id="page-15-0"></span> $CHAPTER$  3

# Applications

This chapter includes the following topics:

- **•** Applications Overview, 16
- **•** Creating an Application, 16
- **•** Editing an [Application,](#page-16-0) 17
- **•** Deleting an [Application,](#page-16-0) 17

## Applications Overview

An application is a group of related B2B Data Exchange workflows. A B2B Data Exchange workflow represents a PowerCenter workflow. The developer creates a workflow in the Operation Console for every PowerCenter workflow that processes B2B Data Exchange documents.

You can associate a workflow with an existing application. For example, processing a document can involve multiple steps. If a separate PowerCenter workflow is required for each step, you can group the B2B Data Exchange workflows that represent these workflows into one application.

### Creating an Application

Applications are optional. If you use applications in workflows, you must create the applications before you create the workflows.

- 1. In the Navigator, click **Partner Management** > **Applications**.
- 2. Click **New Application**.

A row appears at the bottom of the list of applications.

3. Enter the name of the application.

The application name can contain up to 60 characters and can include spaces and special characters.

4. Click **Save**.

# <span id="page-16-0"></span>Editing an Application

You can edit the name of an application.

Click **Partner Management** > **Applications**, and then click the **Edit** icon for the application you want to edit. Modify the application name, and then click the **Save** icon.

# Deleting an Application

You can delete an application and all its dependent objects.

Before you delete an application, you must delete all dependent objects such as workflows.

- 1. In the Navigator, click **Partner Management** > **Applications**.
- 2. Click the **Delete** icon for the application you want to remove, and then confirm the deletion. If the application has dependent objects, the Operation Console displays a warning.
- 3. Expand the object list and review all dependent objects.
- 4. Perform one of the following actions:
	- **•** Click **Delete all** to delete the application and all its dependent objects
	- **•** Click **Cancel**, and then delete the dependent objects individually. After you delete the dependent objects, delete the application.

## <span id="page-17-0"></span>CHAPTER 4

# Partner and Account Information

This chapter includes the following topics:

- **•** Partner and Account Information Overview, 18
- **•** Customizing Partner Information, 18
- **•** [Customizing](#page-19-0) Account Information, 20

### Partner and Account Information Overview

The ability to customize partner and account information answers the need of many customers to keep track of partner and account information beyond that which B2B Data Exchange contains. For example, a customer might want to keep track of the DUNS Number of its partners. B2B Data Exchange does not contain this information. Use the partner information customization to add information not contained in B2B Data Exchange.

B2B Data Exchange provides one place to store extended partner information and another place to store extended account information. B2B Data Exchange displays the extended partner information in the Additional Information tab of the Partner screen and the extended account information in the Additional Information tab of the Account screen. Both additional information tabs are, by default, blank. You can customize the content of these tabs to meet unique customer needs.

You design the Partner > Additional Information form using the Partner screen. Similarly, you design the Account > Additional Information form using the Account screen. Each of these screens contains a Forms Designer tool that enables you to add fields, format them, and collect them into groups of various kinds, such as columns and tabs.

You are encouraged to read the Forms Designer documentation in conjunction with the following material on customizing partner and account information. For more information about the Forms Designer, see the *B2B Data Exchange Developer Guide*

## Customizing Partner Information

This section explains how to customize the Additional Information form of the Partner screen. It explains how to add and delete attributes and how to save the design of the form. Grouping attributes and arranging them on the form are covered in the Forms Designer documentation. For more information on the Forms Designer, see the *B2B Data Exchange Developer Guide*.

When attributes are added to the Additional Information form, they apply to all partners.

1. In the Navigator, click Administration > Partner Attributes >Designer.

The Forms Designer screen opens.

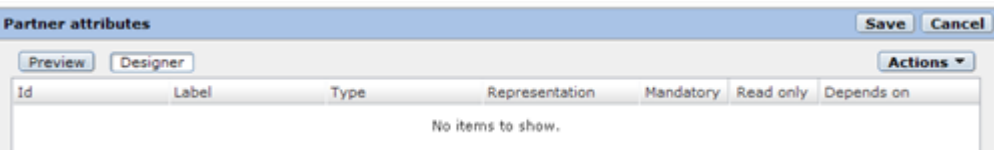

This screen contains the list of attributes that are displayed in the Update Partner Screen > Additional Information tab. The System Administrator is responsible for populating this list. By default, it is empty. The forms contains the following actions:

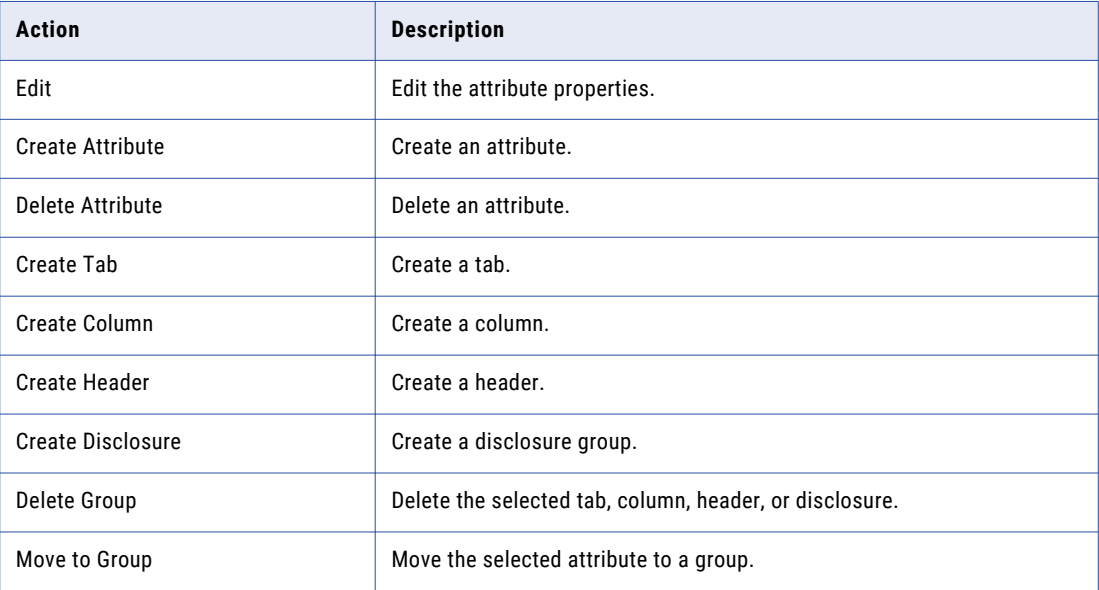

- 2. To add an attribute to the form:
	- a. Click Actions > Create Attribute.
	- b. Enter the Id of the attribute.
	- c. Enter the label of the attribute.
	- d. Enter the description of the attribute.
	- e. If the attribute is mandatory, check the box.
	- f. If the attribute is read-only, check the box.
	- g. Select the attribute type from the list.
	- h. Select the representation of the attribute from the list.
	- i. Enter any default value of the attribute.
	- j. If the representation of the attribute is a drop-down list, a radio button, a list, or a checkbox, enter the possible values that the attribute can have in the Values box. Enter one value per line and press Enter to go to the next line.
	- k. If the attribute has the Entry Field representation, you can enter optional minimum and maximum values.

<span id="page-19-0"></span>l. To define a relationship between two attributes, check the box labelled "This group/field should be." Select enabled/disabled. Select a field from the list that controls the behavior of this field. Select specific/any value and fill in a specific value.

An example of a relationship is: This group/field should be **enabled** when parameter **Test** has **specific** value **yes**.

- 3. Other actions can be performed on the form. For more information about the Forms Designer, see the *B2B Data Exchange Developer Guide*.
- 4. Click Preview to see a preview of the form.

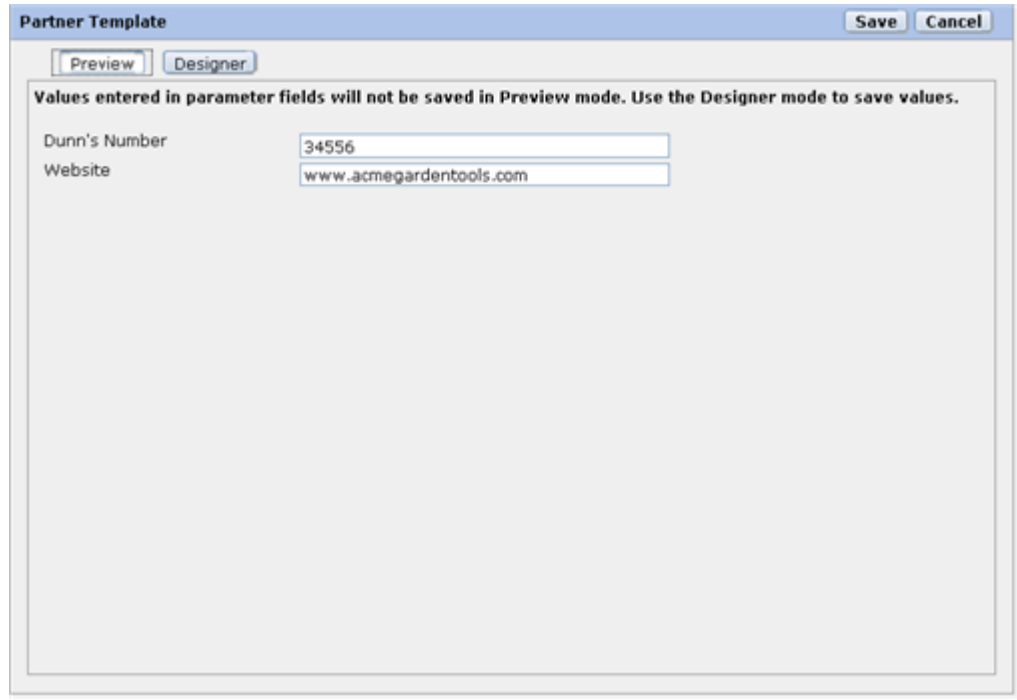

5. Click Save to save the form.

# Customizing Account Information

- 1. On the Navigator, click Administration > Account Attributes.
- 2. Follow the procedure in ["Customizing](#page-17-0) Partner Information" on page 18. Note that additional information added to the Account screen will apply to existing and new partners.

# <span id="page-20-0"></span>CHAPTER 5

# Events

This chapter includes the following topics:

- **•** Events Overview, 21
- **•** Event [Types,](#page-21-0) 22
- **•** Event [Statuses,](#page-22-0) 23
- **•** Event [Attributes,](#page-23-0) 24
- **•** Pending Events [Timeout](#page-24-0) Monitor, 25
- **•** MIME Type of Event [Attachments,](#page-25-0) 26

### Events Overview

An event is a representation of a publication or a subscription instance, at a particular stage of the publication or subscription process. The B2B Data Exchange server generates events as it runs and processes publications and subscriptions, and it changes the status of the events as the publication or subscription process progresses. When an application triggers a publication, if the triggered publication has a pre-process, the publication event also tracks the pre-process. When a subscription triggers a post-process, the subscription event also tracks the post-process.

When an application that runs a publication pre-process publishes data or files to the publication repository, the B2B Data Exchange server assigns an event to the publication as follows:

- **•** If the pre-process passes the Publication event ID to the publication process, the publication uses the same event, and the B2B Data Exchange server does not generate an additional Publication event for the publication process.
- **•** If the pre-process does not pass the event ID to the publication process, the B2B Data Exchange server generates another Publication event for the publication process.

If a file publication publishes more than one file, B2B Data Exchange creates a File event for each file that it picks up. B2B Data Exchange creates a Publication event after all the files are picked up.

The Publication event is the root event and the parent event for all of the subscription events that the B2B Data Exchange server generates during the publication process. After the published data is ready for subscribers, the B2B Data Exchange server generates a Subscription child event for each subscriber that needs to consume the published data. The Publication event contains aggregated status information for all Subscription child events.

An event changes status as it is processed. The B2B Data Exchange server changes the status of an event based on a set of event statuses that you define in the Operation Console. As each subscriber consumes the <span id="page-21-0"></span>published data, the child event finishes processing. After all subscribers consume the published data, the B2B Data Exchange server updates the consumption status of the parent event for the publication.

You can manage storage space in the B2B Data Exchange run-time repository by purging events that B2B Data Exchange generates when they are no longer needed.

## Event Types

When the B2B Data Exchange server processes documents, it creates events according to the event types that are defined in the Operation Console.

In the Operation Console, you can create custom event types based on your processing requirements. You can then use the custom type in a PowerCenter workflow. You can edit or delete an event type that you create.

The following table describes the default event types:

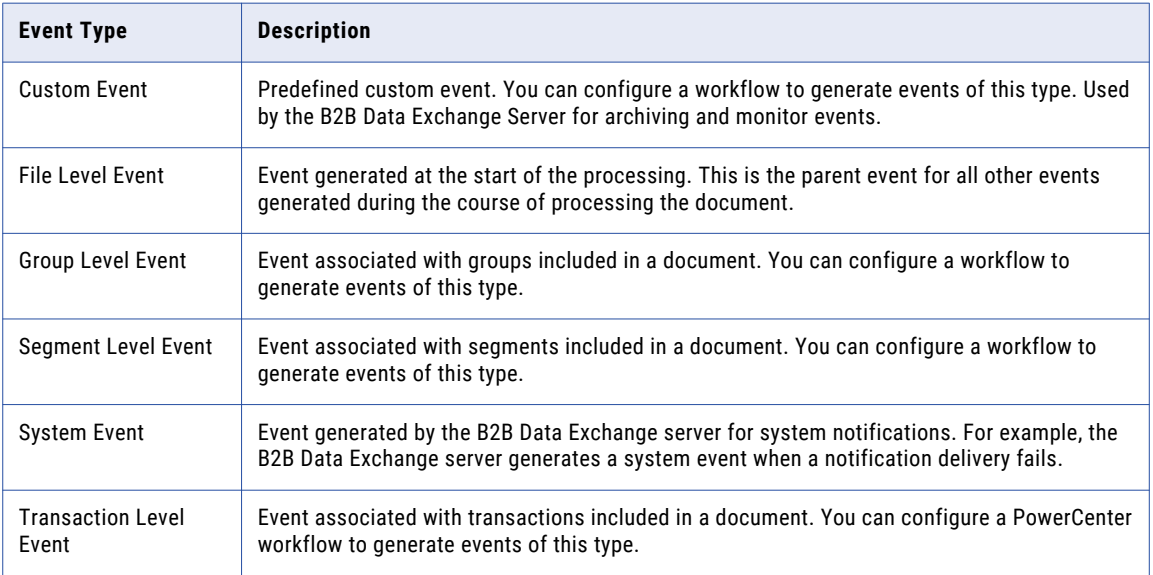

#### Managing Event Types

Use the Navigator to create, edit, and delete event types. If you define custom event types, you can build PowerCenter workflows that assigns the new event types to events that B2B Data Exchange processes.

1. In the Navigator, click **Events** > **Event Types**.

The **Event Types** page appears.

- 2. Choose to create, edit, or delete an event type.
	- **•** To create an event type, click **New Event Type** and enter the name of the event type.
	- **•** To edit an event type, click the **Edit** icon next to the event type that you want to edit and change the event type name. You cannot edit or delete the System Event type.
	- **•** To delete an event type, click the **Delete** icon next to the event type that you want to delete and confirm the deletion.

# <span id="page-22-0"></span>Event Statuses

The event status indicates the progress of the event while B2B Data Exchange processes it.

The following table describes the default event statuses:

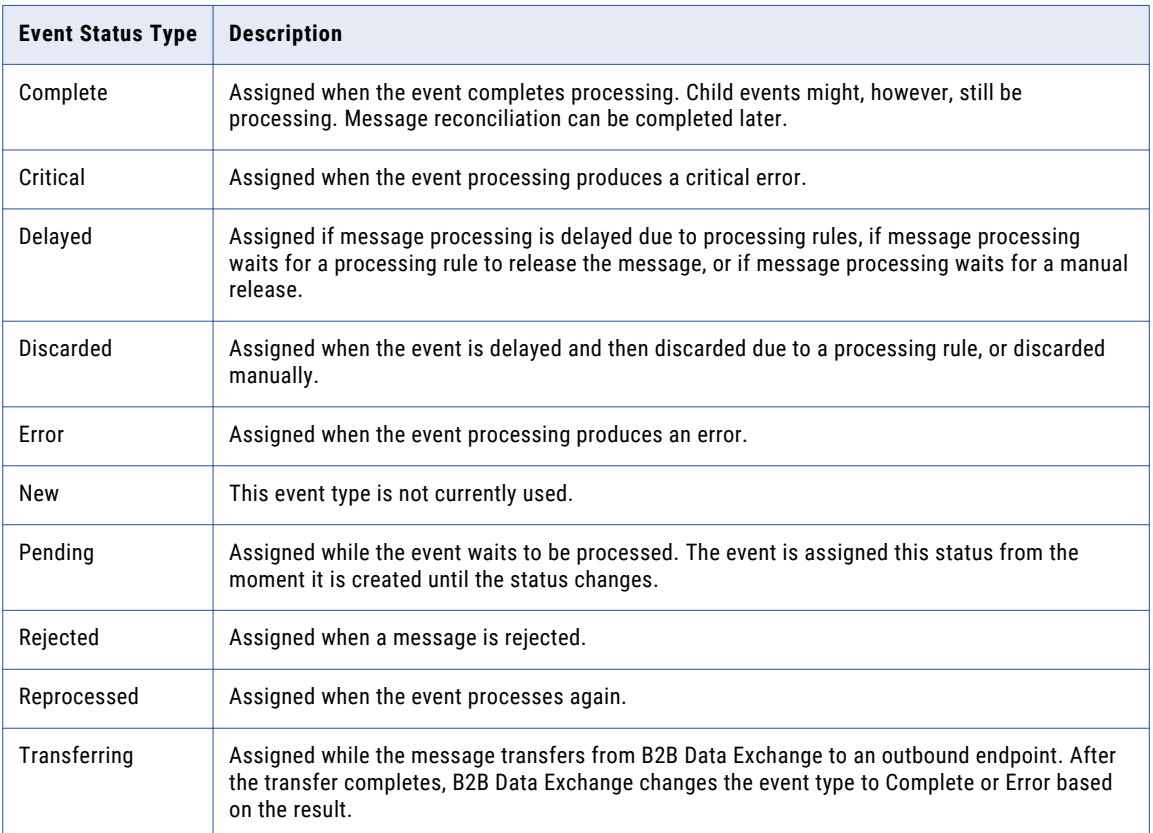

In the Operation Console, you can create custom event statuses and types based on your processing requirements. You can then use the custom status or type in a PowerCenter workflow .

For example, you can create a status that reflects a unique process in your organization, such as Sent for Approval. You can then configure a PoweCenter workflow to set the event to that status until the approval is processed.

You can edit or delete any event status that you create. You can also manually edit an event and set the event status to any status in the Operation Console.

Each event status includes a state property. The state property represents the processing stage for the event.

The state property value determines whether an event appears in the Dashboard charts and reports. For example, only events with a state value of Error appear in the Error Rate by Partner chart and report.

When you create a user-defined event status, assign a value to the state property. Failure to assign state the correct value might result in incorrect Dashboard reports.

#### <span id="page-23-0"></span>Event Status Properties

The event status indicates the processing stage for the event and whether the event encountered errors during processing.

The following table describes the event status properties:

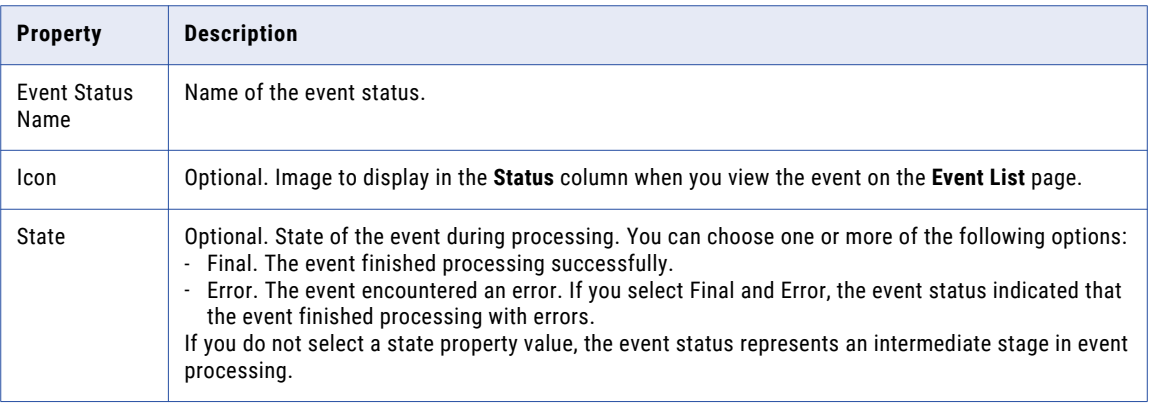

#### Managing Event Statuses

Use the Navigator to create, edit, or delete event statuses.

1. In the Navigator, click **Events** > **Event Status**.

The **Event Statuses** page appears.

- 2. Choose to create, edit, or delete an event status.
	- **•** To create an event status, click **New Event Status** and define the event status properties on the **Create Event Status** page.
	- **•** To edit an event status, click the **Edit** icon next to the event status that you want to edit and change the event status properties on the **Edit Event Status** page.
	- **•** To delete an event status, click the **Delete** icon next to the event status that you want to delete and confirm the deletion. You cannot delete a system-defined event status.

# Event Attributes

An event attribute is a parameter that you can associate with a workflow to collect business-related information when the associated workflow processes documents. The B2B Data Exchange server saves the information from the workflow to the repository. You can also use event attributes in an advanced search for some objects in the Operation Console.

You create event attributes in the Operation Console based on the information that you want to collect about the event or the document. When you create a workflow in B2B Data Exchange, you select the event attribute to use in the workflow from the list of available event attributes.

You view the event attributes and the values in the **Event Details** section of the **Events** page in the Operation Console. When you perform an advanced search for events, you select from the list of available event attributes to search for an attribute value.

<span id="page-24-0"></span>You can use event attributes, for example, to collect the claim number and the claim amount that an insurance company receives from a customer. You include the event attribute value in the workflow that processes the claim. An event attribute that is associated with a workflow is also associated with the profile that uses the workflow.

If you installed the Dashboard and Reports component, you can use event attributes in reports. The B2B Data Exchange developer can use the event attributes to customize the Dashboard and create new Dashboard panels. You can use only numeric event attributes in reports. An event attribute is numeric if the lexical syntax rules in the Java Language Specification define it as a FloatValue.

#### Event Attribute Properties

Event attributes are parameters that store additional information about the processed events. Use the **Event Attributes** page to view and manage event attributes.

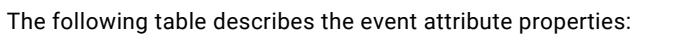

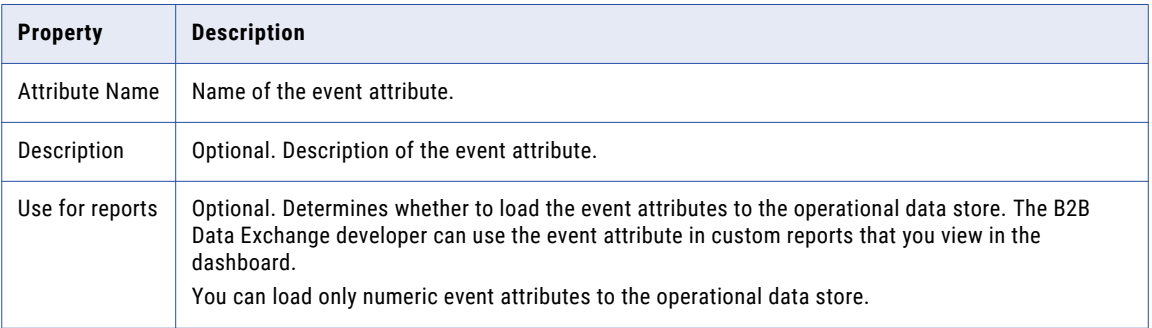

#### Managing Event Attributes

Use the Navigator to create, edit, or delete event attributes.

1. In the Navigator, click **Events** > **Event Attributes**.

The **Event Attributes** page appears.

- 2. Choose to create, edit, or delete an event attribute.
	- **•** To create an event attribute, click **New Attribute** and define the event attribute properties on the **Create New Attribute** page.
	- **•** To edit an event attribute, click the **Edit** icon next to the event attribute that you want to edit and change the event attribute properties on the **Edit Attribute** page.
	- **•** To delete an event attribute, click the **Delete** icon next to the event attribute that you want to delete and confirm the deletion. If the event attribute is not used in workflows or profiles, B2B Data Exchange deletes the event attribute.

# Pending Events Timeout Monitor

B2B Data Exchange contains a mechanism for altering the system administrator and operator when event abnormalities occur.

<span id="page-25-0"></span>One of the most useful built-in monitors is the Pending Events Timeout Monitor. This pre-defined monitor alerts system administrators to events that are waiting to be processed for 15 minutes or more. A task that is in the Pending status for 15 minutes or more might have started processing and is taking too long, or its PowerCenter workflow might be down, or another system issue might prevent the task from completing.

The monitor runs every minute.

The pre-defined monitor cannot be deleted, but can be disabled, by setting the execution frequency to Disabled. You can also change the event status time window (by default fifteen minutes).

# MIME Type of Event Attachments

You can define the MIME type of a BLOB when you attach the BLOB to an event. The MIME type affects the application used to present the BLOB to the operator.

B2B Data Exchange manages the MIME types in a mimetypes.properties file in the <DX installation directory>/conf directory. You can edit this file to add an additional MIME type or to change the default value.

If you update the mimetypes.properties file, copy it to the <DX\_installation\_directory>/conf/META-INF directory and restart B2B Data Exchange.

# <span id="page-26-0"></span>CHAPTER 6

# Event Archiving

This chapter includes the following topics:

- **•** Event Archiving Overview, 27
- **•** Event [Archiving](#page-27-0) Process with Data Archive, 28
- **•** [Short-Term](#page-28-0) Event Archiving to the History Database, 29
- **•** [Long-Term](#page-30-0) Event Archiving to the File Archive, 31
- **•** Archive [Projects](#page-34-0) in Data Archive, 35
- **•** Event Archiving Process with the Archive [Command](#page-36-0) Line Utility, 37

### Event Archiving Overview

You can archive events that B2B Data Exchange generates to manage storage space in the runtime repository. You archive events with Data Archive or with the archive command line utility. The archive tool that you choose is based on the requirements in your organization.

Data Archive is an advanced archive tool that archives events and documents to a compressed file store. Use Data Archive to define custom archive projects, schedule archive jobs, and browse archived events and documents that are passed by reference through endpoints in B2B Data Exchange. Archive events with Data Archive to address the following scenarios:

- **•** Short-term archiving. Archive events from the production database, which contains the main Data Exchange document store, to the history database, which stores the archived events and documents in an intermediate document store. You can view and search the archived events from the **Archived Events**  page of the Operation Console. Use this method to archive events you need to easily access from B2B Data Exchange but take up too much space in the production database and reduce performance.
- **•** Long-term archiving. Archive events from the main Data Exchange repository or the intermediate repository to an optimized file store, which you can access only from Data Archive or with external viewing tools. Use this method for long term archiving of older events to which you no longer require ongoing access but you need to keep for legal or business compliance purposes.

The archive command line utility is a basic B2B Data Exchange utility that archives events to an XML file and deletes the events from B2B Data Exchange. Use the archive utility if your organization does not require access to archived events. If you archive with the utility, you cannot browse or restore archived events.

# <span id="page-27-0"></span>Event Archiving Process with Data Archive

Use Data Archive to define archive projects, schedule standalone and recurring archive jobs, and browse archived events and documents in B2B Data Exchange or Data Archive. You can also archive documents that B2B Data Exchange passes by reference.

The archive process with Data Archive typically includes the following stages:

- 1. Install and configure the B2B Data Exchange accelerator in Data Archive. The accelerator accesses the B2B Data Exchange repository and retrieves events based on the archive project settings that you define in Data Archive. For installation instructions, see the *B2B Data Exchange Installation and Configuration Guide*.
- 2. Determine the locations of the source and target database. You must store the production database and history database on the same type of database. For example, you cannot archive events from an Oracle database to a Microsoft SQL Server database.
- 3. Configure the connections to the source and target archive locations. Define general connection properties and database-specific properties based on the archive method that you want to use. You configure the source and target connection properties to archive documents that are passed by reference to the B2B Data Exchange document store.
- 4. Set up user roles and configure secured access. Create access roles and assign security groups to the source and target archive locations to determine which users can run archive jobs and access archived events in Data Archive. You must create an access role even for a single user. You do not need to create a security group for the target connection.
- 5. Configure seamless access to the history database. For short-term archiving, create a seamless access layer to link the production database and the history database to view the archived events in the Operation Console.
- 6. Create the file archive folder. For long-term archiving, create the file archive user, and run a standalone archive job to create the file archive folder.
- 7. Create and publish the archive project. In the archive project, you define the parameters according to which you want the archive job to archive the events and documents from the source archive location. For example, you can define to archive events of a specific type, status, or partner. Although you can only archive whole event hierarchies, some archive parameters only apply to the root event in the hierarchy.
- 8. Schedule and run the archive job. The archive job uses the parameters from the archive job that you create and moves the events and documents from the source location to the target location. You can schedule a single immediate job or a recurring job. Each archive scenario requires additional jobs that you run after the main archive job.
- 9. View the archived events and documents. For short-term archiving, use the **Archived Events** page of the Operation Console to view events that you archive to the history database. For long term archiving, use the Data Discovery portal in Data Archive to browse and search for events that you archive to the file archive.
- 10. Periodically, rebuild the indexes of the B2B Data Exchange repository schema. You can use the ALTER INDEX <index name> REBUILD ONLINE syntax.

#### <span id="page-28-0"></span>Event Archiving with Data Archive Rules and Guidelines

When you use Data Archive to archive events from B2B Data Exchange, consider the following rules and guidelines:

- **•** You must enable the Data Archive process to access the locations that you define in the source and target connections.
- **•** If you move the document store, you must update the location in the **Source / Staging Attachment Location** property for the source connection.
- **•** When you create the archive project, you must select **Archive and Purge** to move documents that B2B Data Exchange passed by reference from the document store. If you select **Archive Only**, the archive job does not copy the documents. If you select **Purge Only**, the archive job deletes the documents.**Purge Only**.
- **•** The archive jobs do not delete documents that B2B Data Exchange stores in temporary folders of the B2B Data Exchange document store. If you no longer require access to the files in the temporary folder, manually delete these files. Do not delete documents that B2B Data Exchange creates on the day that you delete the documents.

# Short-Term Event Archiving to the History Database

Use short-term archiving to archive events that you need to easily access in the Operation Console but take up too much space in the B2B Data Exchange repository and reduce performance.

In short-term archiving, you archive events from the production database to the history database. The production database is the main Data Exchange repository. The history database is an intermediate repository that contains the archived events and documents.

You define the source connection properties for the production database and the target connection properties for the history database. You set up the history database user access role and assign the role to users that can access the history database. You add the users to a security group. The history database user must have privileges to create tables, views, and synonyms.

Before you create the archive project and run the archive job, you run the seamless access script to create a seamless access layer that links the production database and the history database. After you run the archive job, you view the archived events on the **Archived Events** page of the Operation Console in the same way you view regular events. You can also assign viewing privileges in B2B Data Exchange to operators based on the policies in your organization. If the history database contains deleted event types, you cannot view the archived events regardless of the viewing privileges.

When you no longer require ongoing access to the archived events and documents, you can use the long term archiving method in Data Archive to archive events from the history database to the file archive. The file archive is a compressed file store that you can access only in Data Archive. Use the long term archiving method to improve performance of the history database and reduce loading time when you view archived events in the Operation Console.

### <span id="page-29-0"></span>Short-Term Event Archiving Connection Properties

Before you create and run archive jobs from the production database to the history database in Data Archive, you configure source connection properties for the production database and the target connection properties for the history database.

The following table describes the production database source connection properties and the values to enter for short-term archiving:

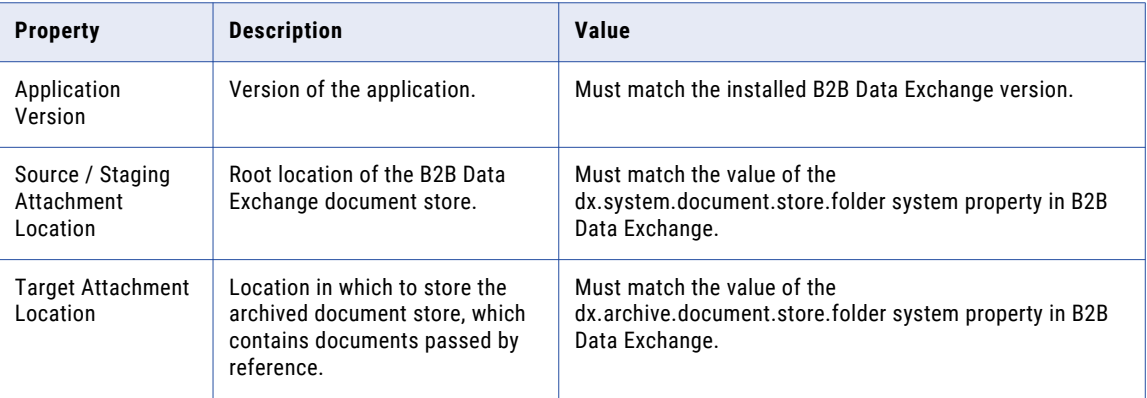

The following table describes the history database target connection properties and the values to enter for short-term archiving:

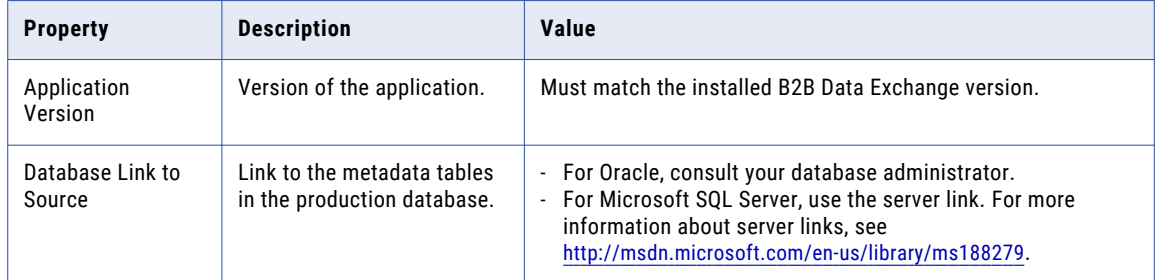

#### Short-Term Event Archiving Access Roles Properties

Use the **Assign Role to Entity** section of the **Manage Access Roles** page in Data Archive to set up access roles to each archive location. Set up access roles to determine who can view the archived events and documents. After you create the access roles, you add the roles to security groups and assign the security groups to the source or target connections.

The following table describes the access role properties and the values to enter for short-term archiving:

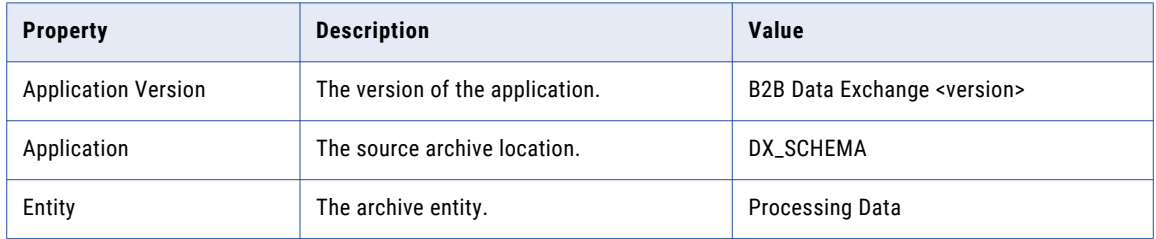

#### <span id="page-30-0"></span>Configuring Seamless Access to the History Database

You create a seamless access layer that links that production database to the history database to view archived events in the Operation Console. You create the tables and indexes of the history database in Data Archive, and run an SQL script to create the seamless access layer.

You must have database administrator privileges for the history database to run the seamless access script.

1. On the **Schedule a Job** page in Data Archive, run the **Create Tables** and **Create Indexes** standalone programs.

**Note:** For Microsoft SQL Server, delete the DX\_VIEW\_ARCHIVE\_EVENT table from the history database after you run the **Create Tables** program.

2. In the B2B Data Exchange installation directory, edit the script file for the database on which you store the history database:

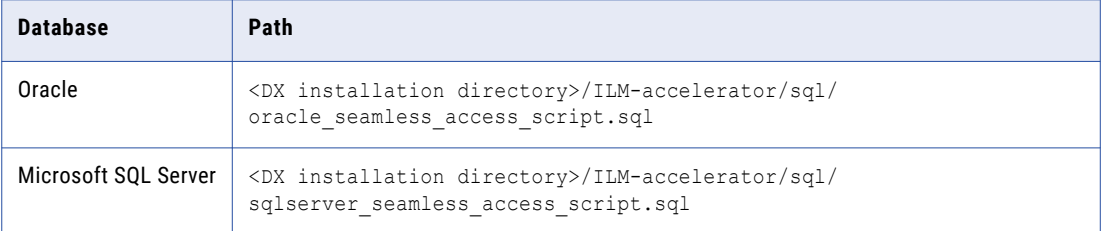

- 3. In the &linkName variable, enter the same value as the value of the **Database Link To Source** property in the target connection.
- 4. In the &databaseName variable, enter the database or schema name for the production database.
- 5. Save and run the script.

#### Viewing Archived Events in the Operation Console

After you run a short term archive job in Data Archive, you view the archived events and documents in the Operation Console. You can view the details of the archived events and export the event list.

1. In the Navigator, select **Events** > **Archived Events**.

The **Archived Events** page the list of events from the history database.

- 2. To drill down to each archived event, click the event ID.
- 3. To export the list of events to a CSV file, click **Actions** > **Export to CSV** and save the file.

## Long-Term Event Archiving to the File Archive

Use long-term archiving to archive events for which you no longer require ongoing access but must retain for legal or business compliance requirements.

In long-term archiving, you archive events either from the production database to the file archive or from the history database to the file archive. The production database contains Data Exchange document store. The history database contains the archived events and documents in an intermediate repository. The file archive is an optimized file store that contains the archived events and documents to which you can access only from Data Archive or with external viewing tools.

<span id="page-31-0"></span>You define the source connection properties for either the production database or the history database, and the target connection properties for the file archive. You set up the file archive user access role and assign the role to users that can access the file archive. You add the users to a security group.

Before you create the archive project and run the archive job, you run a standalone archive to create the file archive folder. After you run the archive job, you view the archived events in the **Data Discovery** portal in Data Archive. You browse for events in the file archive on the **Browse Data** page. Browse for events if you have sufficient information about the event itself, such as the status or the processing start time. You search for events in the file archive with the **Search File Archive** page. Search for events to find events based on associated metadata, such as the related partner or account.

### Long-Term Archiving Connection Properties

Before you create and run archive jobs from the production database or the history database to the file archive in Data Archive, you configure source connection properties for the production database or the history database and the target connection properties for the file archive.

The following table describes the production database source connection properties and and the values to enter for long-term archiving:

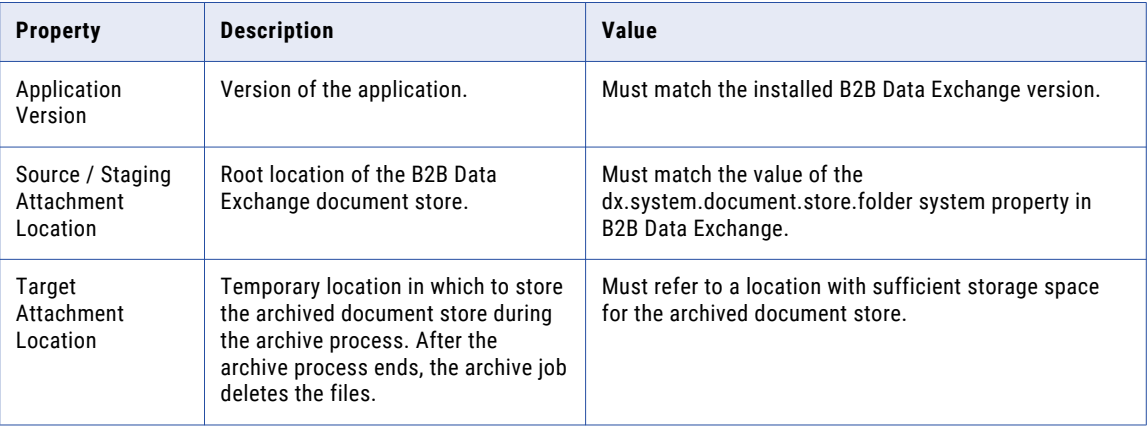

The following table describes the history database source connection properties and the values to enter for long-term archiving:

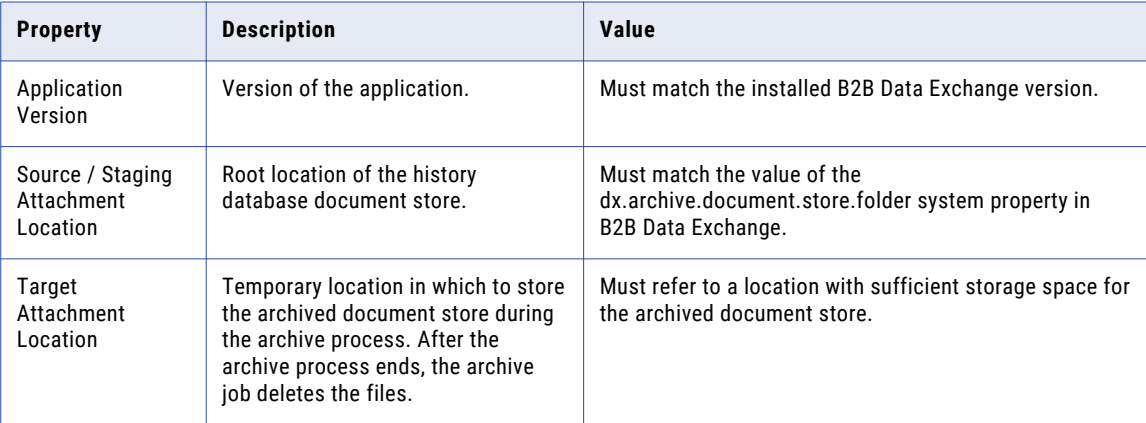

<span id="page-32-0"></span>The following table describes the file archive target connection properties and the values to enter for longterm archiving:

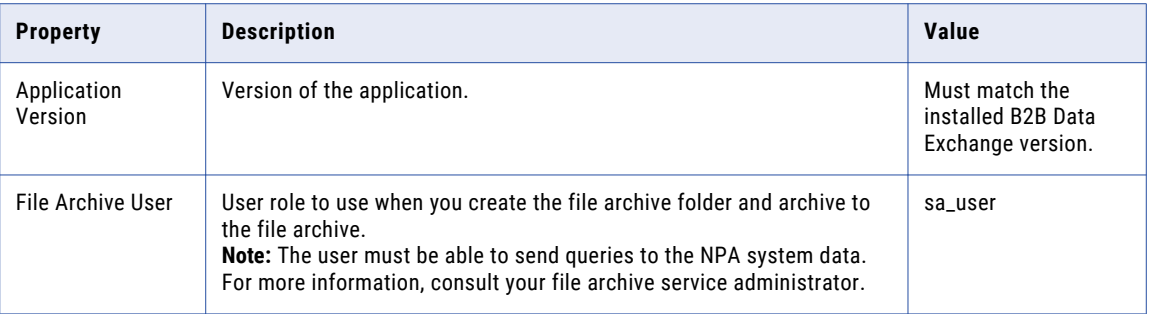

#### Long-Term Event Archiving Access Roles Properties

Use the **Assign Role to Entity** section of the **Manage Access Roles** page in Data Archive to set up access roles to each archive location. Set up access roles to determine who can view the archived events and documents. After you create the access roles you add the roles to security groups and assign the security groups to the source or target connections.

The following table describes the access role properties and the values to enter for long-term archiving:

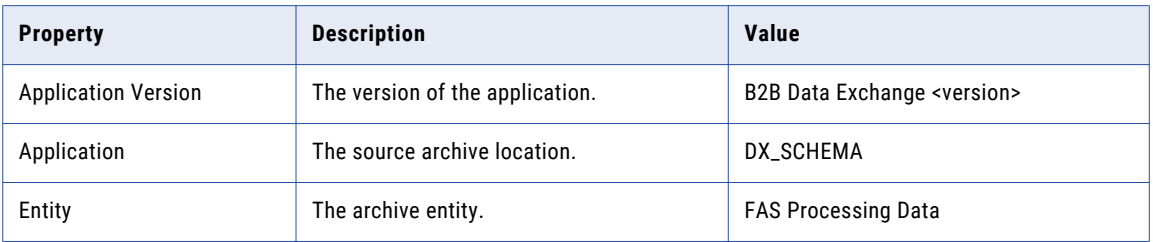

#### Creating the File Archive Folder

Before you create the archive project and run the archive job for long term archiving, you set up the file archive user and run a standalone archive job in Data Archive to create the file archive folder. When you run the archive job, Data Archive uses the location that you defined to archive events to the file archive.

Before you create the archive folder, verify that your machine locale is **English (US)** and that the machine date format is **mm/dd/yyyy**.

- 1. In the File Archive Service utility, assign the **sa\_user** role to the file archive user.
- 2. On the **Schedule a Job** page in Data Archive, run the **Create Archive Folder** standalone program.

Data Archive creates the file archive folder.

#### Viewing Archived Events in Data Archive

After you run a long term archive job in Data Archive, you view the archived events and documents in the Data Discovery portal for Data Archive. You can browse the file archive or search for specific events or documents.

1. In Data Archive, select **Data Discovery**.

<span id="page-33-0"></span>2. Choose one of the following options:

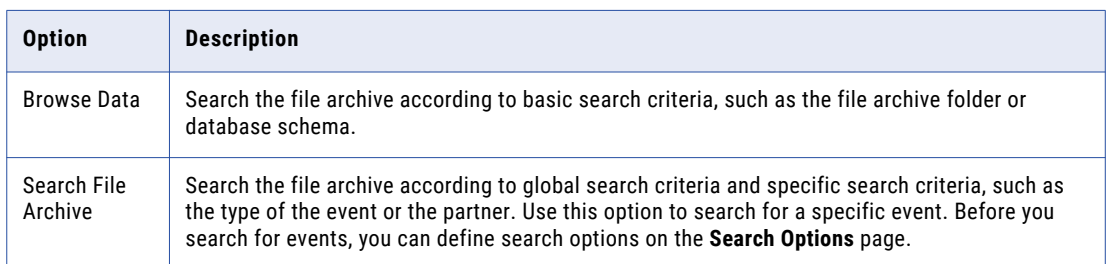

3. In the list of events, drill down to the details of the event that you want to view.

#### Viewing Documents Archived by Reference in Data Archive

To view documents that B2B Data Exchanges passed by reference in the file archive, you configure access in Data Archive to the entity that stores the documents. You then specify the document name when you search the file archive.

- 1. In Data Archive, open the **Manage Access Roles** page and create the access role for the AM\_ATTACHMENTS\_ENTITY entity.
- 2. Click **Assign Role to Entity**, and select the application version **B2B Data Exchange**.
- 3. Select the application **External Attachments** to enable access to the event attachments.
- 4. In the Data Discovery portal, use the **Search File Archive** page to search for the event to which the document is attached and select to display the **FULL FILE NAME** column in the search results.
- 5. Copy the name and immediate parent folder for the file that you want to view from the **FULL FILE NAME**  column to the clipboard.

For example, if the full file path is <doc\_store>\documents\by\_ref\document.txt, copy only by\_ref \document.txt.

6. On the **Search File Archive** page, enter values in the following fields:

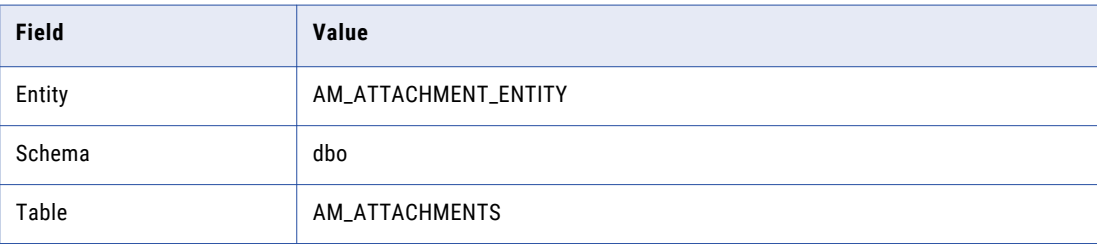

7. In the search rows, define the search criteria:

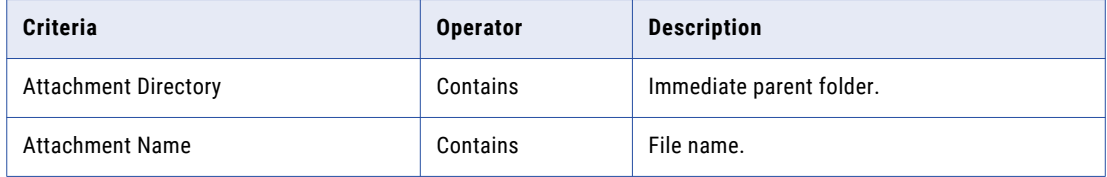

- 8. Click **Search**.
- 9. Select the file that you want to view and click **Click to view**.

# <span id="page-34-0"></span>Archive Projects in Data Archive

You manage archive projects in Data Archive. You create short term archiving projects to the history database or long term archiving projects to the file archive.

Before you create the archive project, you configure the source and target connections to the archive locations that you want to use. You set up access roles and assign security groups to the source and target archive locations to determine which users can run archive jobs in Data Archive. Based on the archiving method that you use, you perform additional tasks to prepare Data Archive for the archive process.

When you create the archive project, you define project parameters to control which events and documents to archive. The archive project contains required and optional parameters. Required parameters apply to the entire event hierarchy. Optional parameters apply to the root event in the event hierarchy.

For required parameters that apply to the entire event hierarchy, the archive job archives only event hierarchies in which all events match the parameter. For example, if you select to archive events older than 10 days, the archive job archives event hierarchies in which all events are older than 10 days.

For optional parameters that apply to the root event in the hierarchy, child events of the hierarchy do not need to match the parameter. For example, if you select to archive events with a related partner, the archive job archives event hierarchies in which only the root event has a related partner. The child events in the event hierarchy can have different related partners or no partners.

After you create the archive project, you schedule and run an archive job. The archive job contains the archive project that you created and any additional operations that Data Archive needs to perform to successfully complete the event archiving. For long-term archive jobs, the Load External Attachments archive job reports an error if the B2B Data Exchange document store does not contain any documents.

#### Archive Project Parameters

When you create the archive project you define the parameters for the accelerator to use when the archive job runs. The archive project parameters are available regardless of the archive method that you use.

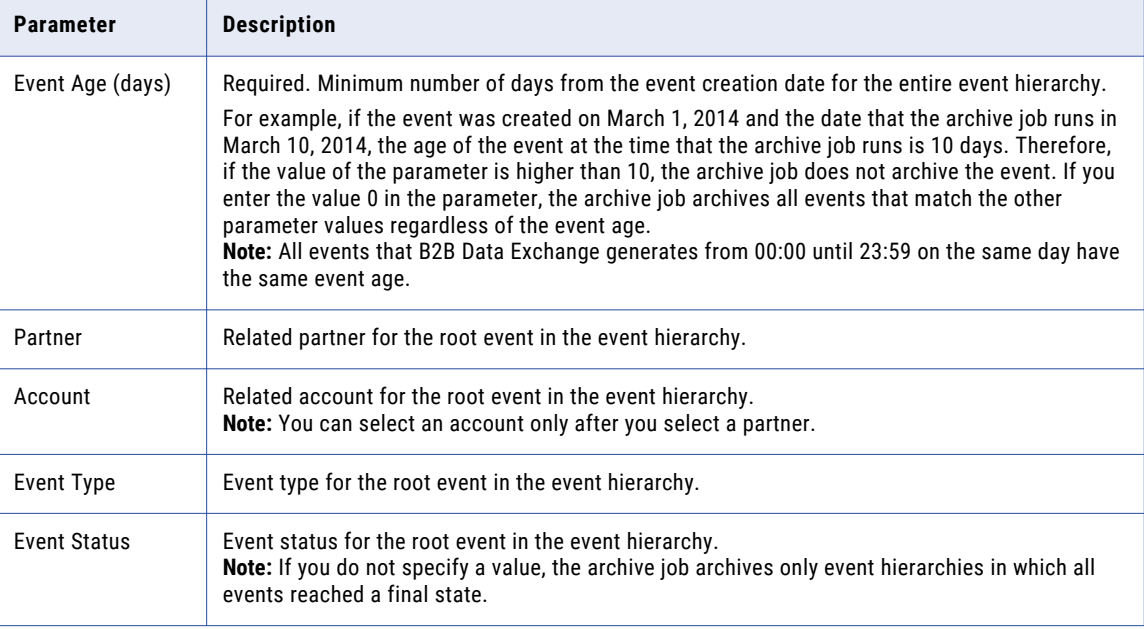

The following table describes the archive project parameters:

<span id="page-35-0"></span>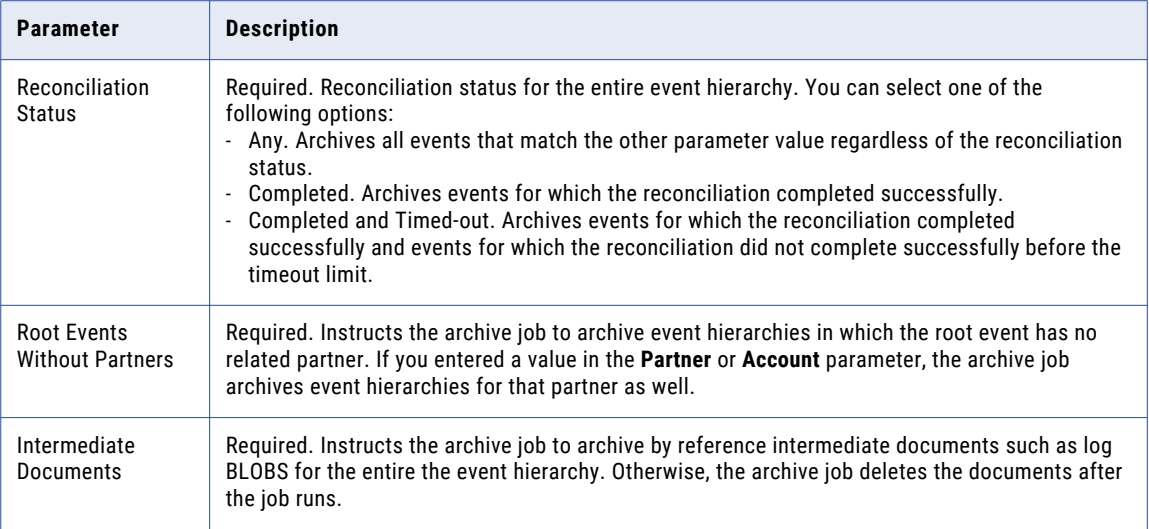

#### Creating an Archive Project

After you configure the source and target connections and set up user access to the archive locations, you create an archive project in Data Archive. In the archive project, you assign the source and target connections to the project, define user roles, and define the archive parameters that determine which events and documents to archive.

- 1. On the **Manage Archive Projects** page in Data Archive, create an archive project.
- 2. On the **General Information** page, enter a name for the project and select the **Archive and Purge** action.
- 3. Select the source and target connections.
- 4. For long-term archiving, choose to include reference data to ensure archiving of event metadata, such as the partner name or the account number.

Short-term archiving projects use the database link to retrieve metadata from the production database.

5. On the **Identify Identities** page, click **Add Entity** and choose the entity to which to archive: .

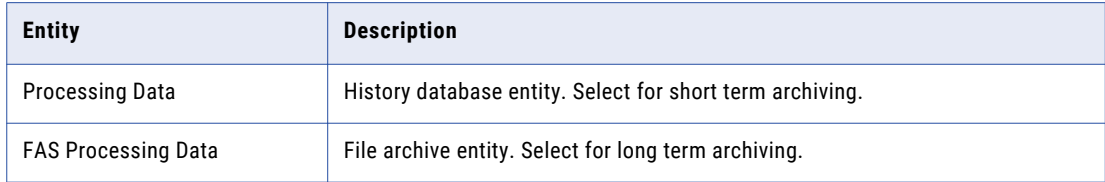

- 6. Assign a user role to the archive project.
- 7. Define the archive parameters to determine which events and documents to archive.
- 8. On the **Manage Execution** page, choose whether to publish the project and run the archive job immediately or save the project and schedule the archive job separately.
#### Scheduling an Archive Job

After you create the archive project, you schedule an archive job that includes the archive project definitions. You also schedule additional archive programs based on the archiving method that you use. You can run the job immediately, at a later time, or as a recurring job.

1. On the **Schedule a Job** page, select the archive project that you want to run and add the program that you want to run.

For example, to schedule a short term archive job from the production database to the history database, add the **Oracle Production > History** program.

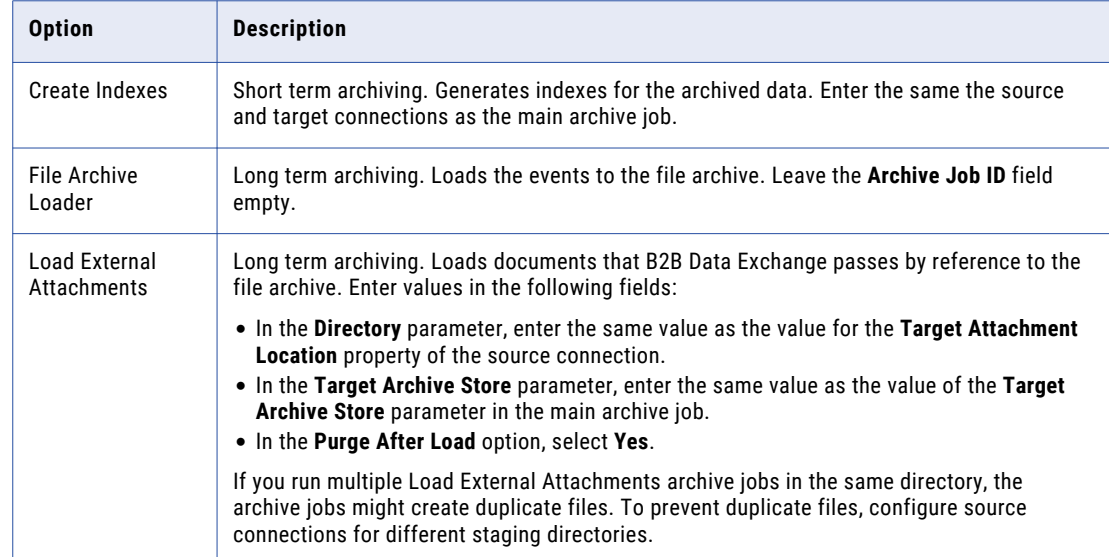

2. Choose additional standalone programs to run based on the archiving method that you use:

#### 3. Define the job schedule and click **Schedule**.

If you scheduled the archive job to run at a later time, you can view the job status on the **Manage Jobs**  page. After the archive job ends, you can view the job status and results on the **View Job History** page.

### Event Archiving Process with the Archive Command Line Utility

Use the archive command line utility to archive events and documents from B2B Data Exchange to an external XML file and delete the events and the documents from B2B Data Exchange.

You can archive the following event types:

- **•** Root events
- **•** Parent and child events
- **•** Events with a final status
- **•** Legacy audit trail events from earlier B2B Data Exchange versions with a status of Completed or Rejected
- **•** Reconciliation events with a Reconciled reconciliation status

The archive specification file contains the parameters according to which you want to archive the events. In the specification file, you can select to archive events for a specific partner or account. You can also archive events based on the event creation date and time. The archive specification file also contains pre-configured rules that you can use to limit the archive criteria. If any event that you want to archive contains reconciliation information, the associated reconciliation event must be with the status Reconciled.

After the archive process completes successfully, B2B Data Exchange generates an event for the archive process with a status of Complete. The event contains a log BLOB that describes the object hierarchies in the archive file, the data that the archive utility purged, and any error that the archive utility generated.

#### Archive Specification File

The archive specification file contains rules that the archive utility uses to determine which events to archive. You edit the file in a text editor.

**Element Description** Name Name of the archive rule. PartnerName Name of the partner. You can specify a partner name or use one of the following options: (ALL). Default. Archives events for all partners and events with no partners. - (SYSTEM). Archives system events and legacy audit trail events. StorageLocation | Absolute path to the directory in which to create the the archive file. The B2B Data Exchange server must be able to access the location in which you store the archive file. EventAge Required. The minimum age of the event to be archived based on the last change to the event status. Specify the age in the following format: <NumOfDays>d <NumOfHours>h <NumOfMinutes>m The archive includes events where the status was changed before the specified number of days, hours, and minutes. For example: 20d 12h 0m This value means that the archive utility includes only events where the event status was changed at least 20 days and 12 hours ago. ArchiveEvents | Indicates whether to archive events. If you set the PurgeEvents to true, use this element to specify whether the events will be archived before they are deleted from the repository. If you set ArchiveEvents to false, you cannot set the PurgeEvents element to false. Default is true. PurgeEvents | Indicates whether to delete events from the Data Exchange Repository. You can use this element to delete events from the repository after they are archived. If you set PurgeEvents to false, you cannot set the ArchiveEvents element to false.  $Include Log Blobs$  Indicates whether the log data for log events will be included in the archive. Default is false.

The following table describes the archive specification file elements:

The following example shows the contents of the archive specification file:

```
<ArchiveTask>
<!-- archive events for a particular partner, account combination -->
  <ArchiveRule>
     <Name>Archive Rule One</Name>
     <PartnerName>(ALL)</PartnerName>
     <StorageLocation>c:\temp\archive\all</StorageLocation>
```

```
<EventAge>1d 0h 0m</EventAge>
     <ArchiveEvents>true</ArchiveEvents>
     <PurgeEvents>true</PurgeEvents>
     <IncludeLogBlobs>false</IncludeLogBlobs>
  </ArchiveRule>
<!-- archive the Audit Trail and system events -->
  <ArchiveRule>
     <Name>System Events</Name>
     <PartnerName>(SYSTEM)</PartnerName>
     <StorageLocation>c:\temp\archive\system</StorageLocation>
     <EventAge>0d 12h 00m</EventAge>
     <ArchiveEvents>false</ArchiveEvents>
     <PurgeEvents>true</PurgeEvents>
     <IncludeLogBlobs>true</IncludeLogBlobs>
  </ArchiveRule>
</ArchiveTask>
```
#### Archive Command Syntax

After you define the archive rules in the specification file, you run the archive utility with the command line. The archive utility creates the archive file and deletes the archived events from B2B Data Exchange.

The archive utility uses the following syntax:

```
archive
<-s|--specification> file
<-u|--user> userID
<-p|--password> user password
[--server "hostname:port"]
```
The following table describes options and arguments for the archive utility commands:

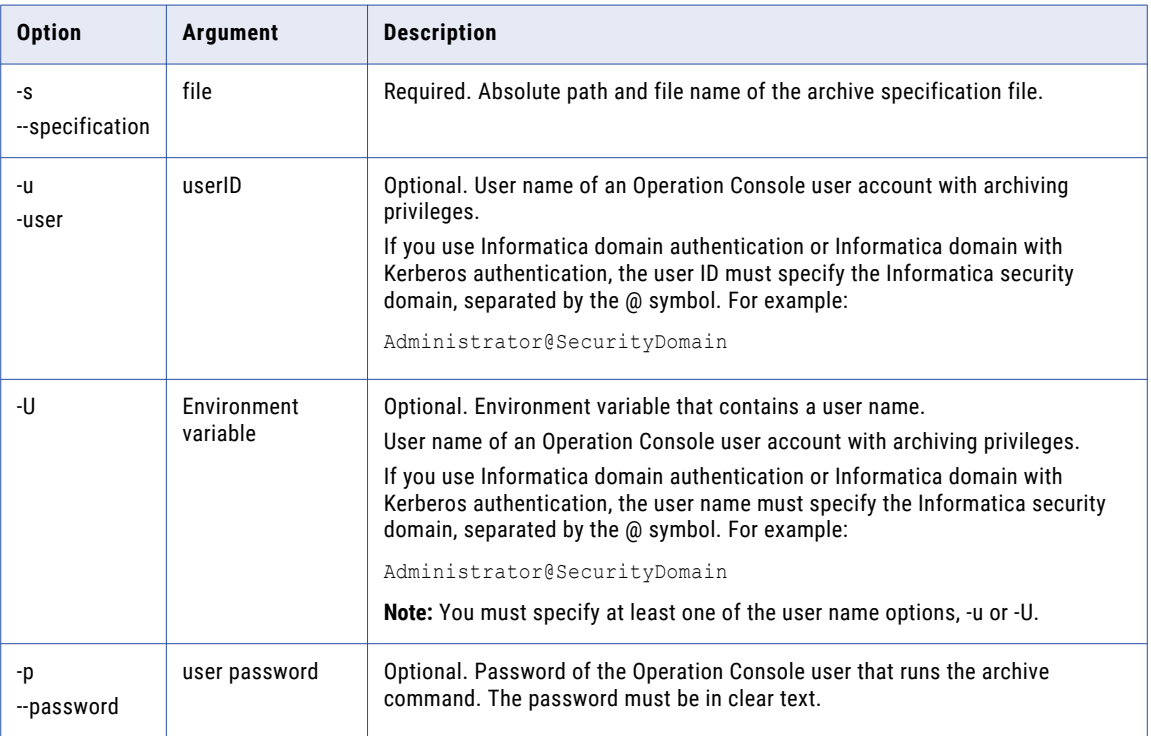

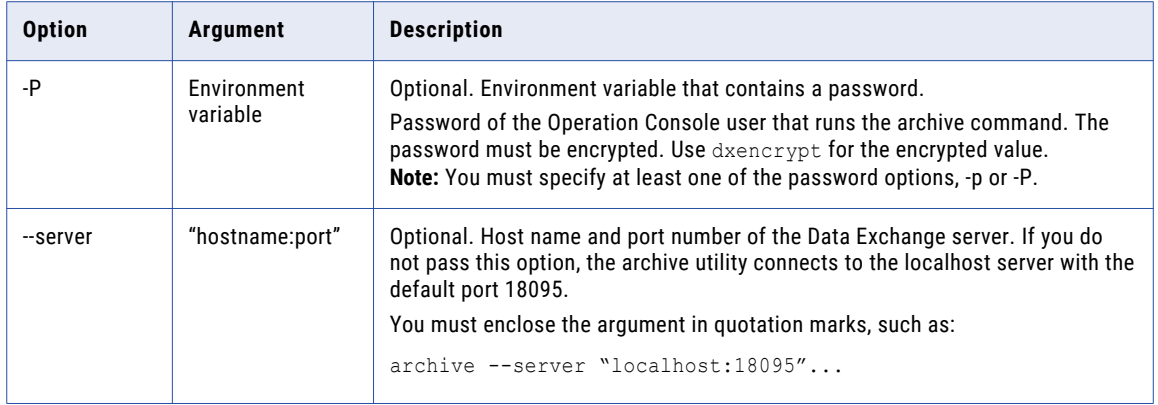

### CHAPTER 7

# User Policies

This chapter includes the following topics:

- **•** User Policies Overview, 41
- **•** User [Authentication,](#page-41-0) 42
- **•** User [Groups,](#page-45-0) 46
- **•** Portal User [Groups,](#page-51-0) 52
- **•** [Categories,](#page-52-0) 53

#### User Policies Overview

User policies determine which users can log in to B2B Data Exchange and access information that B2B Data Exchange processes.

You manage user policies in the following areas of B2B Data Exchange:

- **•** User authentication. Credentials for B2B Data Exchange user accounts. User authentication controls which users can log in to the Operation Console. You can use native authentication or Informatica domain authentication.
- **•** User groups. Sets of users with permissions and privileges that determine the actions that users can perform in the Operation Console. You must include each user in one or more user groups.
- **•** Categories. Additional permissions that you use to determine which user groups can access objects. You create categories and grant permissions for the categories to user groups. The operator assigns categories to accounts, profiles, and partners.
- **•** Portal user groups. Groups with access privileges to the partner Portal.

### <span id="page-41-0"></span>User Authentication

User authentication determines the users that can log in to B2B Data Exchange. The user authentication mode controls the location of user accounts and the tools for managing the accounts.

When you install B2B Data Exchange you select a default administrator user name. The password is the same as the user name. Use the administrator account to manage user authentication in one of the following authentication modes:

- **•** B2B Data Exchange native authentication. Stores user accounts in the local B2B Data Exchange repository. Use native authentication for a development or a test environment. When you install B2B Data Exchange, the default password is the same as the user name. Use the Navigator of the B2B Data Exchange Operation Console to manage users in the B2B Data Exchange repository.
- **•** Informatica domain authentication or Informatica domain with Kerberos authentication, depending on the authentication method that your Informatica domain uses. Synchronizes user accounts with the Informatica security domain. Use Informatica domain authentication or Informatica domain with Kerberos authentication for a production environment. Use the Administrator tool of the B2B Data Exchange Operation Console to manage users. Use the Operation Console Navigator to synchronize users between the security domain and the B2B Data Exchange repository and to assign user groups to users.

You can switch between B2B Data Exchange native authentication and Informatica domain authentication or Informatica domain with Kerberos authentication, depending of the authentication method that your Informatica domain uses. If you switch from B2B Data Exchange native authentication to Informatica domain authentication or to Informatica domain with Kerberos authentication, the user synchronization process overrides existing user accounts.

#### User Account Properties

You define user account details and user group assignments on the **Edit/Create User** page of the Operation Console. In Informatica domain authentication mode, user account details appear in read-only mode and you can define only user group assignments.

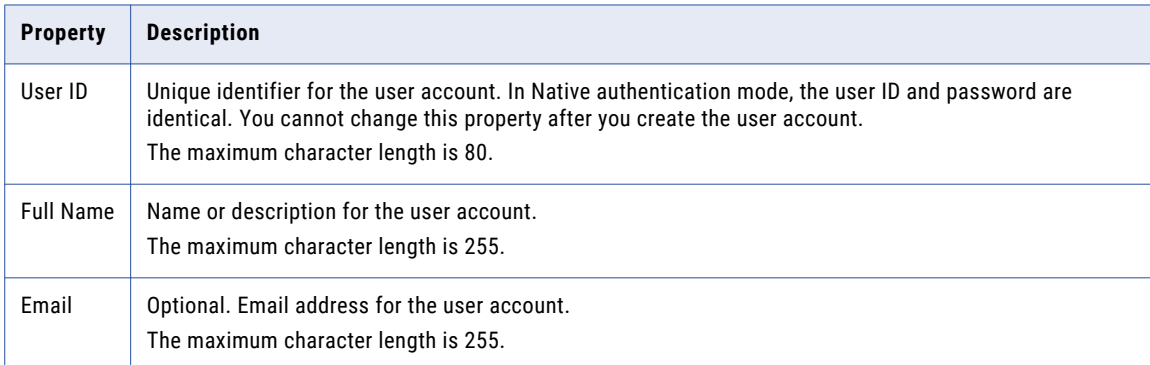

The following table describes the user account properties on the **Details** tab:

The following table describes the user account properties on the **User Groups** tab:

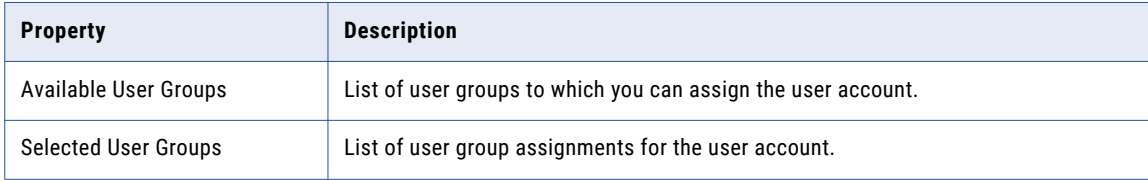

#### <span id="page-42-0"></span>Managing Users in Native Authentication

Manage users on the **Users** page of the Operation Console. When you use native authentication, you manually define a user name and password for users in the Operation Console.

1. In the Navigator, click **Administration** > **Users**.

The **Users** page appears.

- 2. Choose to create, edit, or delete a user.
	- **•** To create a user, click **New User** and configure the user properties and user group assignments.
	- **•** To edit an user, click the **Edit** icon next to the user that you want to edit and change the properties or user group assignments for the user. You cannot change the user ID property.
	- **•** To delete an user, click the **Delete** next to the user that you want to delete and confirm the deletion.

You must assign the user account to one or more user groups to define permissions and privileges to the user. You cannot manage permissions for a single user account.

#### Switching to Native Authentication

Use the command line to switch from Informatica domain authentication or from Informatica domain with Kerberos authentication to B2B Data Exchange native authentication.

1. In the command line, change to the following directory:

<DX\_Install\_Directory>/dx-tools

2. Run the following command:

repoutil

- -c migrateToNative
- -1 "<JDBC URL for DX Repository>"
- -u <DX Repository User Name>
- -p <DX\_Repository\_Password>

--sysadmin <DX System Administrator User Name>

-t dx

The authentication mode changes to native authentication and the system creates the administrative user that you specified in the --sysadmin command.

3. Use the Navigator to create additional users.

#### Managing Users in Informatica Domain Authentication

When you use Informatica domain authentication or Informatica domain with Kerberos authentication, you can synchronize users in the Informatica security domain with B2B Data Exchange. Use the Operation Console Navigator to synchronize users between the security domain and B2B Data Exchange. You synchronize users after you switch from Native authentication or if user information in the security domain changed.

To synchronize users in the Informatica security domain with B2B Data Exchange, the following conditions must be true:

**•** The Informatica security domain is configured on the **Security** page of Informatica Administrator.

- **•** At least one security group in the Informatica security domain contains the B2B Data Exchange users to synchronize.
- **•** The B2B Data Exchange system property dx.authentication.groups contains the list of groups from the Informatica security domain to synchronize, in the following format:
	- <group name>@<security domain> [;<groupname>@<security domain>]
- **•** One of the groups that are defined in dx.authentication.groups contains the user that performs the synchronization.
- **•** The user that is defined in the B2B Data Exchange system property pwc.repository.user.name has privileges to manage users, groups, and roles.
- **•** The B2B Data Exchange user has privileges to synchronize users.
- 1. In the Navigator, click **Administration** > **Users**.

The **Users** page appears.

2. Click **Synchronize Users**.

The **Synchronize Users** page appears.

- 3. Click **OK** to synchronize users.
- 4. On the **Edit User** page, verify user group assignments for the users that you synchronize.

#### Switching to Informatica Domain Authentication

Use the command line to switch from B2B Data Exchange native authentication to Informatica domain authentication.

1. In the command line, change to the following directory:

<DX\_Install\_Directory>/dx-tools

2. Run the following command:

repoutil

- -c migrateToISP
- -1 "<JDBC URL for DX Repository>"
- -u <DX Repository User Name>
- -p <DX\_Repository\_Password>

-Ddx.pwc.domain.gateway=<PowerCenter GatewayHost>:<PowerCenter GatewayPort>

-Ddx.pwc.user=<PowerCenter User Name>@<Security Domain>

```
-Ddx.pwc.password=<PowerCenter_Password> -t dx
```
The authentication mode changes to Informatica domain and the repoutil deletes all users from the B2B Data Exchange repository.

- 3. Restart the B2B Data Exchange Operation Console.
- 4. Synchronize the users from the Informatica platform security domain to the B2B Data Exchange repository.

For more information, see "Managing Users in Informatica Domain [Authentication"](#page-42-0) on page 43.

#### Switching to Informatica Domain with Kerberos Authentication

Switch from B2B Data Exchange native authentication or from Informatica domain authentication to Informatica domain with Kerberos authentication.

- 1. Create a .properties file with the following properties:
	- **•** dx.kerberos.initial.administrator=<Kerberos\_Domain\_System\_Administrator\_Credentials>
	- **•** dx.kerberos.krb5.file=<File\_That\_Stores\_Keberos\_Configuration\_Information>
	- **•** dx.kerberos.console.keytab.file=<Location\_of\_the\_Keytab\_File\_for\_the\_Operation\_Console>
	- **•** dx.kerberos.console.service.principal.name=<SPN\_for\_the\_Operation\_Console>
	- **•** dx.pwc.domain.gateway=<PowerCenter\_Domain\_Gateway\_Host\_and\_Port\_Number>
- 2. Optionally, add the following properties to the file:
	- **•** dx\_system\_property.pwc.repository.user.name= <User\_to\_Access\_the\_PowerCenter\_Repository\_Service>
	- **•** dx\_system\_property.pwc.repository.password= <Plain\_Text\_Password\_to\_Access\_the\_PowerCenter\_Repository\_Service>
	- **•** dx\_system\_property.pwc.user.name.space=<PowerCenter\_Security\_Domain>

For example, if the credentials changed during the upgrade. B2B Data Exchange stores the password in an encrypted form.

3. In the command line, change to the following directory:

<DX\_Install\_Directory>/dx-tools

#### 4. Run the following command:

repoutil

-c migrateToISPKerberos

- -1 "<JDBC URL for DX Repository>"
- -u <DX Repository User Name>
- -p <DX\_Repository\_Password>

#### -t dx --file <Properties\_File\_You\_Created\_in\_Step\_1> For example:

```
repoutil.bat -c migrateToISPKerberos -l "jdbc:informatica:oracle://
machine1:1521;SID=orcl" -u DX DB USER -p DX DB PASSWORD -t dx --file c:
\migrateToISP.properties
```
5. If you performed step 2 and added the credential to the properties file, run the following command:

```
repoutil
```

```
-c loadProperties
--file <Properties File You Created in Step 1>
-u <DX Repository User Name>
-p <DX_Repository_Password>
-t dx
-1 "<JDBC URL for DX Repository>"
```
<span id="page-45-0"></span>For example:

```
repoutil -c loadProperties --file c:\PowerCenter.properties -u DX_DB_USER -p
DX_DB_PASSWORD -t dx -l "jdbc:informatica:oracle://machine1:1521;SID=orcl"
```
The authentication mode changes to Informatica domain with Kerberos and the repoutil deletes all users from the B2B Data Exchange repository.

6. Synchronize the users from the Informatica security domain to the B2B Data Exchange repository.

#### User Groups

A user group defines permissions and privileges for B2B Data Exchange user accounts. Permissions control the objects and data that users can access. Privileges control the actions that users can perform on objects.

B2B Data Exchange contains the following default user groups:

- **•** Administrator
- **•** Analyst
- **•** Developer
- **•** Operator
- **•** SysAdmin

You must assign each user to one or more user groups. You cannot edit or delete the default user groups. You can create, edit, and delete additional user groups.

When you create a user group, you assign one or more roles to the user group. Each role defines permissions to access defined types of data and privileges to use defined system functions. You can assign some or all of the permissions and privileges to the user group. The roles are predefined and you cannot create custom roles.

#### User Group Permissions

You define user group properties on the **Create/Edit User Group** page.

You define permissions to determine the object categories that the users in the group can view or change. When you assign categories to partners, accounts, or profiles, only user groups with permissions to the categories can view or change the objects.

The **Permissions** tab includes the following properties: **User Group Name**

Textual name for the user group.

#### **Category permissions**

Determines whether to grant the user group read and write permissions to all categories or to specific categories. You can choose from the following options:

- **•** Grant read and write permissions to all categories
- **•** Select specific categories to grant read permissions or both read and write permissions

If you select specific categories, users in the group can access only objects with the selected categories and objects with no category assignments.

#### User Group Privileges

You define user group properties on the **Create/Edit User Group** page.

You define privileges to determine which actions users in the group can perform on different object types. To assign privileges, you select roles and add or remove privileges as needed.

B2B Data Exchange contains the following roles:

- **•** Administrator
- **•** Analyst
- **•** Developer
- **•** Operator

You select roles and set privileges to the roles on the **Privileges** tab. Each role includes default privileges and some privileges appear in more than one role.

If you create an event type, B2B Data Exchange assigns viewing privileges for that event type to the default user groups. To grant custom user groups access to the event type, you must manually assign viewing privileges to additional user groups that you create.

#### Administrator Role Privileges

The following table describes the actions that the Administrator role can perform on objects in B2B Data Exchange:

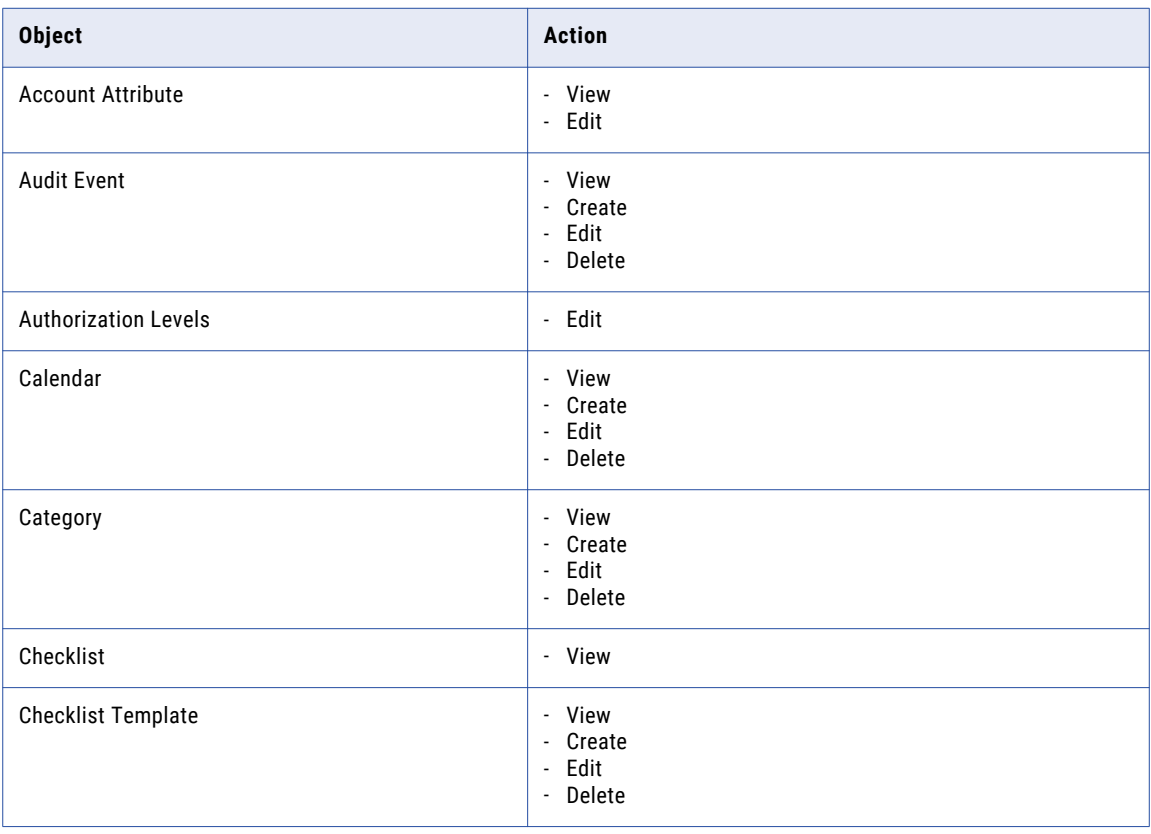

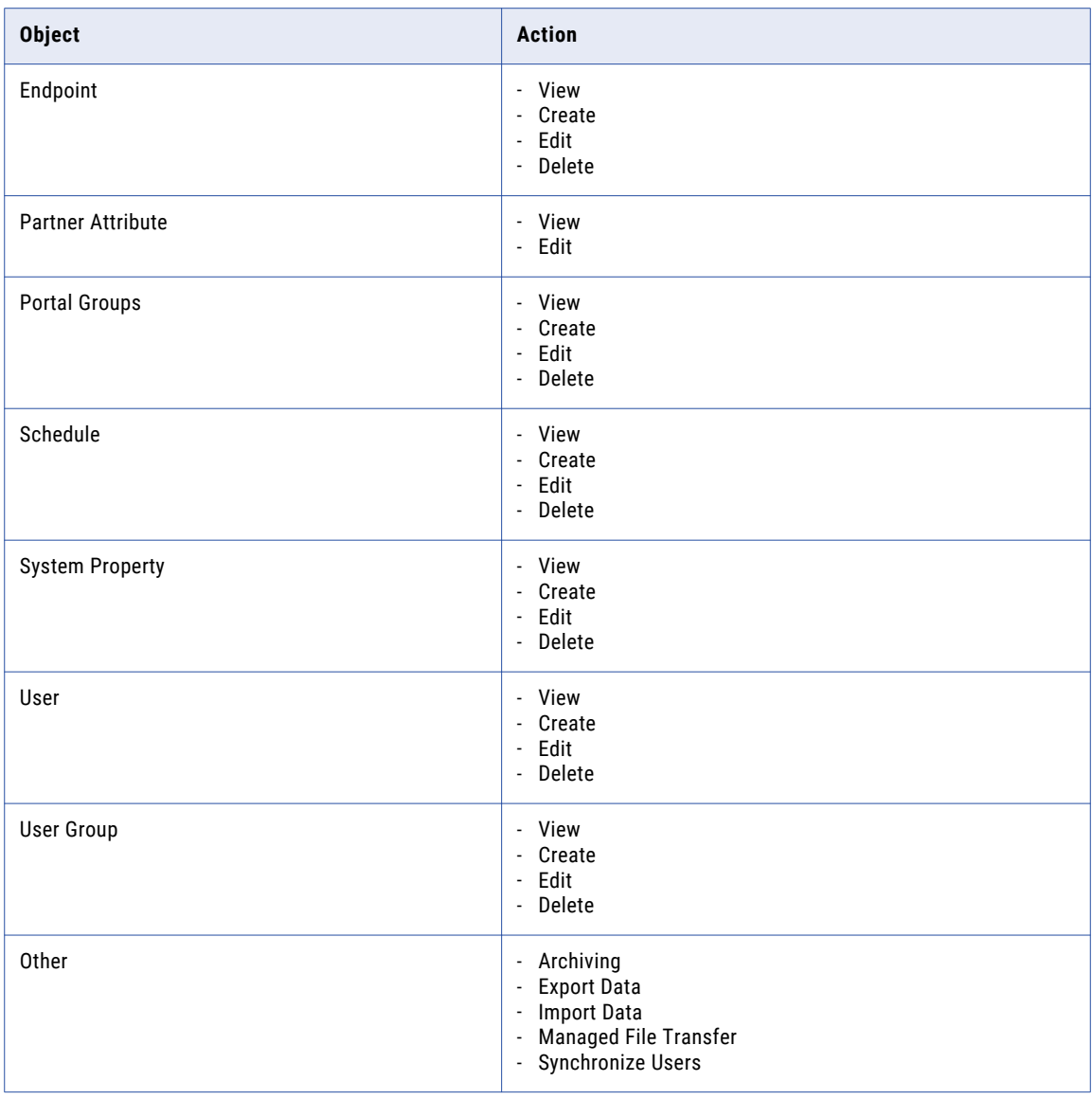

#### Analyst Role Privileges

The following table describes the actions that the Analyst role can perform on objects in B2B Data Exchange:

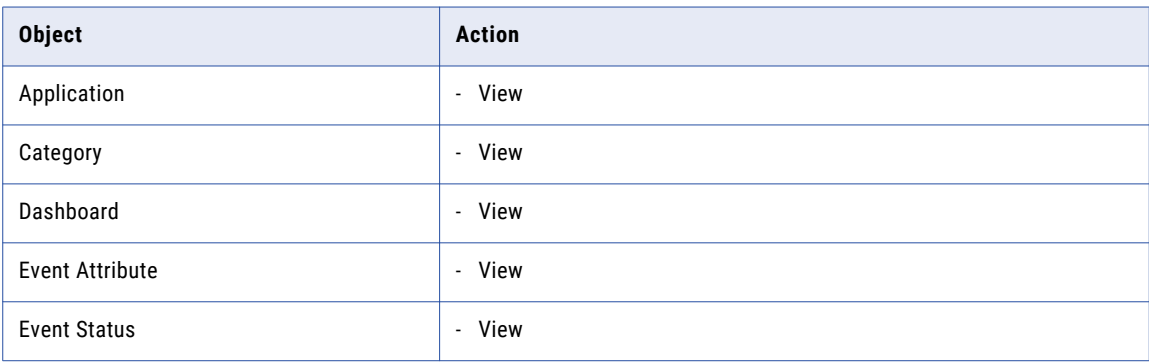

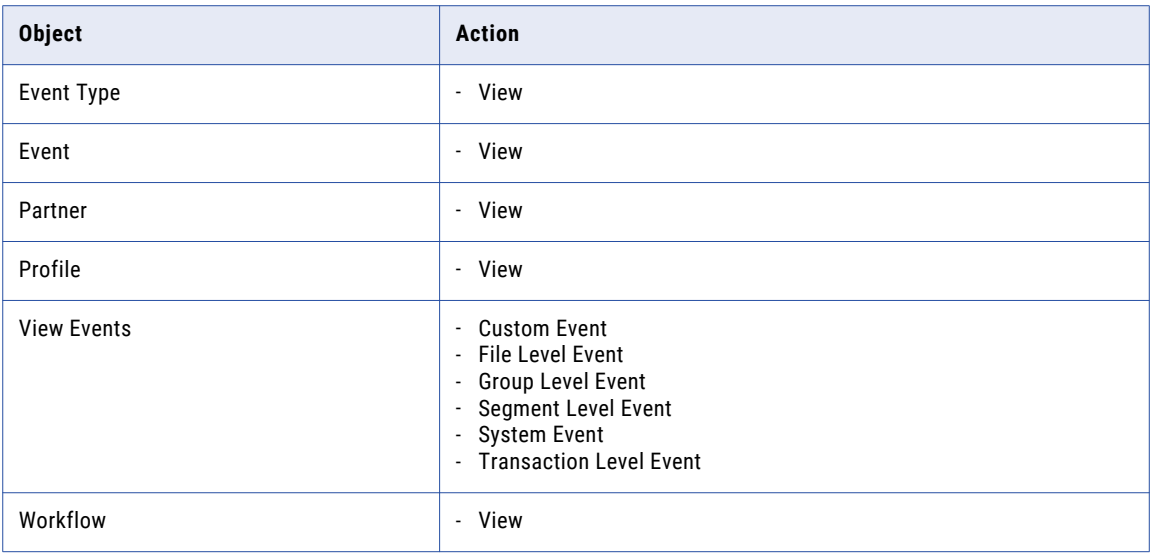

#### Developer Role Privileges

The following table describes the actions that the Developer role can perform on objects in B2B Data Exchange:

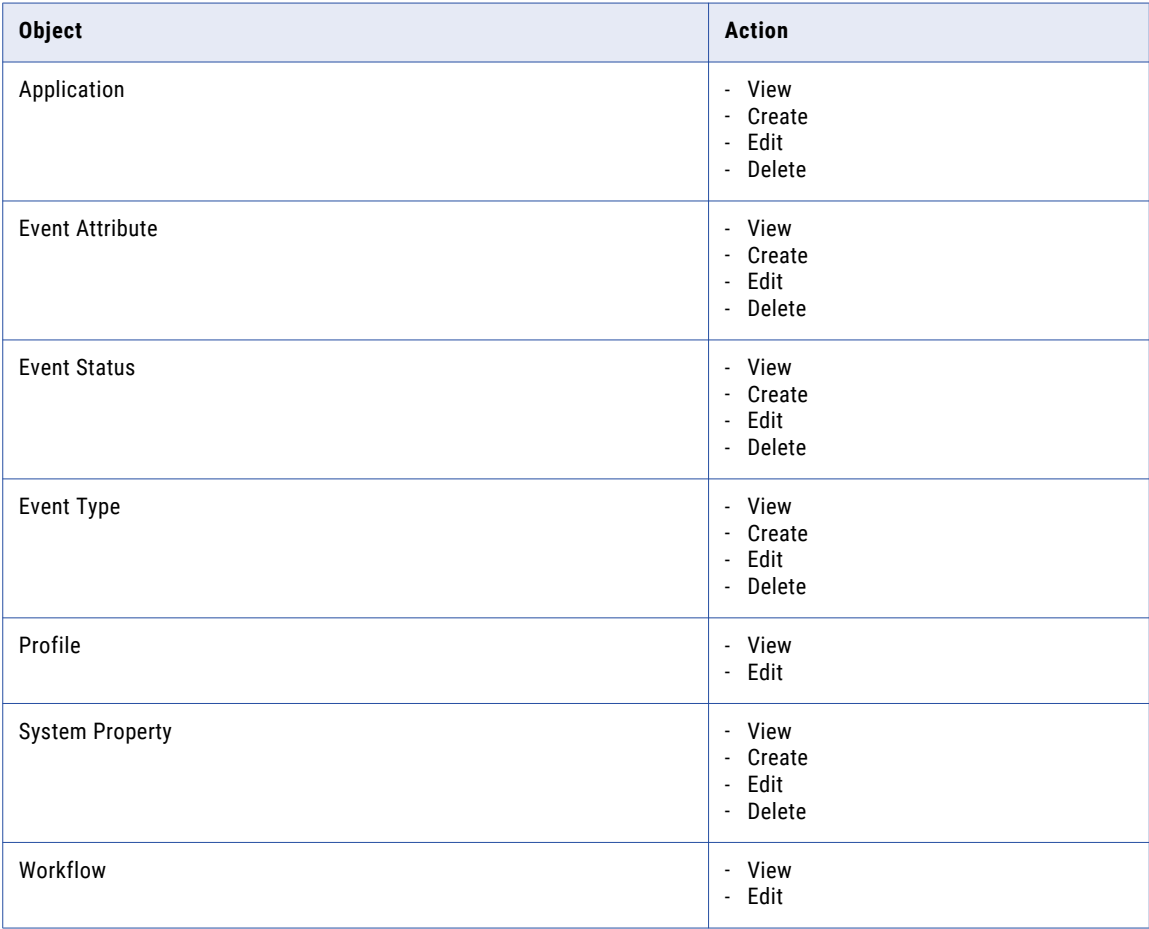

#### Operator Role Privileges

The following table describes the actions that the Operator role can perform on objects in B2B Data Exchange:

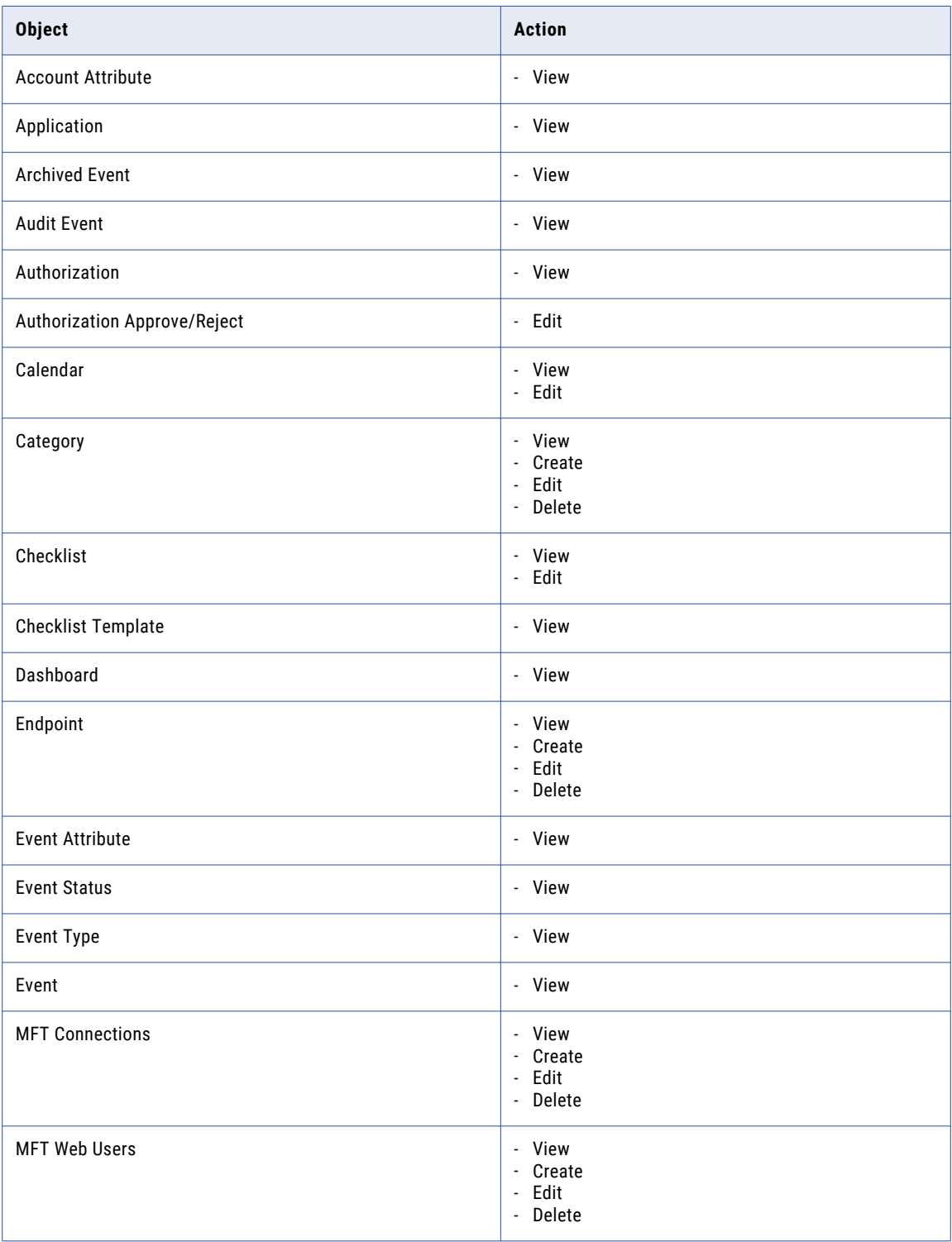

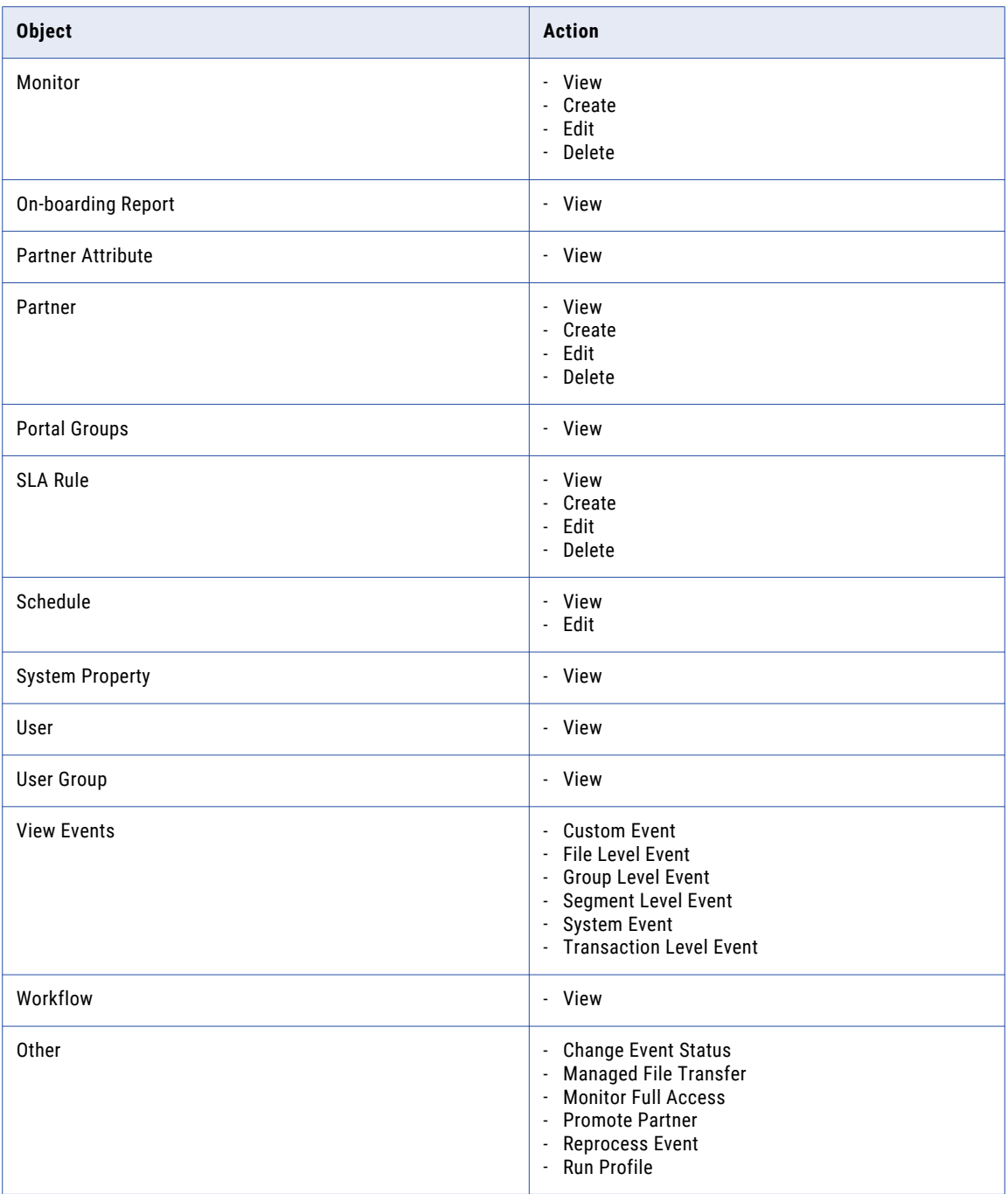

#### Managing User Groups

Manage custom user groups on the **User Groups** page of the Operation Console.

1. In the Navigator, click **Administration** > **User Groups**.

The **User Groups** page appears.

2. Choose to create, edit, or delete a custom user group.

- <span id="page-51-0"></span>**•** To create a custom user group, click **New User Group** and configure the permissions and privileges.
- **•** To edit a custom user group, click the **Edit** icon next to the user group that you want to edit and change the permissions and privileges. You cannot edit or delete default user groups.
- **•** To delete a custom user group, click the **Delete** icon next to the user group that you want to delete and confirm the deletion.

If you assign user group permissions to specific categories, you assign categories to objects such as partners, accounts, and profiles to link them with the user group.

### Portal User Groups

A portal user group defines privileges for B2B Data Exchange Partner Portal users.

You can create, edit, and delete user groups. When you create a user group, you define privileges for the user group. You can assign each portal user to one or more user groups.

You define user group properties on the Create/Edit Portal User Group page.

#### Managing Portal User Groups

Manage portal user groups in the **Portal User Groups** page of the Operation Console.

**Note:** If you do not assign a portal user group to a portal user, the portal user can only view the Dashboard in the Partners Portal.

1. In the Navigator, click **Administration** > **Portal User Groups**.

The **Portal User Groups** page appears.

- 2. Choose to create, edit, or delete a portal user group.
	- **•** To create a portal user group, click **New User Group** and configure the privileges.
	- **•** To edit a portal user group, click the name of the user group that you want to edit, or the **Edit** icon next to the user group, and change the privileges.
	- **•** To delete a portal user group, click the **Delete** icon next to the user group that you want to delete and confirm the deletion.
- 3. To assign privileges to a portal user group, in the Privileges tab select the privileges to assign.
	- **•** To assign the portal user role, select **Portal User Role**.
	- **•** To view the Dashboard in the Partners Portal, click **View Dashboard**. Alternatively, to assign all Dashboard privileges, click **Dashboard**.
	- **•** To view the Event List in the Partners Portal, click **View Event List**. Alternatively, to assign all Event List privileges, click **Event List**.
	- **•** You can set the following message profile privileges in the Partners Portal:
		- To view message profiles, click **View Message Profiles**
		- To edit message profiles, click **Edit Message Profiles**.
		- Alternatively, to assign all privileges, click **Message Profile**.
	- a. To assign the portal user role, select **Portal User Role**.

**Note:** You cannot save the portal user group without assigning the portal user role.

- <span id="page-52-0"></span>b. To view the Dashboard in the Partners Portal, click **View Dashboard**. Alternatively, to assign all Dashboard privileges, click **Dashboard**.
- c. To view the Event List in the Partners Portal, click **View Event List**. Alternatively, to assign all Event List privileges, click **Event List**.
- d. You can set the following message profile privileges in the Partners Portal:
	- To view message profiles, click **View Message Profiles**
	- To edit message profiles, click **Edit Message Profiles**.
	- Alternatively, to assign all privileges, click **Message Profile**.
- e. You can set the following endpoint privileges in the Partners Portal:
	- To view endpoints, click **View Endpoints**.
	- To edit the password for organization hosted FTP or FTPs endpoints, click **Change Password**.
	- Alternatively, to assign all privileges, click **Endpoint**.
- f. You can set the following file exchange privileges in the Partners Portal:
	- To view file exchanges, click **View File Exchange**.
	- To download files from the portal, click **Download Files**.
	- To upload files to the portal, click **Upload Files**.
	- To delete files on the portal, click **Delete Files**.
	- Alternatively, to assign all privileges, click **File Exchange**.
- 4. Click **Save**.

### **Categories**

A category controls access to partners, accounts, or profiles. You assign categories to user groups to determine the users that can view or change the objects. Objects without categories are accessible by all users.

A category can represent regional classifications for the partner, account, or profile. For example, you might have a Western sales region that includes California, Oregon, and Washington. You can create a category for each state, and a user group with privileges for sales personnel. Assign the California, Oregon, and Washington categories to the sales user group. Sales personnel in the Western region can access all the partners that are relevant to their work.

You can assign categories to multiple user groups. For example, your customer service department might have a different Western region that includes California, Nevada, Oregon, and Washington. Assign the categories for those states to the customer service user group. Customer service personnel in the Western customer service region can access all the partners that are relevant to their work.

The operator assigns categories to partners, accounts, or profiles. Categories also control access to dependent objects, such as events, monitors, SLA rules, and data in the Dashboard reports. The categories the operator assigns to partners, accounts, or profiles must match the categories that you assign to the user groups.

For more information about assigning categories to partners, accounts, or profiles, see the *B2B Data Exchange Operator Guide*.

#### Managing Categories

Create, edit, or delete categories on the **Categories** page of the Operation Console.

1. In the Navigator, click **Administration** > **Categories**.

The **Categories** page appears.

- 2. Choose to create, edit, or delete a category.
	- **•** To create a category, click **New Category**, enter the name for the category, and click the green checkmark next to the category.
	- **•** To edit a category, click the **Edit** icon next to the category that you want to edit, change the name of the category, and click the green checkmark next to the category.
	- **•** To delete a category, click the **Delete** next to the category that you want to delete and confirm the deletion.

**Note:** If you delete a category for an object with no other assigned categories, the object becomes accessible by all users.

### CHAPTER 8

# Schedules

This chapter includes the following topics:

- **•** Schedules Overview, 55
- **•** Navigating the Schedules Page, 55
- **•** Creating a [Schedule,](#page-55-0) 56
- **•** Searching [Schedules,](#page-56-0) 57
- **•** Editing a [Schedule,](#page-56-0) 57
- **•** Deleting a [Schedule,](#page-57-0) 58

### Schedules Overview

A schedule is used to establish when B2B Data Exchange runs PowerCenter batch workflows.

A PowerCenter batch workflow reads from a file, database, or another customer source. It runs once and stops after completion. You can use file-reading PowerCenter batch workflows to process documents from B2B Data Exchange. You can use the other batch workflows to generate documents for B2B Data Exchange, for example, outbound reports. The B2B Data Exchange administrator can use the scheduling feature to run the batch workflows when required.

### Navigating the Schedules Page

This topic describes various actions that you can perform on the Schedules page. You can sort schedules alphabetically based on the name of the schedule. If schedules spans across multiple pages, you can navigate between multiple pages using pagination buttons.

- **•** To navigate to the Schedules page, select **Administration** > **Schedules**
- **•** To sort schedules click the arrow button next to Schedule Name. The schedules are listed alphabetically.
- **•** To find a schedule in a particular page, click the pagination buttons in the bottom of the Schedules page.
	- Click the **First** button to navigate to the first page.
	- Click the **Next** button to navigate to the next page.
	- Click the **Previous** button to navigate to the previous page.
- <span id="page-55-0"></span>- Click the **Last** button to navigate to the previous page.
- Enter a number in the **Page** text box to navigate to the corresponding page number.
- **•** To view a certain number of schedules in the Schedules page, select a number from the **Show** drop-down list.

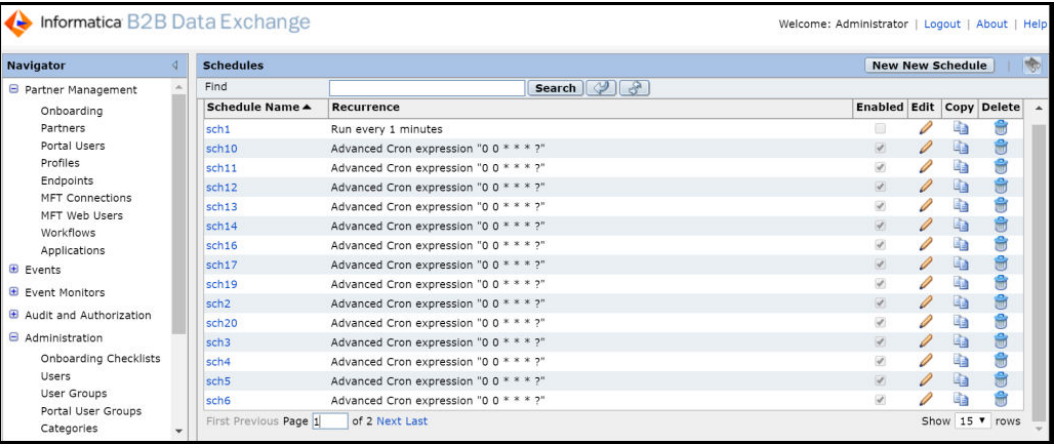

### Creating a Schedule

- 1. In the Navigator, click Administration > Schedules. The Schedule screen appears.
- 2. Click New Schedule.
- 3. Enter the Schedule Name.

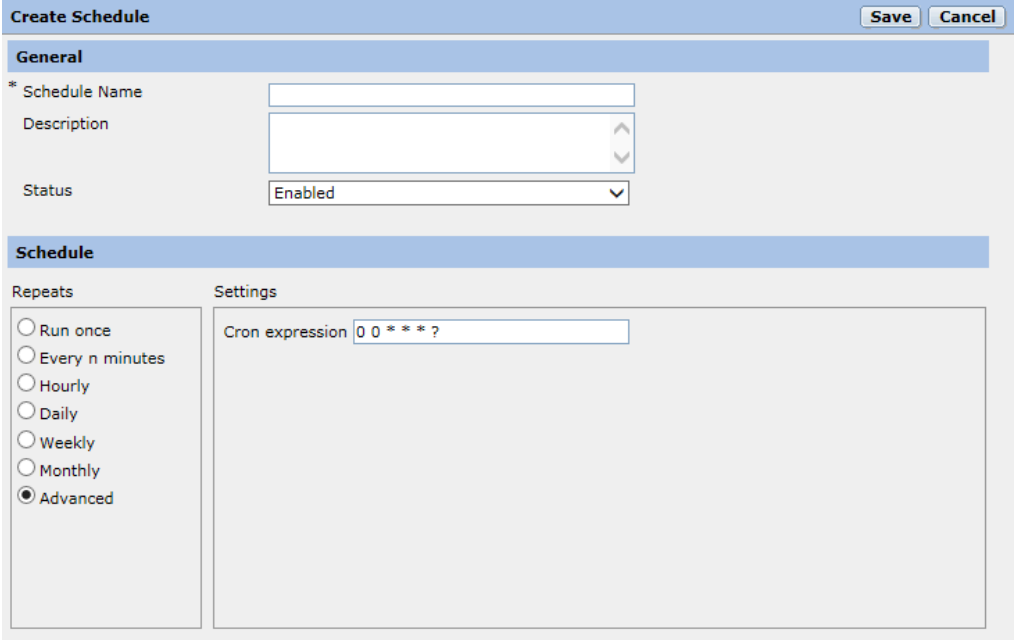

- 4. Optionally, enter Comments.
- 5. Select the Start Time hour and minutes from the drop-down lists or type them in.
- <span id="page-56-0"></span>6. Select the Recurrence of the schedule:
	- **•** If the schedule is a one-time occurrence, check Run Once. Click the Calendar icon and select a date to run the schedule.
	- **•** If the schedule is to run every X minutes, check Minutes and enter the run interval in minutes.
	- **•** If the schedule is ro run every X hours, check Hours and enter the run interval in hours.
	- **•** If the schedule is a daily one, check Daily.
	- **•** If the schedule is a weekly one, check Weekly, and then check the desired day of the week.
	- **•** If the schedule is a monthly one, check Monthly. If the schedule is to trigger on a given date each month, click Run on day and select the appropriate date. If the schedule is to trigger on a certain weekday each month, for example, the second Tuesday, select these options.
	- **•** To define your schedule using a Cron expression, click the Advanced option and enter the Cron expression. Double check the expression very carefully before saving the schedule. An incorrect Cron expression can cause undesirable results.

**Note:** B2B Data Exchange does not support schedules shorter than one minute. Schedules shorter than one minute are run once a minute.

- 7. Using the Status field, select the status of the schedule.
- 8. Click Save.

### Searching Schedules

You can search for a schedule from the list of existing schedules.

Perform the following steps to search a schedule:

- 1. In the Navigator, click **Administration** > **Schedules**. The Schedule page appears.
- 2. Enter the name of the schedule in the **Find** text box and click **Search.**  Schedules that match with the text that you have entered displays.
- 3. Click the **Reload Default Search Results** button.

The search result is cleared and the list of schedules appears.

4. Click the **Refresh Search Results** button. The search results are updated.

### Editing a Schedule

To edit a schedule, click Administration > Schedules and click the Edit icon for the schedule you want to edit. Modify the schedule properties and click the Save icon.

## <span id="page-57-0"></span>Deleting a Schedule

- 1. In the Navigator, click Administration > Schedules.
- 2. Click the Delete icon for the schedule you want to remove and confirm the deletion.

#### CHAPTER 9

# B2B Data Exchange Administrative Tasks

This chapter includes the following topics:

- **•** B2B Data Exchange Administrative Tasks Overview, 59
- **•** Authorization Levels, 59
- **•** [Viewing](#page-60-0) Access Logs, 61
- **•** Calendar [Management,](#page-60-0) 61
- **•** Setting Date and Time [Format,](#page-61-0) 62

### B2B Data Exchange Administrative Tasks Overview

Your organization might need to approve actions that operators perform in the Operation Console. Use the Operation Console to manage authorization levels for B2B Data Exchange users. When you set authorization levels for users and objects, operators with authorization privileges can approve or reject actions that other operators perform on the objects in the Operation Console. In addition, administrators can examine access logs to track and analyze actions that users perform in the Operation Console.

You can also use the Operation Console to create calendars that manage event monitoring notifications. B2B Data Exchange uses event monitors to track partner events. Event monitors track events based on the event type and status. When you create a calendar, you can specify holidays and other dates so that B2B Data Exchange sends monitoring notifications after the holiday.

#### Authorization Levels

Your organization may need to monitor and regulate actions that operators perform on certain objects that directly affect business functions. When you set authorization levels for the objects, operators with authorization privileges can approve or reject actions that other operators perform on the objects in the Operation Console, such as editing or deleting partners or accounts.

Operator actions on the object may require approval by one or two operators with authorization privileges. You define the authorization levels for each object type, and assign authorization privileges to specific operators based on the organization needs. For example, to require approval by two operators each time an operator edits a partner, set the authorization level for the **Partner** object type and the **Edit** action type to **Second Level**.

Only operators that did not perform the actions can approve the actions. In addition, if the action requires approval by two operators, a different operator must perform each approval level. If the action requires approval by two operators, the request remains pending until the second operator approves the request. If an operator edits an object, that object is locked for editing while the action request is pending and a message indicates that the object contains pending actions. If an operator creates an object, the object is not visible to other operators while the action request is pending.

When an operator deletes an object with related objects, the approval for the parent object applies to all related objects even if the related objects require a different approval level. For example, if an operator with authorization privileges approves an action request to delete a partner with a profile that requires second level approval, B2B Data Exchange deletes that profile without requiring second level approval. Actions that B2B Data Exchange receives from external tools, such as the Web Services API or the command line utilities, do no require approval and override actions that operators perform in the Operation Console.

#### Authorization Level Properties

You define authorization levels for each object and action type. If you enable authorization, each action that the operator performs on the specified object type requires approval by one or two operators with authorization privileges.

You define authorization levels to require approval when operators create, edit or delete the partner, account, or profile object types. For example, your organization may not require approval to create a partner, but may require approval from two operators to delete a partner.

**Note:** You cannot modify the authorization levels if any operator action is pending approval.

The following table describes the authorization level properties:

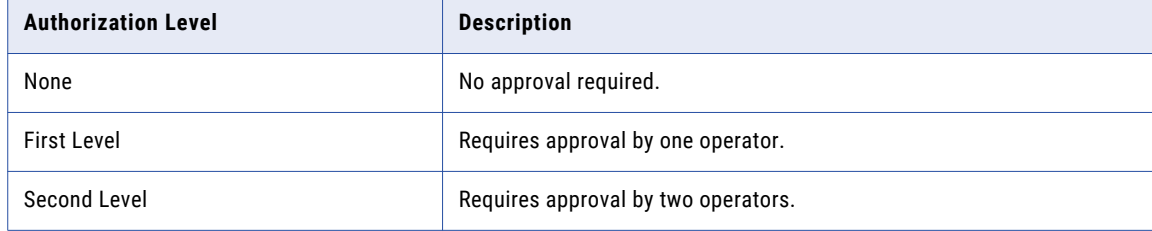

#### Setting Authorization Levels

You set the authorization levels to require approval by one or two operators with authorization privileges for each action that operators perform on the object type.

1. In the Navigator, click **Administration** > **Authorization Levels**.

The **Authorization Levels** page displays the object types and the authorization levels for each operator action.

- 2. Set the authorization level for each object type and action type to **None**, **First Level**, or **Second Level**, based on the organization requirements or policies.
- 3. To enable operators to approve or reject actions, assign authorization privileges to operators based on the organization requirements and policies in the **User Group** page.

### <span id="page-60-0"></span>Viewing Access Logs

You can examine the access logs to track and analyze actions that users perform in the Operation Console and Partners Portal.

To track and analyze the user actions on a specific day, check the localhost access log.<date>.txt log files at the following directory: <DXInstallationDir>/DataExchange/tomcat/logs. The date is in the format yyyy-mm-dd.

To view expanded details about user activity that include login activity, check the  $dx$ -console.log files at the same directory: <DXInstallationDir>/DataExchange/tomcat/logs.

### Calendar Management

You can set up multiple calendars with different holiday and weekend schedules. For each calendar, indicate which days of the week are weekend days and which dates are holidays. You can set the holiday dates for the current year and for the next six years.

To create a calendar with weekend days and holiday dates similar to an existing calendar, copy a calendar, modify the dates, and save it with a new name.

#### Creating a Calendar

- 1. In the Navigator, click Administration > Calendars.
- 2. Click New Calendar.

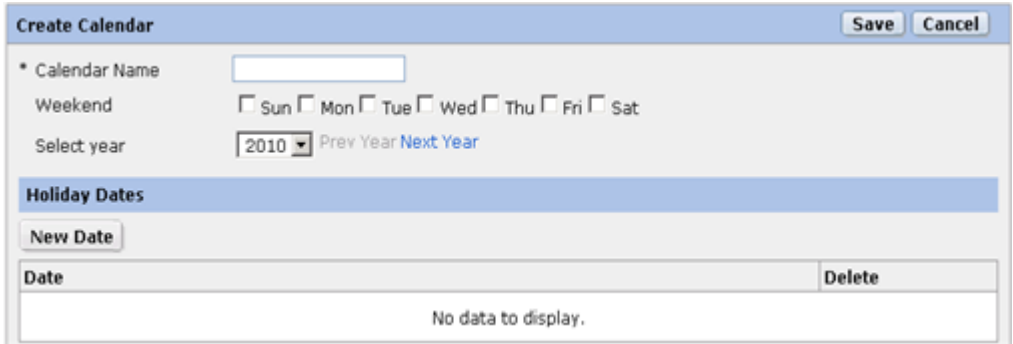

- 3. Enter a name for the calendar.
- 4. Select the days of the week to designate as weekend (non-working) days.
- 5. To select dates to designate as holidays, select the calendar year and click New Date. A calendar displays the current month and year.
- 6. Select a date from the calendar.

You can click the left or right arrows to view the previous or next year or month.

- 7. Repeat steps 5 and 6 to add more holiday dates.
- 8. Click Save.

#### <span id="page-61-0"></span>Copying a Calendar

To copy a calendar, click Administration > Calendars and click the Copy icon for the calendar that you want to edit. Enter a new name. Modify the weekend days and holiday dates. Click Save.

#### Editing a Calendar

To edit a calendar, click Administration > Calendars and click the Edit icon for the calendar you want to edit. Modify the weekend days and holiday dates and click Save.

#### Deleting a Calendar

To delete a calendar, click Administration > Calendars and click the Delete icon for the calendar you want to remove. Confirm the deletion.

### Setting Date and Time Format

Use the Navigator to configure the format to use when the Operation Console displays the date and time.

- 1. In the Navigator, click **Administration** > **Preferences**.
- 2. Select the date and time format for the Operation Console.
- 3. Click **Save**.

### $CHAPTER$  10

# On-boarding Checklist Template

This chapter includes the following topics:

- **•** On-boarding Checklist Template Overview, 63
- **•** Creating an [On-boarding](#page-63-0) Checklist Template, 64
- **•** Editing an [On-boarding](#page-64-0) Checklist Template, 65
- **•** Deleting an [On-boarding](#page-64-0) Checklist Template, 65

### On-boarding Checklist Template Overview

Partner on-boarding is the organizational process that transforms a new trading agreement into a working connection for a new partner. On-boarding partners to send and receive messages with the organization with B2B Data Exchange. The on-boarding process often involves multiple roles within the organization, each of which has to perform tasks to implement the trading agreement. Some of these tasks are performed in the B2B Data Exchange environment. Other tasks are carried out in other systems, for example, CRM and Accounting.

An on-boarding checklist template contains the tasks that the B2B Data Exchange operator must accomplish in order to complete the on-boarding process.

Administrators use the Operator Console to create, edit, and delete functions in on-boarding checklist templates. The administrator customizes an on-boarding checklist from the checklist template for a specific partner.

After the administrator creates a template, an operator uses an on-boarding checklist to implement and monitor the on-boarding tasks that are performed for the partner so that the partner can send and receive messages with B2B Data Exchange.

### <span id="page-63-0"></span>Creating an On-boarding Checklist Template

1. In the Navigator, click Administration > On-boarding Checklists.

The On-boarding Checklist Templates screen appears.

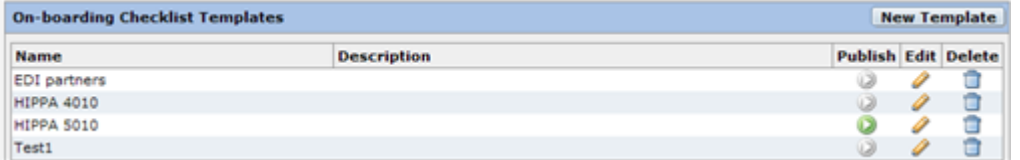

2. Click New Template.

The Create New Checklist Template screen opens:

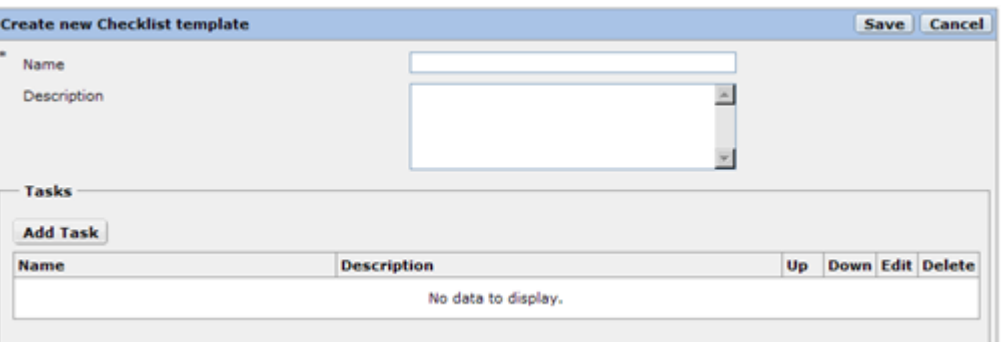

- 3. Enter a name for the new template.
- 4. Optionally, enter a description for the template.
- 5. Click Add Task.
- 6. In the Create Task dialog box, enter the following fields:

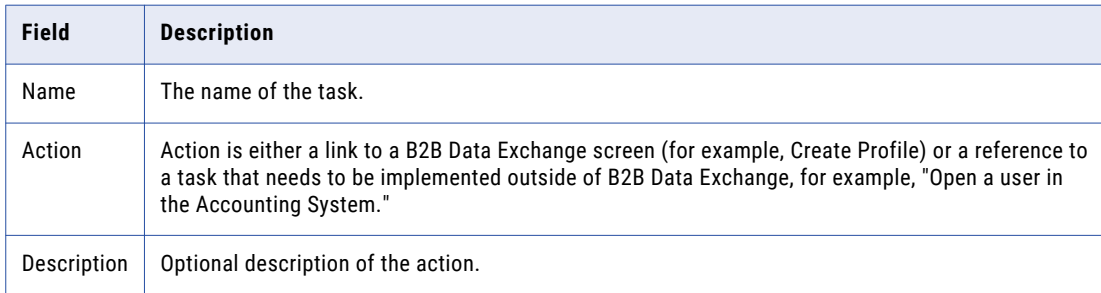

- 7. Click OK.
- 8. Continue adding tasks to the on-boarding checklist template. When you have finished, click Save.
- 9. To make a checklist available for use by the operators, you need to publish it.

To publish a checklist, in the On-boarding Checklist Template screen, click its Publish icon.

**Note:** Editing a published template does not update all the published checklist instances that are based on the this template.

## <span id="page-64-0"></span>Editing an On-boarding Checklist Template

- 1. On the Navigator, click Administration > On-boarding Checklists.
- 2. On the On-boarding Checklist Templates screen, click the Edit icon for the desired template. The Edit Checklist Template screen appears:

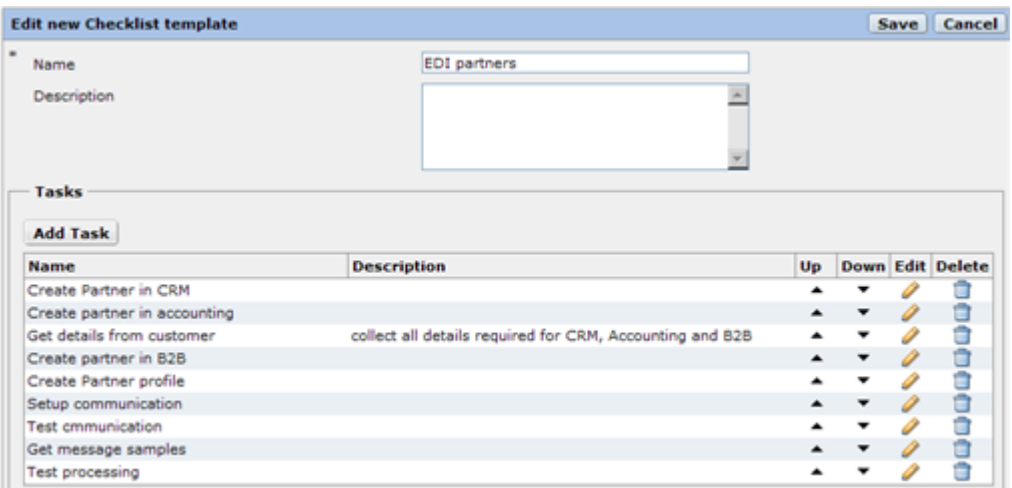

- 3. To rearrange the order of the tasks, click the Up and Down icons.
- 4. To edit a task, click the Edit icon.

The Create Task screen opens.

- 5. Edit the data in the Create Task window and click OK.
- 6. To delete a task, in the Edit Checklist click the Delete icon of the task. Confirm the deletion.
- 7. Click Save.

**Note:** If you edit a published template, there is no need to re-publish it.

### Deleting an On-boarding Checklist Template

To delete a template, click Administration > On-boarding Checklists and click the Delete icon for the template that you want to remove. Confirm the action.

### CHAPTER 11

# System Properties

This chapter includes the following topics:

- **•** System Properties Overview, 66
- **•** General System [Properties,](#page-66-0) 67
- **•** Endpoint System [Properties,](#page-67-0) 68
- **•** Event Monitor System [Properties,](#page-69-0) 70
- **•** [Informatica](#page-70-0) Intelligent Cloud Services Properties, 71
- **•** [Informatica](#page-70-0) Managed File Transfer Properties, 71
- **•** Partners Portal System [Properties](#page-71-0) and Variables, 72
- **•** [PowerCenter](#page-72-0) System Properties, 73
- **•** Advanced Exception Handling System [Properties,](#page-73-0) 74
- **•** Managing System [Properties,](#page-74-0) 75

#### System Properties Overview

System properties affect the configuration of B2B Data Exchange. You can use system properties to change how B2B Data Exchange operates and how it processes documents. The installer creates and initializes the system properties.

If you installed the Dashboard and Reports component, see ["Dashboard](#page-103-0) and Reports System Properties" on [page](#page-103-0) 104 for a description of the dashboard and reports system properties.

**Note:** If the system property name ends with .password, B2B Data Exchange stores the system property value as an encrypted string.

## <span id="page-66-0"></span>General System Properties

General system properties determine B2B Data Exchange behavior, such as authentication mode and document store location.

The following table describes general system properties:

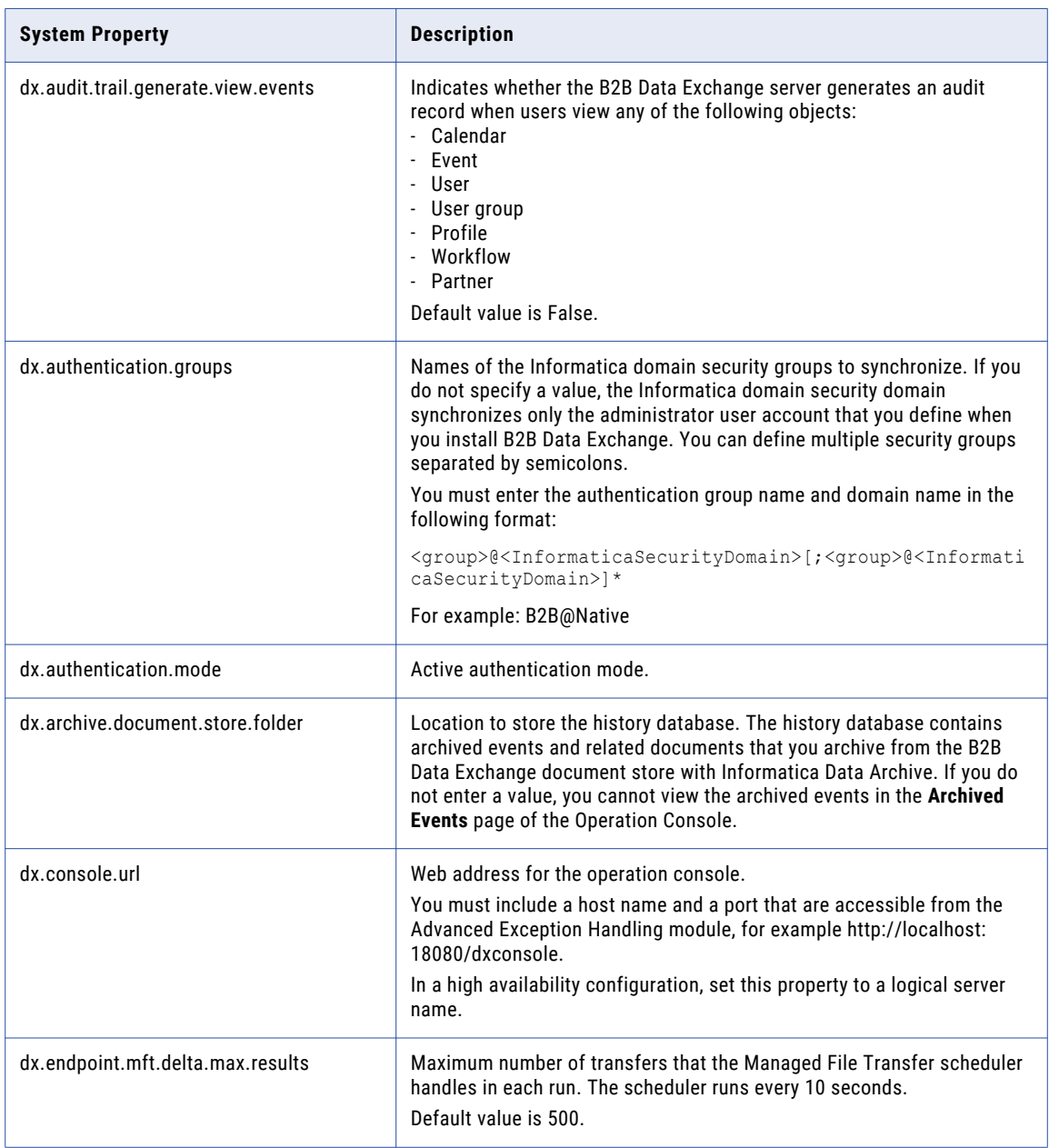

<span id="page-67-0"></span>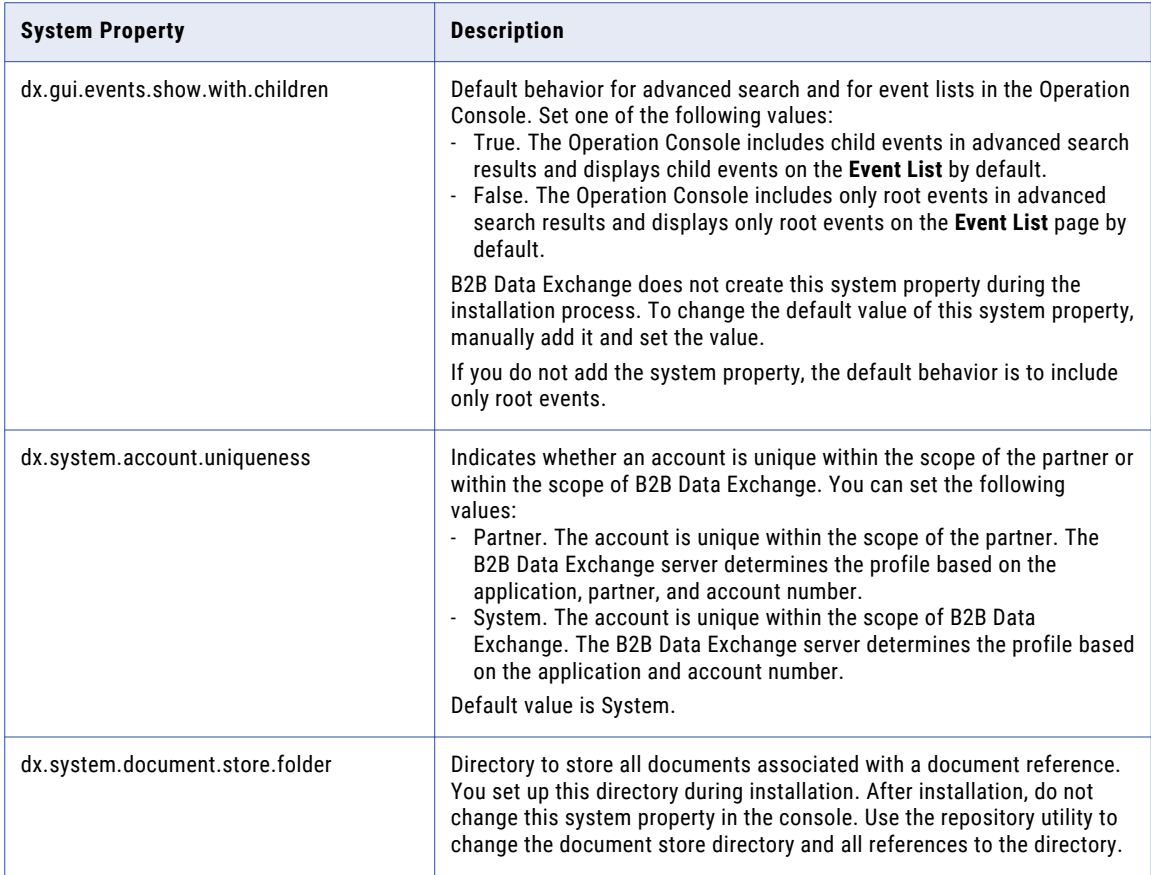

## Endpoint System Properties

Endpoint system properties determine endpoint settings and default behavior.

The following table describes endpoint system properties:

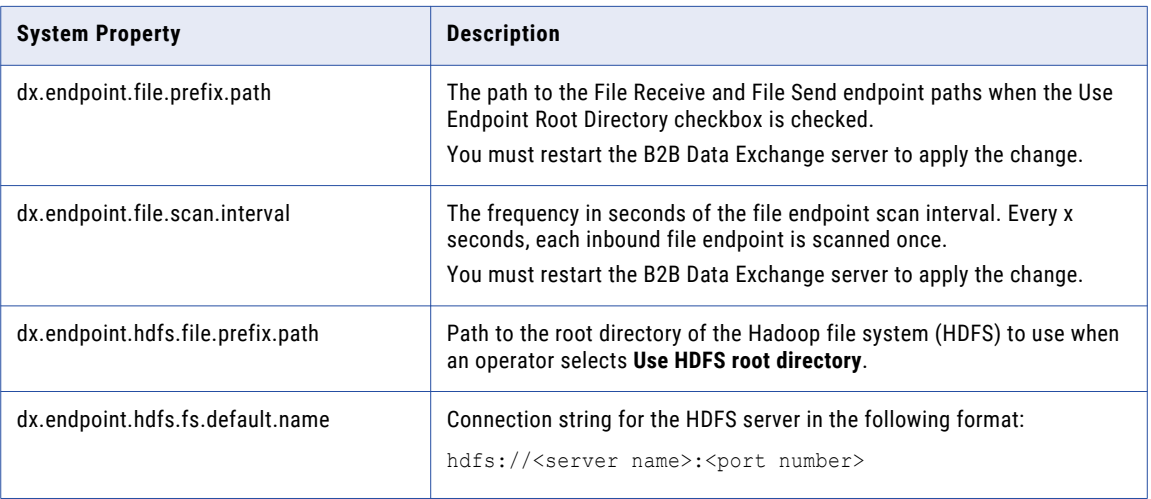

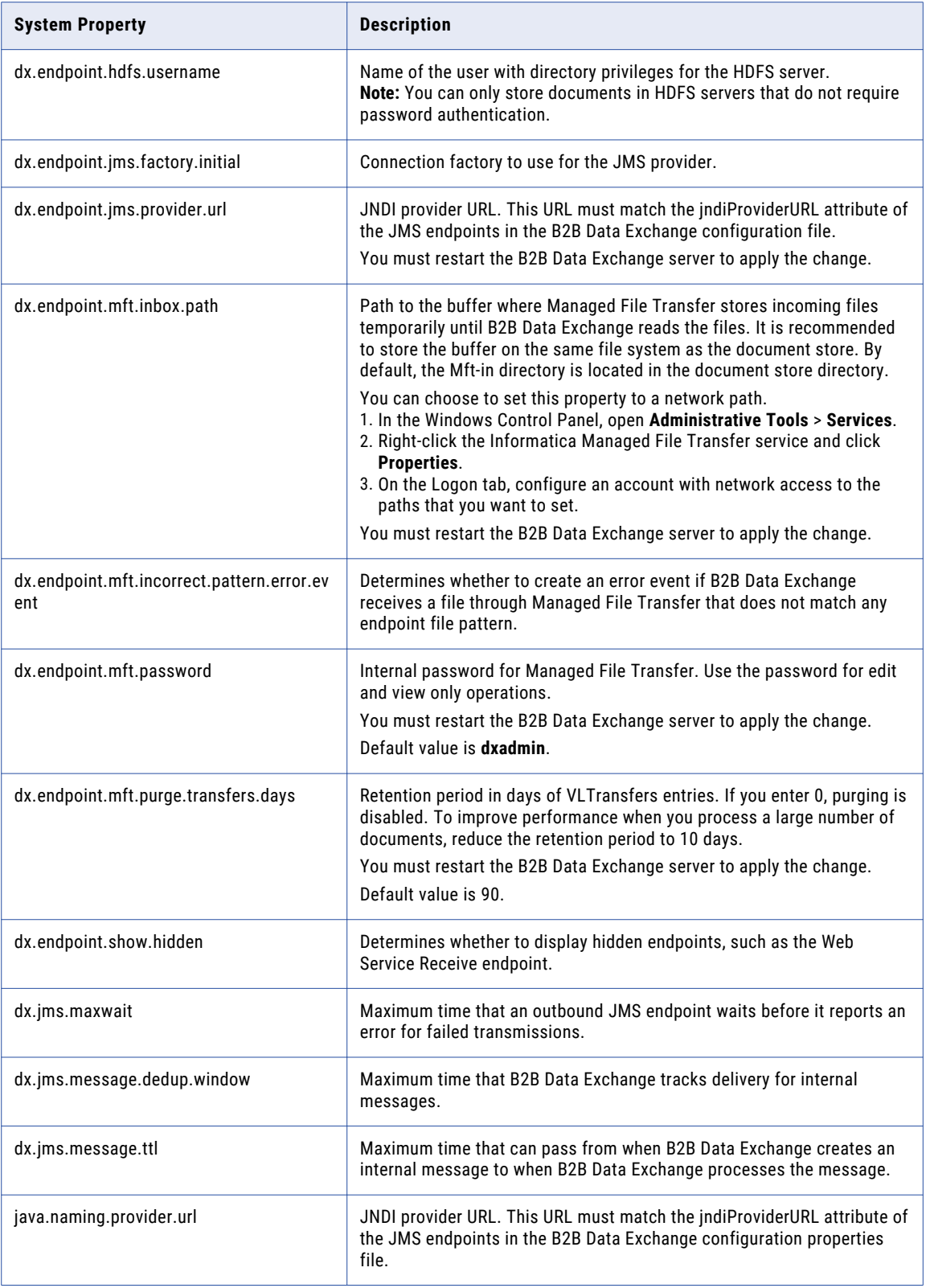

## <span id="page-69-0"></span>Event Monitor System Properties

Event monitor system properties determine the structure and the content of event monitor emails.

The following table describes event monitor system properties:

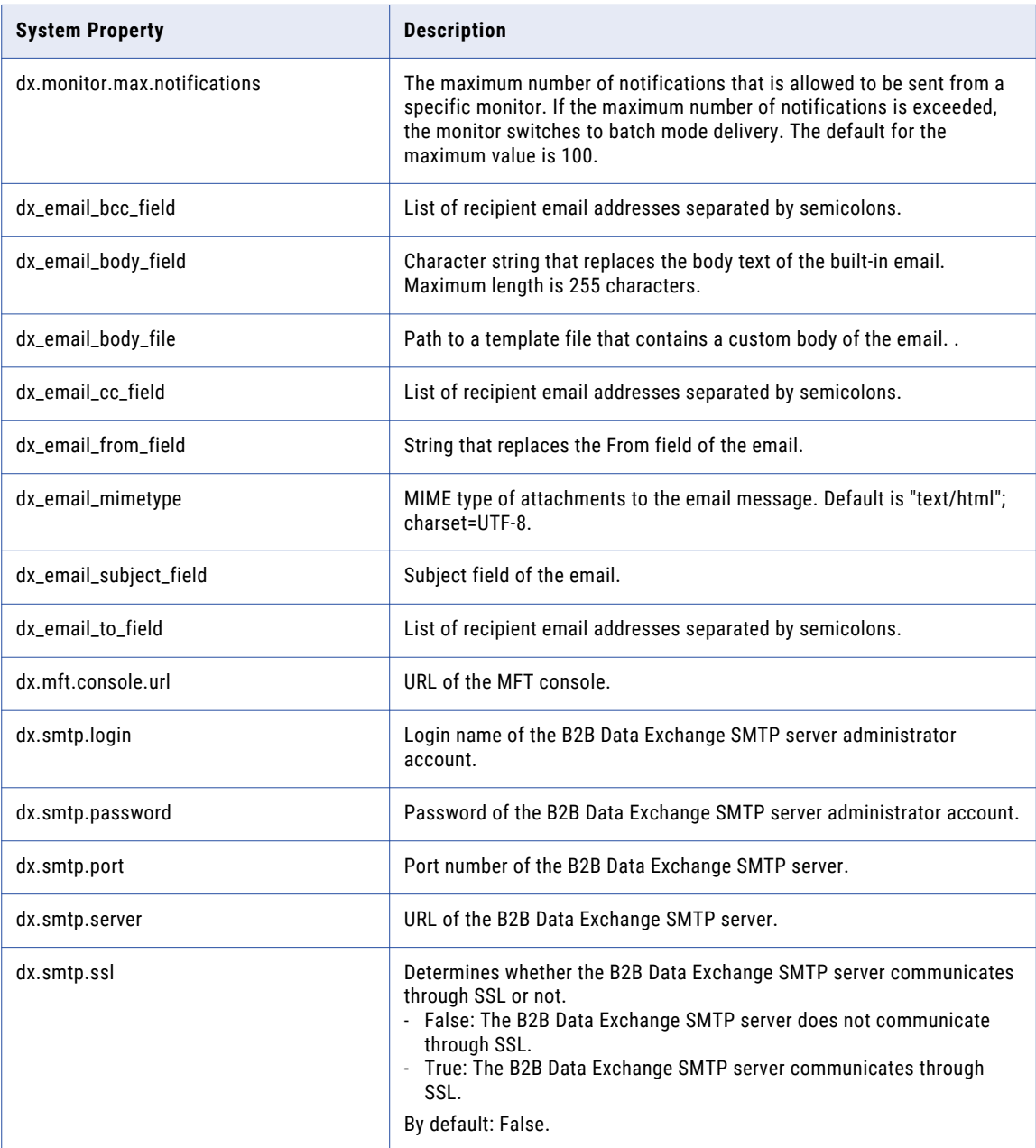

## <span id="page-70-0"></span>Informatica Intelligent Cloud Services Properties

Data Integration system properties define the connection settings for Informatica Intelligent Cloud Services (Cloud Data Integration).

The following table describes Cloud Data Integration system properties:

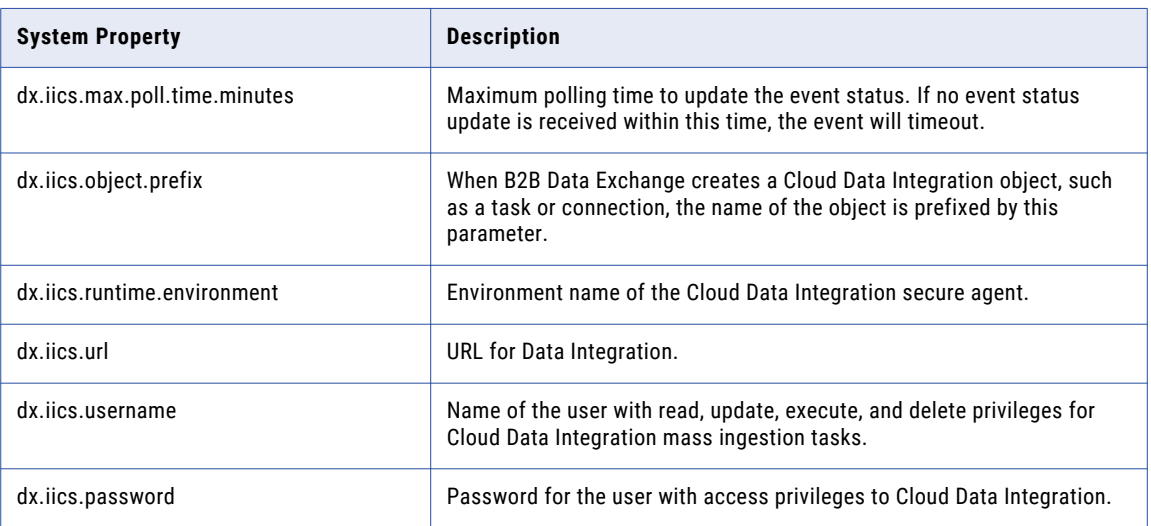

After you change the system properties, restart B2B Data Exchange.

### Informatica Managed File Transfer Properties

Informatica Managed File Transfer system properties determine Informatica Managed File Transfer access, download location, and project execution timeout.

The following table describes general system properties:

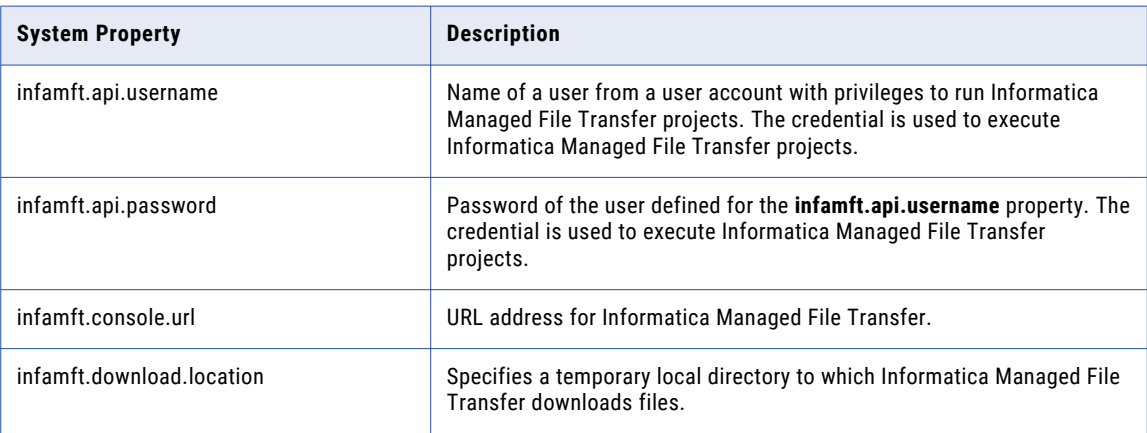

<span id="page-71-0"></span>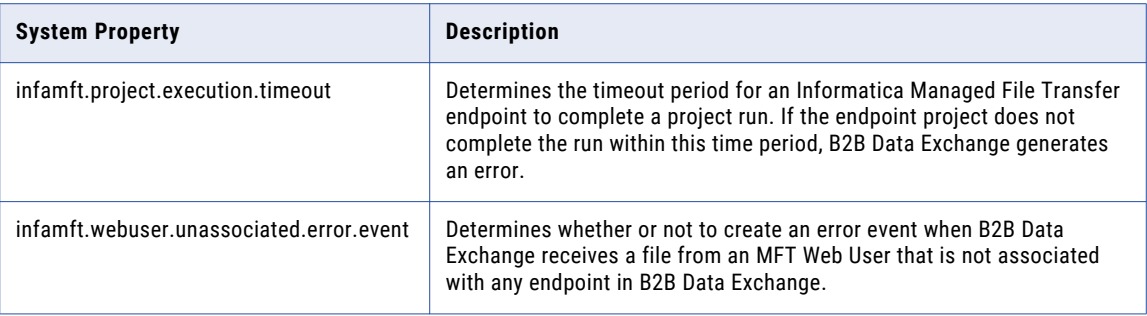

### Partners Portal System Properties and Variables

After you install the Partners Portal, use the Partners Portal system properties to define the Partners Portal and Portal user invitation email.

The following table describes the Partners Portal system properties:

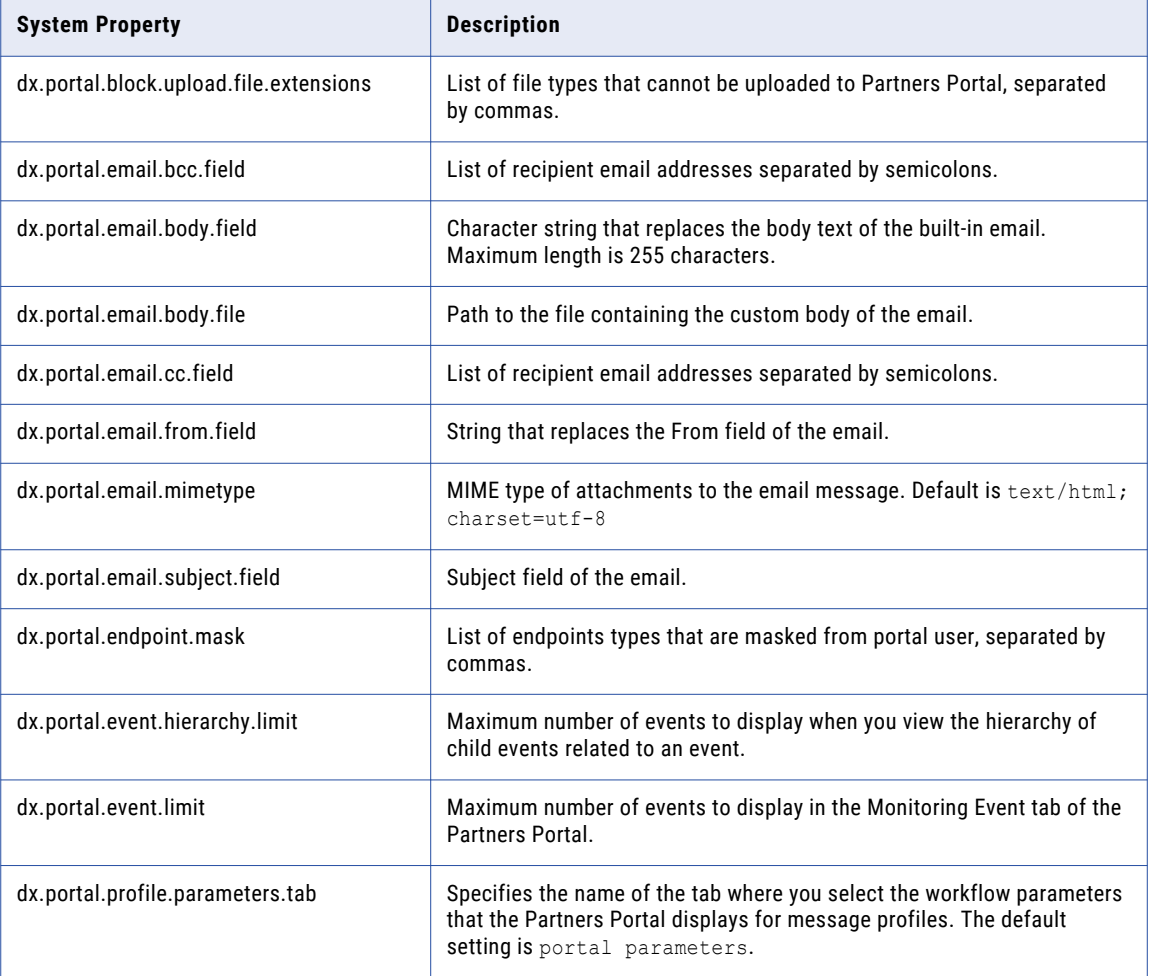
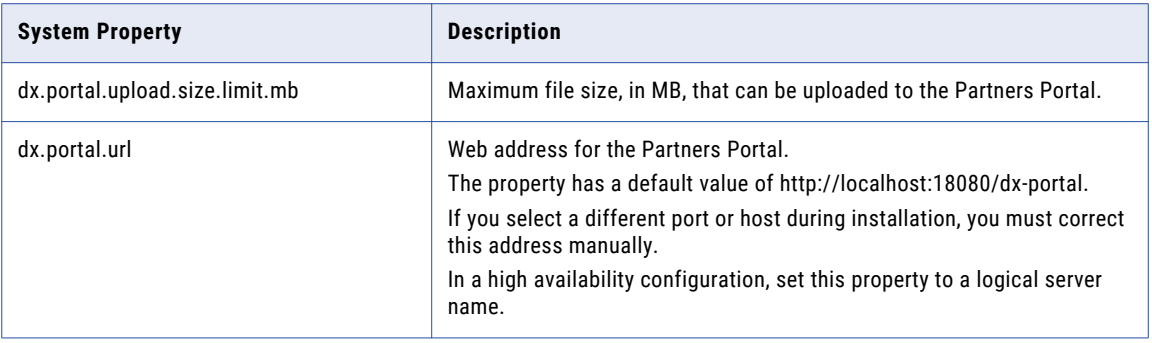

The following table describes the variables that you use to create a template for the body of the Portal user invitation email:

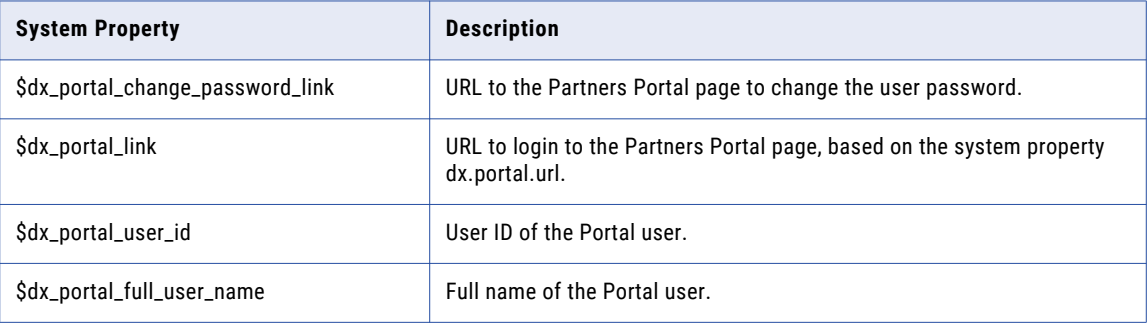

For example, the email template contains the following statement with the \$dx\_portal\_user\_id variable:

User name: \$dx\_portal\_user\_id

The User ID is defined as TRice@contact.com.

When the Portal user is invited to use the Partners Portal, the email sent to the Portal user contains the following statement:

User name: TRice@contact.com

## PowerCenter System Properties

PowerCenter system properties determine PowerCenter domain and connection management.

The following table describes PowerCenter system properties:

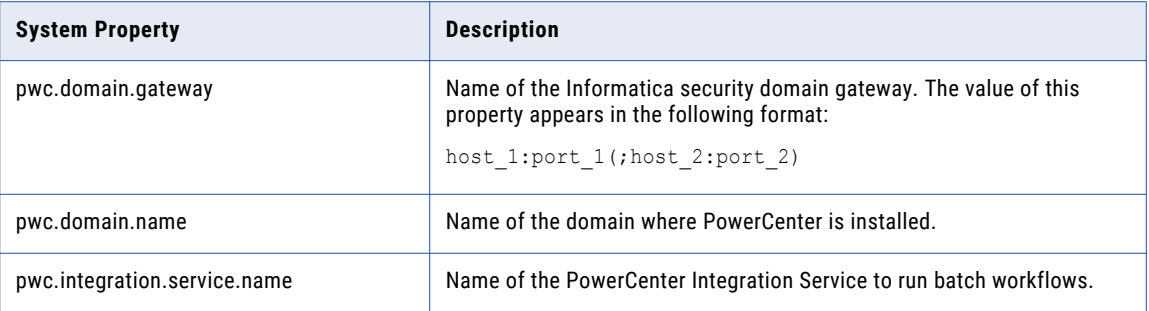

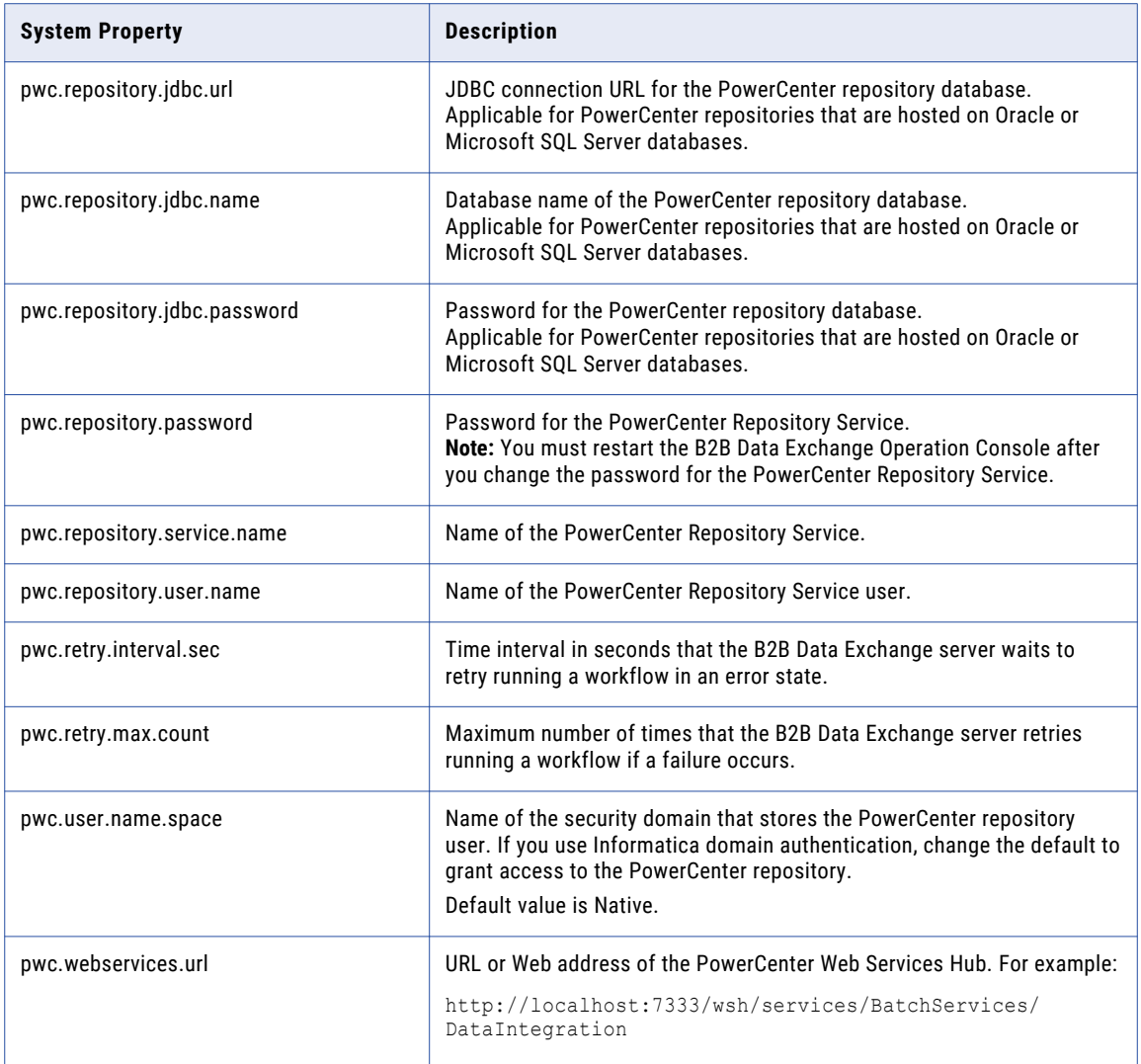

## Advanced Exception Handling System Properties

General system properties determine triggers for advanced exception handling.

The following table describes advanced exception handling system properties:

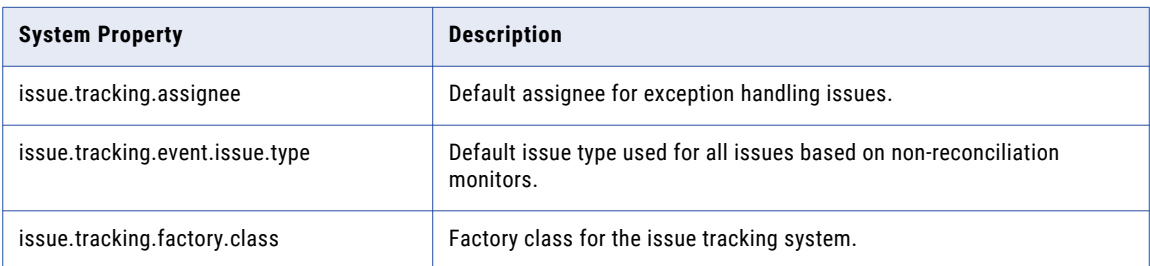

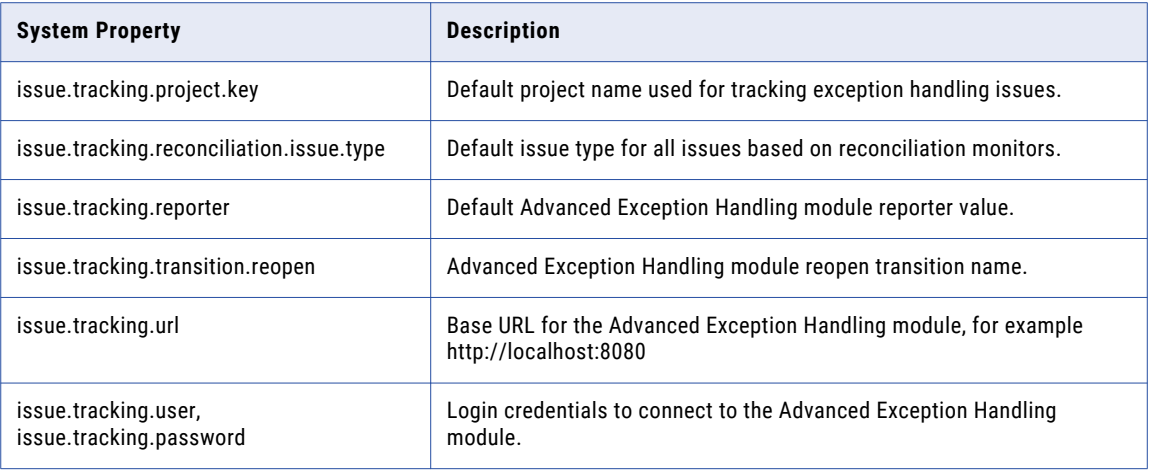

Custom system properties with a name in the format issue.tracking.XYZ.field are added to the issue attributes of an exception handling issue when it is created.

## Managing System Properties

Use the Navigator to create, edit, and delete system properties. If the system property name ends with .password, B2B Data Exchange stores the password as an encrypted string and displays asterisks in the **Value** column.

1. In the Navigator, click **Administration** > **System Properties**.

The **System Properties** page appears.

- 2. Choose to create, edit, or delete a system property.
	- **•** To create a system property, click **New Property** and enter the name and default value for the property.
	- **•** To edit a system property, click the **Edit** icon next to the system property that you want to edit and change the property name or default value.
	- **•** To delete a system property, click the **Delete** icon next to the system property that you want to delete and confirm the deletion.

## $CHAPTER$  12

# Repository Management

This chapter includes the following topics:

- **•** Repository Management Overview, 76
- **•** Import and Export Utility, 76
- **•** B2B Data Exchange [Repository](#page-85-0) Utility, 86

## Repository Management Overview

The B2B Data Exchange repository contains information about objects and events. The operational data store stores aggregated data about publication events and subscription events.

You can use the import and export command line utility to export repository objects to an XML file or import the objects from the XML file to another repository. When you export objects, you create an export specification file to define the objects to export from B2B Data Exchange. When you import objects, you create an import specification file to specify the objects to import and the conflict resolution for duplicate objects.

You can use the repository command line utility to perform maintenance actions on the B2B Data Exchange repository.

## Import and Export Utility

Use the import and export utility to export objects from the B2B Data Exchange repository to an XML file and import the objects from the XML file back to the B2B Data Exchange repository.

For example:

- **•** Export objects from a test environment and then import them to the production environment.
- **•** Export object metadata for temporary backup.

To run the import and export utility, you must have the following permissions and privileges:

- **•** Read and write permissions for all objects.
- **•** Export privileges to run the export process and import privileges to run the import process.

If you do not have the required permissions and privileges, B2B Data Exchange aborts the import or the export process.

You can export and import all objects or choose the export/import objects in a specification XML file. The utility exports or imports objects based on the information in the specification file. If you export objects with dependent objects, the export process exports the dependent objects to the export XML file.

If you import objects for which you defined event or reconciliation monitors, the monitors run immediately after you import the objects unless you disabled the monitors before you exported the objects. Scheduled objects are imported in a disabled state and you must enable the objects before they can run. For example, if you import a scheduled profile you need to enable the profile before it can run according to the schedule.

You can find the import and export utility in the following directory:

<DXInstallationDir>\dx-tools\

The directory also contains the export-all and import-all batch scripts. Use the scripts to export or import all objects. If you use the scripts, you do not need to create a specification file.

You can find sample specification files in the following directory:

<DXInstallationDir>\dx-tools\samples

## Export-All and Import-All Batch Scripts

Use the export-all and import-all batch scripts to export and import all objects in the B2B Data Exchange repository. You do not need a specification file to export or import all objects.

You can find the batch scripts in the following directory:

```
<DXInstallationDir>\dx-tools\
```
The following list describes the batch scripts.

#### **export-all**

Exports all objects from the B2B Data Exchange repository to an export XML file. The script sets the import specification file to:

samples/export-all-specification-sample.xml

#### **import-all**

Imports all objects from the export XML file into the B2B Data Exchange repository. The script sets the import specification file to:

samples/import-all-specification-sample.xml

The following list describes parameters and arguments for the export-all and import-all batch scripts.

#### **-f or --file**

Argument: ImportFile or ExportFile

Required. Absolute path and file name of the object import file or export file. If you run the import command, this is the file from which to import objects. If you run the export command, this is the file to which to export objects.

#### **-u or --user**

Argument: UserID

Optional. Identifier of the B2B Data Exchange user account to use when the import and export utility accesses the B2B Data Exchange repository.

The user account must have the following privileges:

- **•** Data Access permissions to all the data in the repository. The user must be a member of a user group for which the permission option **Grant read and write permissions to all categories** is selected.
- **•** Export Data. Required when you export objects.
- **•** Import Data. Required when you import objects.

If you use Informatica domain authentication or Informatica domain with Kerberos authentication, enter the full user ID in the following format:

user@domain

**-U**

Argument: Environment variable.

Optional. Environment variable that contains a user name.

User name of an Operation Console user account with Manage Data privileges to run the import or export command. To run the import command, the user account must have the Import Data privilege. To run the export command, the user account must have the Export Data privilege.

If you use Informatica domain authentication or Informatica domain with Kerberos authentication, the user name must specify the Informatica security domain, separated by the @ symbol. For example:

Administrator@SecurityDomain

**Note:** You must specify at least one of the user name options, -u or -U.

#### **-p or --password**

Argument: password.

Optional. Password of the B2B Data Exchange user account to use when the import and export utility accesses the B2B Data Exchange repository.

#### **-P**

Argument: Environment variable.

Optional. Environment variable that contains a password.

Password for the Operation Console user that runs the import or the export command. The password must be encrypted. Use dxencrypt for the encrypted value.

**Note:** You must specify at least one of the password options, -p or -P.

#### **--server**

Argument: "hostname:port"

Optional. Host name and port number of the B2B Data Exchange server. If you do not enter an argument, the import and export utility connects to the localhost server with the default port 18095. You must enclose the argument in quotation marks. For example:

--server "localhost:18095"

**--test**

Optional. Runs the import or export command and generates a report with a list of objects to export or import without exporting or importing the objects. Use this parameter to test the import or export specification file.

The import and export utility creates the report in the same directory as the specification file. The name of the report file is the same as the name of the specification file with a log suffix in the following format:

<SpecFileName>.log.xml

## Repository Objects to Export and Import

You can export or import all objects or specify the export/import object types. When you export or import objects with dependent objects, the import and export utility exports the metadata for the dependent objects. When you create the export or the import specification file, you specify the object type to export or import.

The utility does not export or import event attachments.

The following table describes the parent and dependent object types that you can export and import:

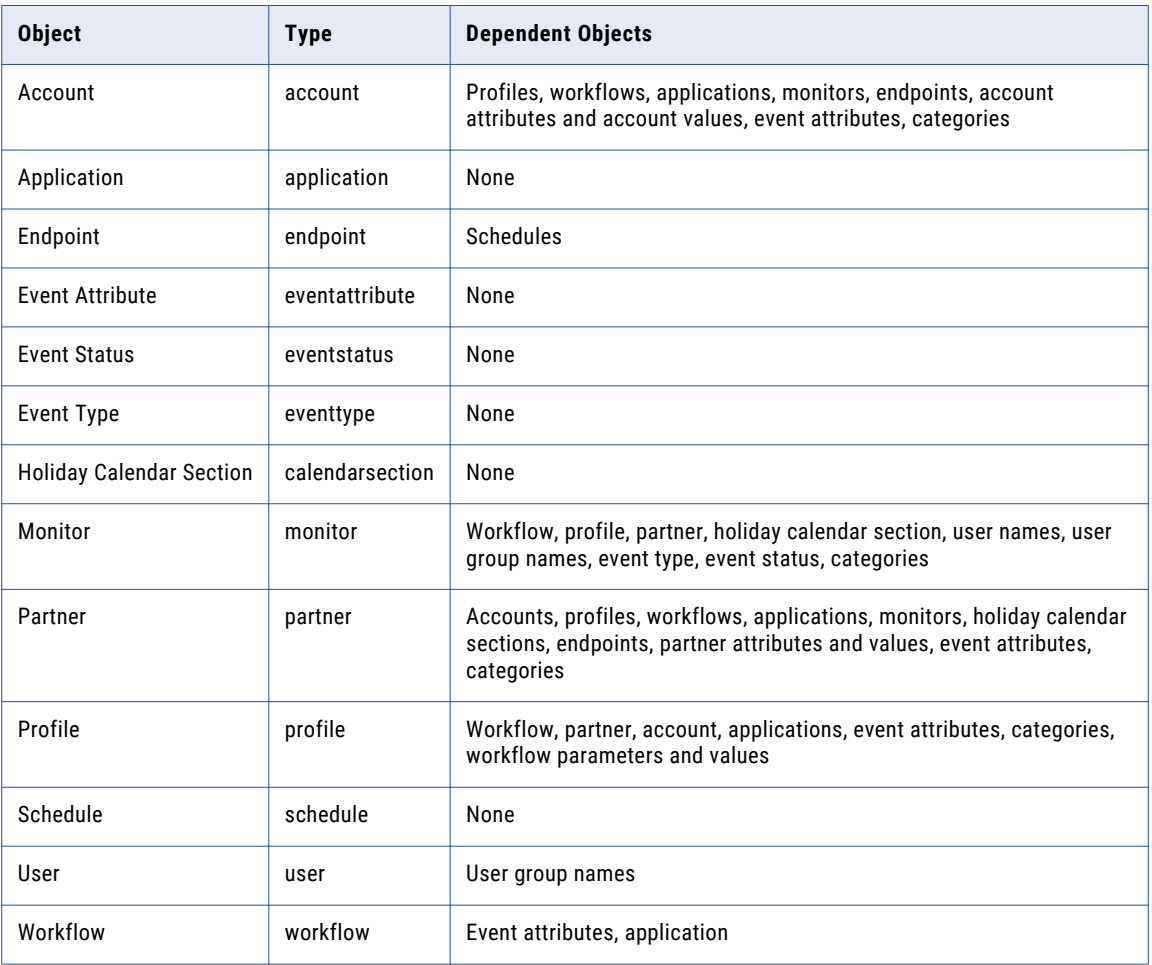

## Export Specification File

The export specification file contains instructions on which objects to export from the B2B Data Exchange repository. You use the sample specification file structure to create the import specification file.

When the import and export utility exports an object, it exports all the dependent objects to retain the validity of the exported objects. For example, if you export a workflow, the import and export utility exports

associated event attributes.For example, when you export an application, the utility exports associated publications and subscriptions.

**Note:** When you export an event monitor, the import and export utility does not export the user accounts configured to receive notification from the monitor.

You can use the (ALL) token to export all object of the same type from the repository. You enter the token instead of the object name.

The following example shows the contents of the export specification file:

```
<!-- The order of the object selections does not matter (can be in any order)-->
<ExportSpecification>
  <!-- The minumum number of elements is one -->
  <!-- Export MyOwnEventType -->
  <ObjectSelection type="eventtype">
      <Name>MyOwnEventType</Name>
  </ObjectSelection>
  <!-- Export super event status-->
  <ObjectSelection type="eventstatus">
     <Name>SuperEventStatus</Name>
   </ObjectSelection>
  <!-- Export all the event types -->
  <ObjectSelection type="eventtype">
      <Name>(ALL)</Name>
   </ObjectSelection>
  <!-- Export the flow template, that automatically includes the preprocessing
   templates, applications, and event property keys ? -->
   <ObjectSelection type="flowtemplate">
     <Name>SomeFlowTemplate</Name>
  </ObjectSelection>
  <!-- Export a profile with all its dependencies -->
   <ObjectSelection type="profile">
      <Name>Profile_X</Name>
  </ObjectSelection>
  <!-- Export a delayed processing rule -->
   <ObjectSelection type="delayedprocessingrule">
      <Name>DefaultProcessingRule</Name>
  </ObjectSelection>
  <!-- Export a partner and all its dependencies and related objects
   (such as profiles and delayed processing rules) -->
  <ObjectSelection type="partner">
     <Name>IceSave</Name>
   </ObjectSelection>
  <!-- Export of an account, including its depedendencis and related objects -->
  <ObjectSelection type="account">
  <!-- The partner tag is required, as otherwise we cannot be certain to
  select the correct account -->
      <Partner>IceSave</Partner>
      \langle -1 - 1 \rangle the name tag now acts as a selector for the account number \langle -2 \rangle<Name>123456789.123456789</Name>
   </ObjectSelection>
</ExportSpecification>
```
You must use valid XML names in the export specification file. The following table describes the special characters that you must encode:

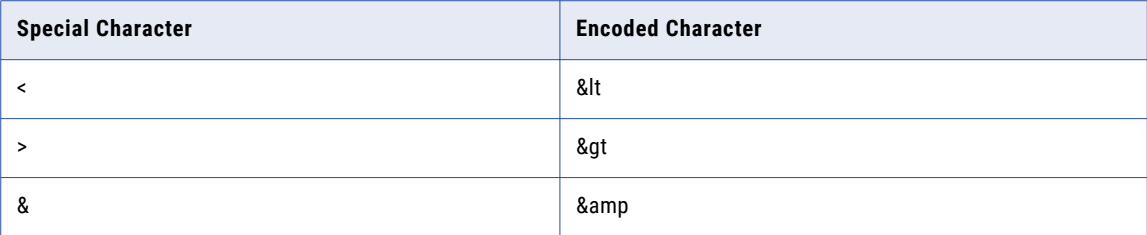

## Import Specification File

The import specification file contains instructions on which objects to import into the B2B Data Exchange repository. You use the sample specification file structure to create the import specification file.

The import specification file defines how to resolve conflicts when an object that you want to import exists in the B2B Data Exchange. The import and export utility determines whether an object exists in the B2B Data Exchange based on the object name.

The following table describes the conflict resolution types you can set:

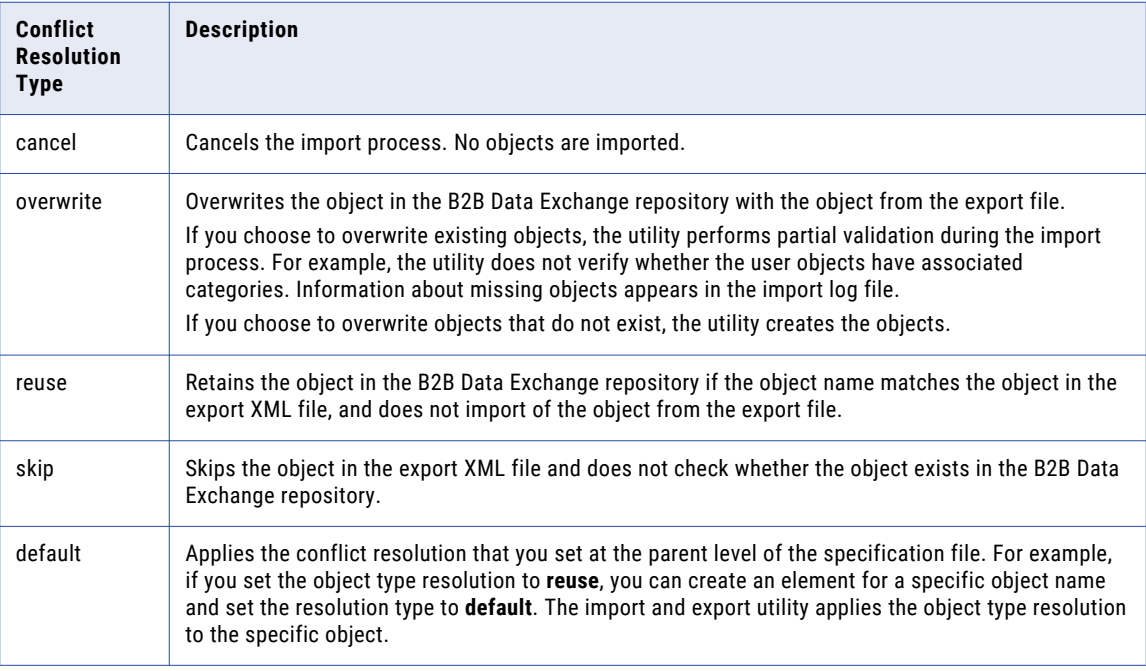

Conflict resolution types are case sensitive.

You can specify the conflict resolution for all objects, for a type of object, or for a specific object. The following elements define the scope of the resolution that you can perform:

- **•** DefaultResolution. Applies the conflict resolution you set to all objects to import. You can define set the default resolution to any type except for default.
- **•** ObjectTypeResolutions. Applies the conflict resolution you set to objects of the same type. Use the type attribute to specify the object types.

**•** ObjectResolution. Applies the conflict resolution you set to specific object names. Use the name element to specify the object names.

The following example shows the contents of an import specification file that defines the conflict resolution for objects and object types:

```
<!-- The import specification requires a particular order of the elements -->
<ImportSpecification>
  <!-- Default resolution in case a particular object has not been specified. -->
  <!-- Specifying 'default' here is an error -->
  <!-- This element is required -->
  <DefaultResolution>cancel</DefaultResolution>
  <!-- Definitions of the resolutions per object type.
  If none are specified then the empty element tag has to be supplied
  --&<!-- This element is required, but does not need to contain child elements -->
  <ObjectTypeResolutions>
     <!-- multiple entries are allowed. Be aware that multiple entries
     for the same type can result in unpredictable behaviour -->
     <ObjectTypeResolution type="flowtemplate">overwrite</ObjectTypeResolution>
     <!--The value 'default' revers to the default resolution as defined above -->
     <ObjectTypeResolution type="account">default</ObjectTypeResolution>
  </ObjectTypeResolutions>
  <!-- A specific object resulotion for a profile -->
  <ObjectResolution type="profile">
     <Resolution>reuse</Resolution>
     <Name>ProfileName</Name>
  </ObjectResolution>
  <!-- A specific object resulotion for a flow template. In this case the default
  resolution of the object type flow template is used. -->
  <ObjectResolution type="flowtemplate">
     <Resolution>default</Resolution>
     <Name>workflowName</Name>
  </ObjectResolution>
  <!-- A specific object resulotion for an account. In this case the default
  resolution of the object type account is used. -->
  <ObjectResolution type="account">
     <Resolution>default</Resolution>
     <Partner>PartnerName</Partner>
     <Name>AccountNumber</Name>
  </ObjectResolution>
```
You must use valid XML names in the export specification file. The following table describes the special characters that you must encode:

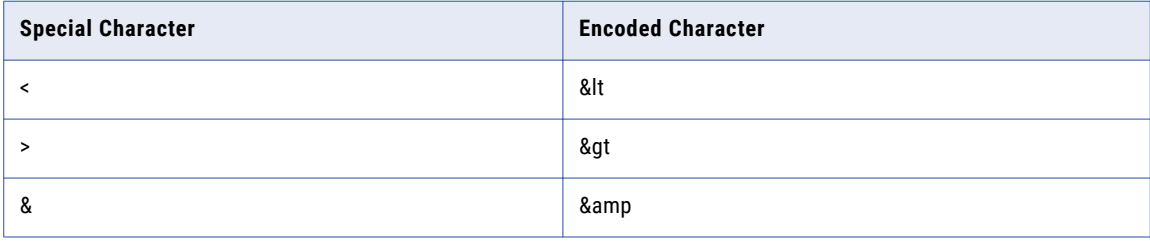

## Import and Export Utility Command Syntax

Use the import and export utility command syntax to define the scope, location, and permissions for the import or export process and for the management of private keys that are used for authentication in SSH FTP connections.

The import and export utility uses the following syntax:

```
importexport
<-c|--command> command
<-f|--file> exportfile
<-s|--specification> specfile
<-u|--user> userID
<-p|--password> user password
[--server "hostname:port"]
[--test]
```
#### For example:

```
importexport import -f "C:\Users\Administrator\DX_backup\exported_entities.xml" –s C:/dx-
tools/samples/import-all-specification-sample.xml -u Administrator -p Administrator
```
The following list describes parameters and arguments for the import and export utility commands.

#### **-c or --command**

#### Argument: command

The command to run. Specify one of the following commands:

- **•** export. Exports specific objects from the B2B Data Exchange repository based on the export specification file you create. The utility saves the exported objects in an XML file that you can import back into the B2B Data Exchange repository.
- **•** import. Imports specific objects from the export XML file into the B2B Data Exchange repository based on the import specification file you create.

#### **-f or --file**

#### Argument: ImportFile or ExportFile

Required. Absolute path and file name of the object import file or export file. If you run the import command, this is the file from which to import objects. If you run the export command, this is the file to which to export objects.

#### **-s or --specification**

Argument: SpecFile

Required. Absolute path and file name of the import or export specification file.

#### **-u or --user**

#### Argument: UserID

Optional. Identifier of the B2B Data Exchange user account to use when the import and export utility accesses the B2B Data Exchange repository.

The user account must have the following privileges:

- **•** Data Access permissions to all the data in the repository. The user must be a member of a user group for which the permission option **Grant read and write permissions to all categories** is selected.
- **•** Export Data. Required when you export objects.
- **•** Import Data. Required when you import objects.

If you use Informatica domain authentication or Informatica domain with Kerberos authentication, enter the full user ID in the following format:

user@domain

**-U**

Argument: Environment variable.

Optional. Environment variable that contains a user name.

User name of an Operation Console user account with Manage Data privileges to run the import or export command. To run the import command, the user account must have the Import Data privilege. To run the export command, the user account must have the Export Data privilege.

If you use Informatica domain authentication or Informatica domain with Kerberos authentication, the user name must specify the Informatica security domain, separated by the @ symbol. For example:

Administrator@SecurityDomain

**Note:** You must specify at least one of the user name options, -u or -U.

#### **-p or --password**

Argument: password.

Optional. Password of the B2B Data Exchange user account to use when the import and export utility accesses the B2B Data Exchange repository.

**-P**

Argument: Environment variable.

Optional. Environment variable that contains a password.

Password for the Operation Console user that runs the import or the export command. The password must be encrypted. Use dxencrypt for the encrypted value.

**Note:** You must specify at least one of the password options, -p or -P.

```
--server
```
Argument: "hostname:port"

Optional. Host name and port number of the B2B Data Exchange server. If you do not enter an argument, the import and export utility connects to the localhost server with the default port 18095. You must enclose the argument in quotation marks. For example:

--server "localhost:18095"

**--test**

Optional. Runs the import or export command and generates a report with a list of objects to export or import without exporting or importing the objects. Use this parameter to test the import or export specification file.

The import and export utility creates the report in the same directory as the specification file. The name of the report file is the same as the name of the specification file with a log suffix in the following format:

<SpecFileName>.log.xml

## Exporting Objects from the B2B Data Exchange Repository

Use the import and export utility to export specific objects from the B2B Data Exchange repository to an export XML file. You create an export specification file and specify the object types or names to export.

**Note:** You can also use the export-all batch script to export all objects. You do not need to create a specification file to export all objects.

1. Create the export specification XML file based on the sample specification file and set the conflict resolutions.

You can edit the file in a text editor.

- 2. Save the export specification XML file in a shared directory accessible to the B2B Data Exchange server.
- 3. From the command line, run the **export** command of the import and export utility with the required parameters.

The utility creates the following files:

- **•** Object XML file. Contains the metadata of the exported objects. This file also contains the metadata of dependent objects.
- **•** Log XML file. Contains the export process steps and information about missing objects.

Do not edit the object XML file. If you change, add, or remove content from the file, the import and export utility might not import the objects correctly.

## Importing Objects into the B2B Data Exchange Repository

Use the import and export utility to import specific objects into the B2B Data Exchange repository from the export XML file. You create an import specification file and set the conflict resolution to perform if an object from the export XML file already exists in the B2B Data Exchange repository.

**Note:** You can also use the import-all batch script to import all objects. You do not need to create a specification file to import all objects.

- 1. Verify that the export XML file is stored in a shared directory accessible by the B2B Data Exchange server.
- 2. Create the import specification XML file based on the sample specification file and set the conflict resolutions.

You can edit the file in a text editor.

- 3. Save the import specification XML file in a shared directory accessible to the B2B Data Exchange server.
- 4. From the command line, run the import command of the import and export utility with the required parameters.

The utility creates an import log file that contains the import process steps and information about missing objects.

## Import and Export Endpoints Rules and Guidelines

Consider the following rules and guidelines when you import and export endpoints:

**•** Managed File Transfer endpoints are imported in disabled status. The endpoint information is stored in the B2B Data Exchange repository and in the B2B Managed File Transfer repository. If you import or export objects that include B2B Managed File Transfer endpoints, perform the export operation in both the B2B Data Exchange and B2B Managed File Transfer administrative consoles. When you import the endpoints, first import the objects to B2B Managed File Transfer and then to B2B Data Exchange.

- <span id="page-85-0"></span>**•** Non-Managed File Transfer endpoints are imported as-is, depending upon each endpoint status.
- **•** After you import JMS endpoints from version 9.1 or earlier, you must re-enter the password for each endpoint to enable B2B Data Exchange to securely connect to the JMS queue.

## B2B Data Exchange Repository Utility

Use the B2B Data Exchange repository utility to create, upgrade, and maintain the B2B Data Exchange repository and the operational data store.

For example, you can use the repository utility to create the repository if you did not create the repository during installation. You also use the repository utility to change the document store directory or the user authentication mode.

The repository utility is a command-line utility. You can find the utility in the following directory:

<DXInstallationDir>\dx-tools\

**Note:** Before you run the repository utility you must stop the B2B Data Exchange Operation Console service and the B2B Data Exchange server service. After you run the repository, restart the services.

## Repository Utility Command Syntax

Use the repository utility syntax to define the actions that you want to perform on the B2B Data Exchange repository.

The repository utility uses the following syntax:

```
repoutil
<-c|--command> command
<-t|contentType> contentType
\left\langle -1| \right\rangle-url> "url"
<-u|--user> user
<-p|--password> password
[--authmode mode]
[--sysadmin name]
[--docStore docStore]
[--file file]
[--forceDelete]
[-Ddx.kerberos.initial.administrator]
[-Ddx.pwc.domain.gateway]
[-Ddx.kerberos.krb5.file]
[-Ddx.kerberos.console.keytab.file]
[-Ddx.kerberos.console.service.principal.name]
```
The following table describes the repository utility options and arguments:

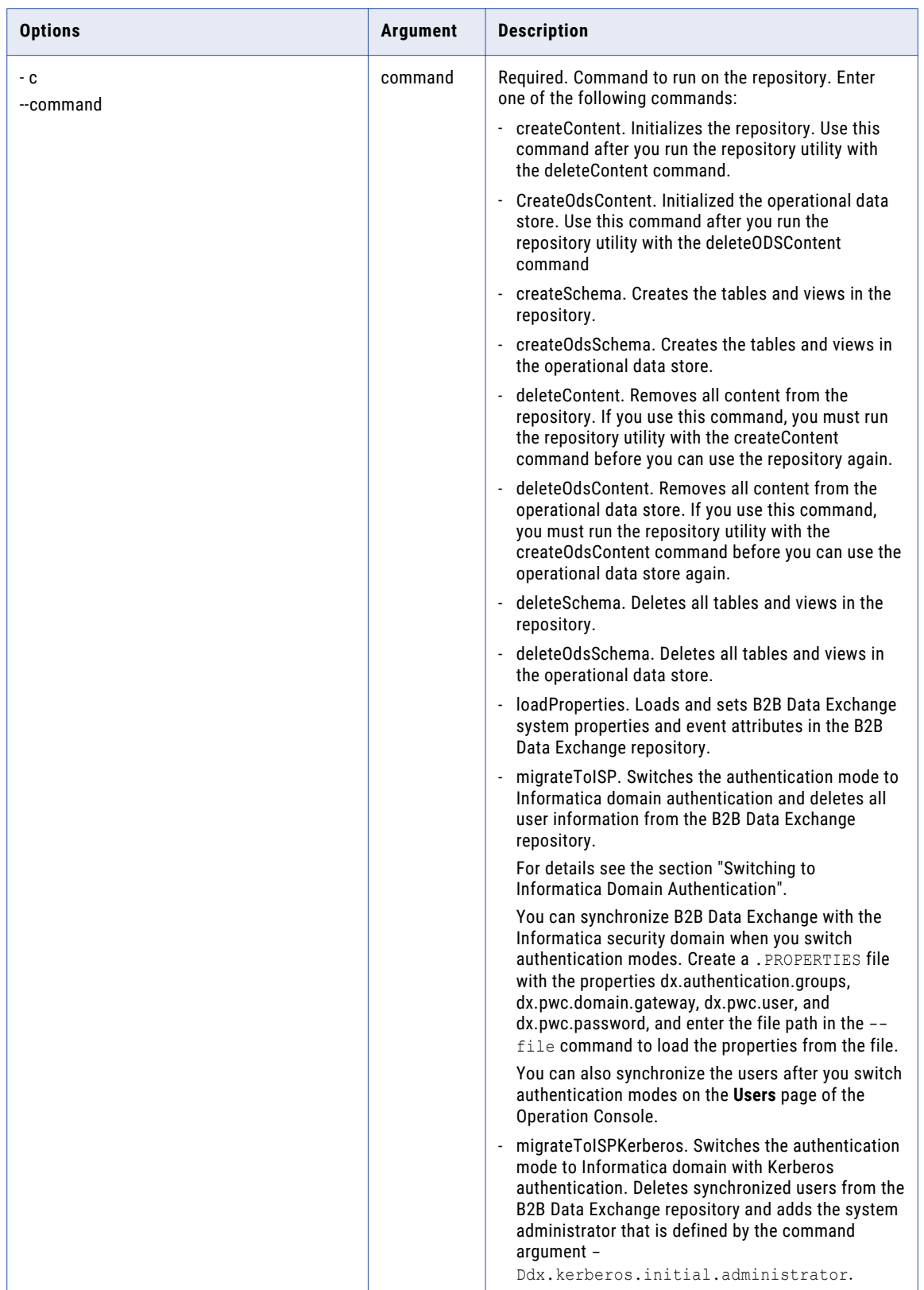

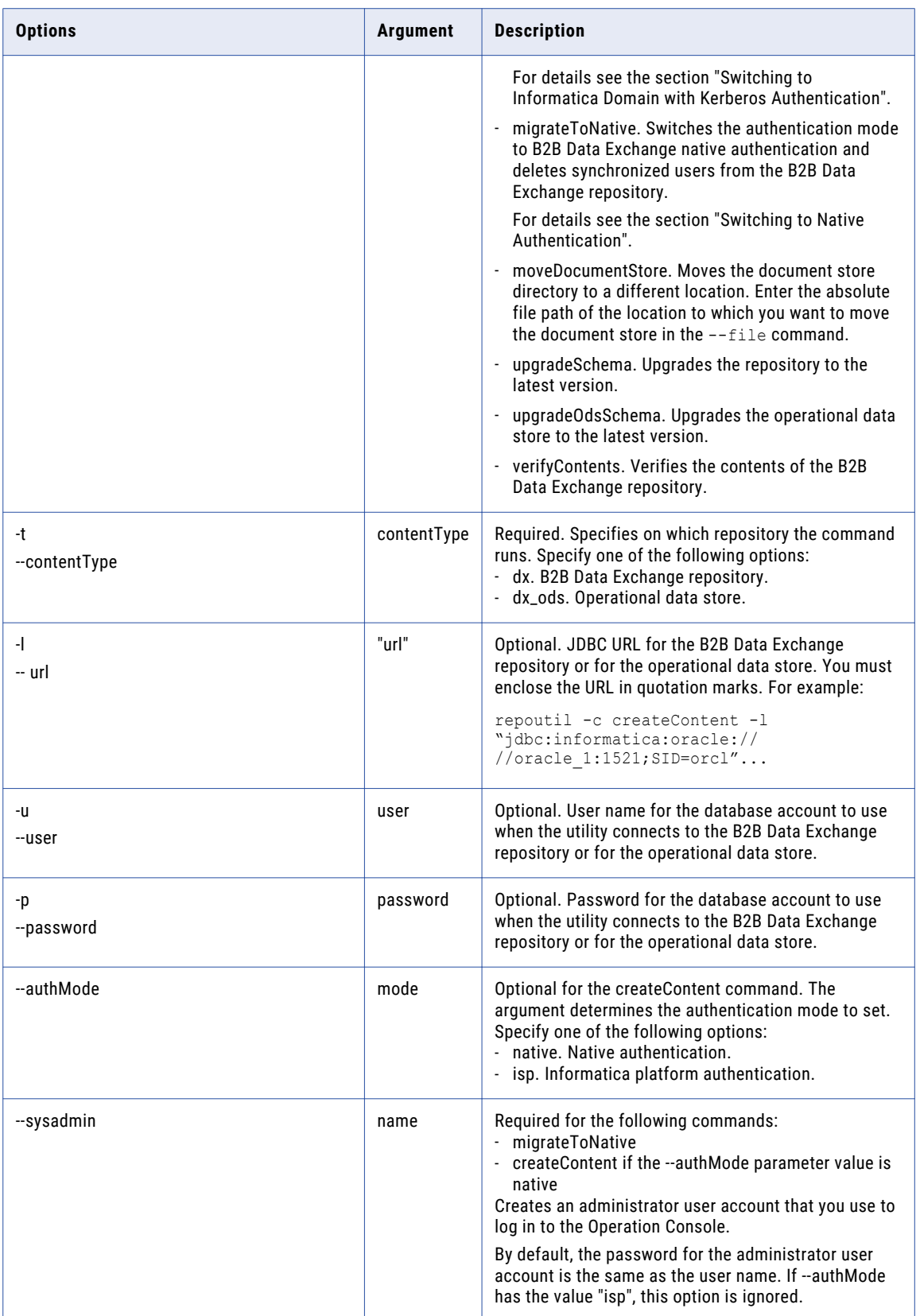

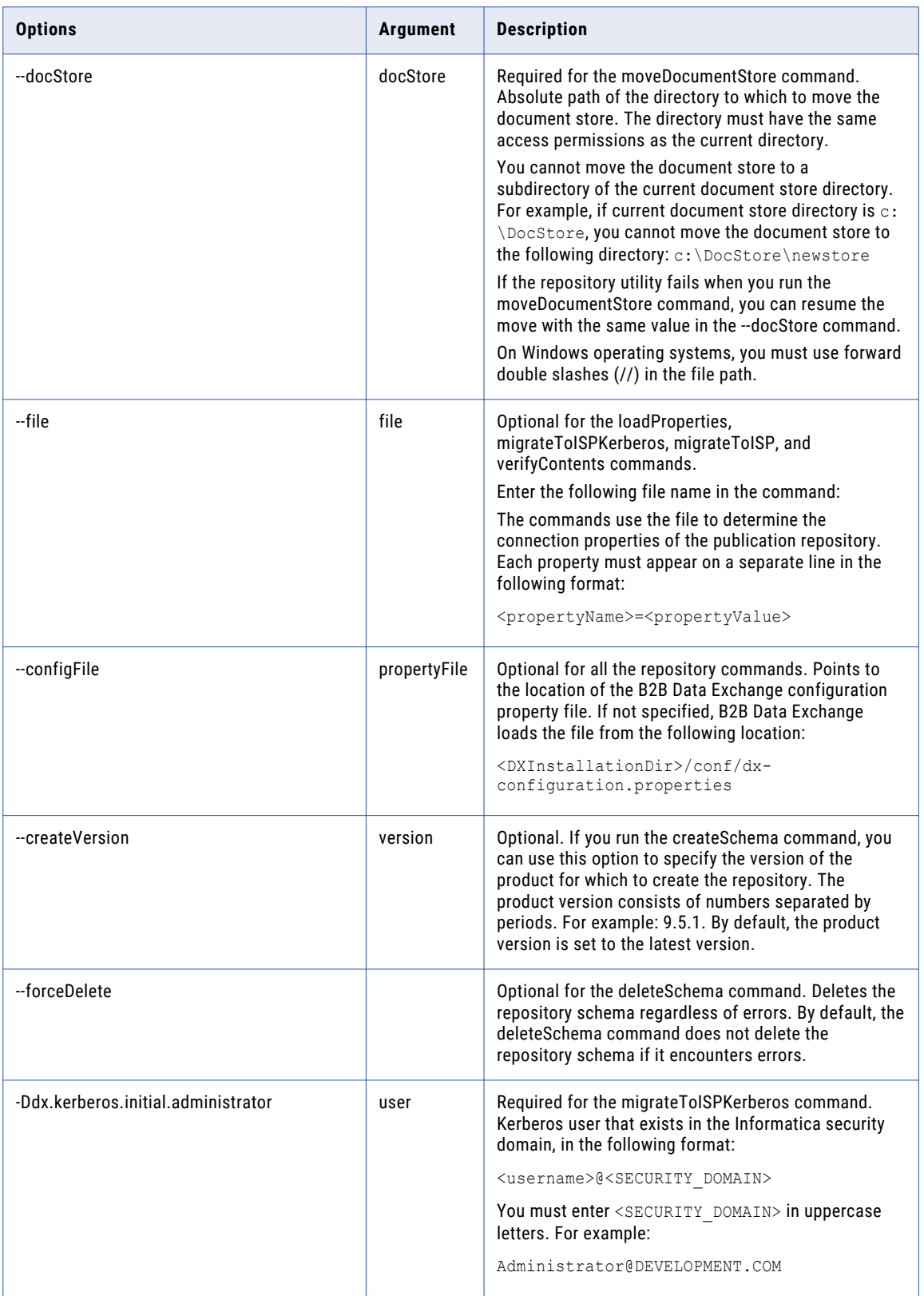

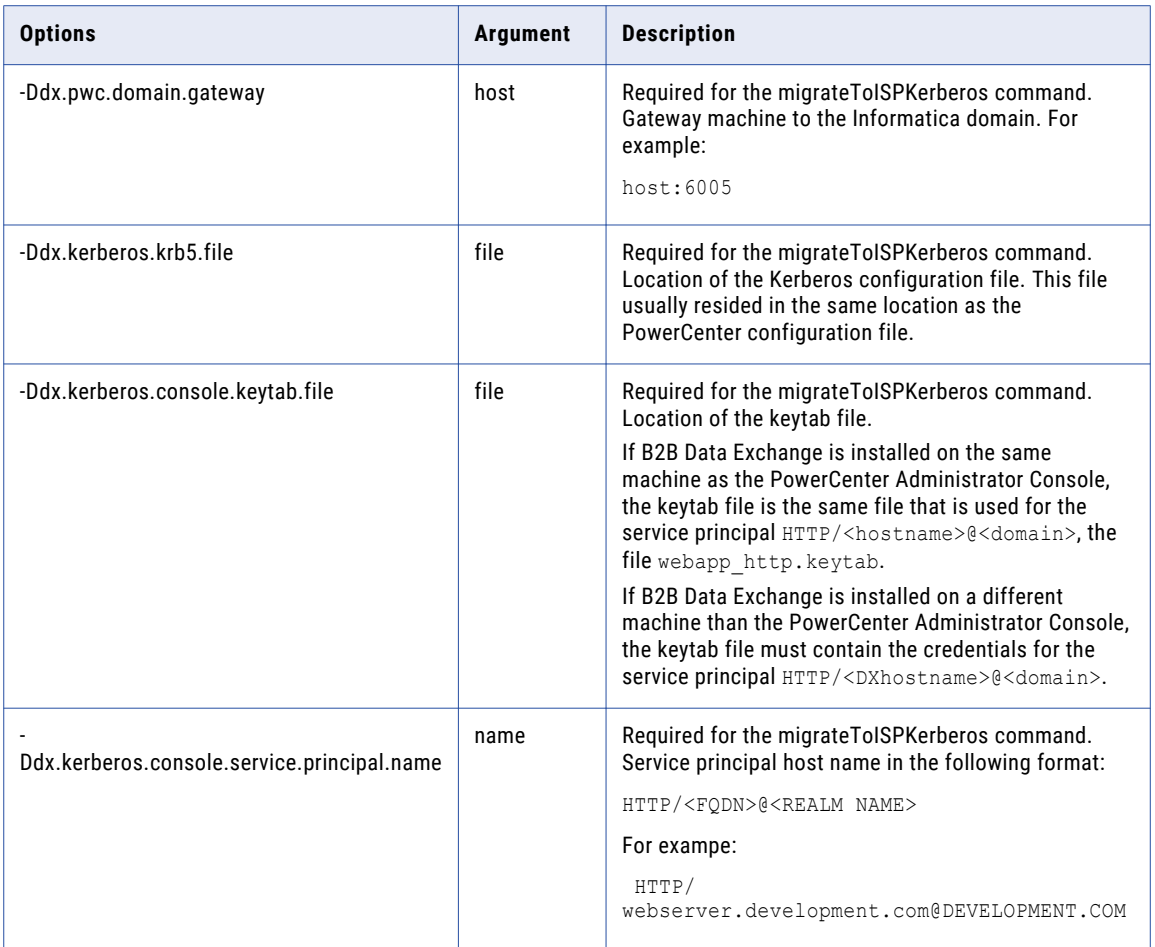

## <span id="page-90-0"></span> $CHAPTER$  13

## Document Management

This chapter includes the following topics:

- **•** Document Management Overview, 91
- **•** Document Store, 91
- **•** Large [Document](#page-92-0) Files, 93
- **•** [Document](#page-94-0) Storage in a Hadoop File System (HDFS), 95

## Document Management Overview

When you use B2B Data Exchange to process large document files, you can store the files in the B2B Data Exchange document store and pass a file reference to the PowerCenter Integration Service.

The B2B Data Exchange developer can use an Unstructured Data transformation to process the associated files from the document store. When you view an event in the Operation Console for a document reference, you can view the file that is associated with the event.

To use a document reference to point to a large document, configure the following components:

- **• Document store directory.** A directory where the document associated with a document reference is stored. The directory must be accessible to B2B Data Exchange and to PowerCenter.
- **• Data by reference indicator.** An indicator that specifies whether you are passing the document data or a reference to the document.

## Document Store

The document store is a directory where B2B Data Exchange can store files to process. The directory must be accessible to the B2B Data Exchange server, the Apache Tomcat server, and the PowerCenter Integration Service with the same file path.

You specify the document store directory during B2B Data Exchange installation. If you do not specify a directory, the installer uses the following default directory for the document store: <DXInstallationDir>\dxdata

After the installation, B2B Data Exchange saves the path to the document store in the document.store.folder system property. You use the repository utility to change the document store directory after installation.

<span id="page-91-0"></span>**Note:** Do not change the value in the system property. If you change the value, you create a file path conflict and B2B Data Exchange and PowerCenter cannot access the document store.

The files remain in the document store until you delete or archive the associated event. To protect the files, manually back up the document store directory.

## Document Store Folder Structure

After you install B2B Data Exchange, the B2B Data Exchange server creates sub-folders in the document store directory. In addition to the files, the sub-folders store logs and temporary files that B2B Data Exchange creates during processing.

The B2B Data Exchange creates the following sub-folders in the document store directory: **/tmp**

Directory that stores temporary files that B2B Data Exchange creates during processing.

**Note:** B2B Data Exchange does not delete temporary files. You must manually clean up the directory periodically. Do not delete temporary files that were created during the last 24 hours before you clean up the directory.

#### **/documents**

Directory that stores the files to process. When you pass a reference to PowerCenter, the path must point to files in this directory.

#### **/eventLogs**

Directory that stores event logs when you run the B2B Data Exchange server in debug mode. Use the event logs for troubleshooting.

### Document Store Permissions

You configure permissions for components that need to access the document store. The Operation Console and the PowerCenter Integration Service must have permissions to access the directory.

Do not grant permissions to PowerCenter workflow to write to the /documents sub-folder. PowerCenter workflows must write all files to the /tmp sub-folder.

The following table describes the component permissions to configure:

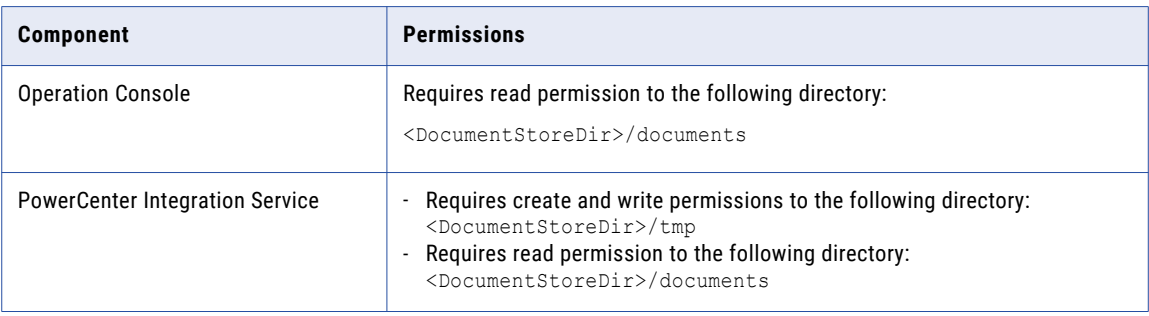

## <span id="page-92-0"></span>Changing the Location of the Document Store

Use the B2B Data Exchange repository utility to change the location of the document store directory. The utility changes the value in the system property, updates all the path references in the B2B Data Exchange repository, and moves all files to the new directory.

To prevent data loss, perform the following actions before you run the repository utility to change the location of the document store directory:

- **•** Shut down all B2B Data Exchange services.
- **•** Verify that B2B Data Exchange workflows are not running.
- **•** Verify that there are no JMS messages that contain document references in any B2B Data Exchange JMS queues.
- In the B2B Data Exchange repository utility, run the moveDocumentStore command with the following syntax in a single line:

```
repoutil –c moveDocumentStore -t dx –l <B2B Data Exchange repository jdbc URL> -u
<user name> -p <password> --docStore <new document store location>
```
The following example shows a repoutil script for moving the document store in a node that uses a UNIX operating system:

```
./repoutil.sh -c moveDocumentStore -t dx
-l "jdbc:informatica:oracle://xsvcshacl03:1521;ServiceName=drep02_taf" -u dxadmin -p
mypassword --docStore="/u02/app/infa_shared/DX_doc_store"
```
For more information about the repository utility, see the section "B2B Data Exchange Repository Utility".

**Note:** Do not move the document store manually. If you manually move the document store, B2B Data Exchange will not reference document attachments for events correctly.

## Large Document Files

To process a large B2B Data Exchange document, complete the following steps:

- 1. Verify that B2B Data Exchange, Apache Tomcat, and PowerCenter, can use the same file path to access the document store directory you set during the B2B Data Exchange installation.
- 2. In B2B Data Exchange Operation Console, verify that the value of the system property document.store.folder is the document store directory you set during installation.
- 3. When creating a file-receipt endpoint using the Endpoint screen, turn on the Pass by Reference flag on. For more information, see the *B2B Data Exchange Operator Guide*.
- 4. In the PowerCenter Designer, when you build a mapping to process the document, include a JMS source and target and call the B2B Data Exchange transformations and the Unstructured Data transformation.

Configure the following PowerCenter objects:

- **• JMS source definition.** Add the DXDataByReference property to the JMS properties in the source and target definitions. If the JMS message contains a document reference, the DXDataByReference property is true.
- **• DX\_Get\_Document\_File\_Path transformation.** Use this transformation convert the document reference in the JMS source to a file path that can be used to access the associated file in the document store.
- **• DX\_Generate\_Temporary\_File transformation.** Use this transformation to generate an output file for the Unstructured Data transformation.
- **• Unstructured Data transformation.** Call this transformation to use the Data Transformation service to transform the document to the required format. You can also use the Unstructured Data transformation to split a large document.
- **• DX\_Aggregate transformation.** If you split a large document, call this transformation to combine the transformed data segments into one document.
- **• API calls: createDocument and addEventDocument.** Use these calls to attach the output file to an event as a new target document.
- **• JMS target definitions.** Send the new document to the JMS target. Add the DXDataByReference property to the JMS properties in the target definition. If the JMS message contains a document reference, set the DXDataByReference property to true.
- 5. In B2B Data Exchange Operation Console, after you run the workflow, verify that an event has been created for the large document processed. You can view the source document in the Source Data section of the event details page and the target document in the Target Data section of the event details page.

## DataByReference Indicator

PowerCenter needs to determine whether the document it receives or sends contains the document data or a reference to the document. When you send a document to a PowerCenter workflow to process, you must indicate whether you are sending a document or a reference to a document. When you pass documents from PowerCenter after processing, you must also indicate whether you are passing a document or a reference to a document.

B2B Data Exchange uses the following ports and properties to indicate whether the document it sends or receives is the document data or a reference to the document:

- **•** DXDataByReference port
- **•** DXDataByReference property
- **•** passDataByReference property

#### DXDataByReference Port

Each Data Exchange transformation that has a DXData port also has a DXDataByReference port. When you pass a document to the transformation in the DXData port, you must indicate whether the data is a document or a document reference. If the value of the DXDataByReference port is true, the DXData port contains a document reference. If the value is null or the value is false, the DXData port contains the document data.

#### DXDataByReference Property

When the Data Exchange Server sends a JMS message to PowerCenter for processing, the JMS message header contains the DXDataByReference property to indicate whether the JMS message body contains a document or a document reference. If the DXDataByReference property is true, the JMS message body contains a document reference. If the value is false, the JMS message body contains the document data as a BLOB.

When PowerCenter sends a JMS message to B2B Data Exchange, the JMS message header should also contain the DXDataByReference property. By default, if the JMS message header does not contain the property, B2B Data Exchange assumes that the JMS message body contains document data.

#### <span id="page-94-0"></span>PassDataByReference Property

The Data Exchange Server can forward documents passed to the file, JMS, or Managed File Transfer endpoints as documents or document references. In the configuration file, set the passDataByReference property to indicate how to forward the documents received in the endpoints.

You can set the passDataByReference property to one of the following values:

- **• True.** If the endpoint receives a document, the Data Exchange Server converts the document to a document reference and forwards the document reference. If the endpoint gets a document reference, the Data Exchange Server forwards the document reference unchanged.
- **• False.** If the endpoint receives a document, the Data Exchange Server forwards the document unchanged. If the endpoint gets a document reference, the Data Exchange Server converts the document reference to a document and forwards the document.
- **• Passthrough\_as\_is.** The Data Exchange Server forwards the documents or document references in the endpoints unchanged. This value is valid for JMS endpoints only.

## Document Storage in a Hadoop File System (HDFS)

You can instruct B2B Data Exchange to store documents that pass through File Receive and Managed File Transfer endpoints in a Hadoop file system (HDFS). Store documents in HDFS to enable future analysis or processing without the need for additional space in the main Data Exchange repository.

You define the HDFS server location, name, and user name in system properties. The operator can select to store the documents that B2B Data Exchange processes through the endpoint in HDFS in the File Receive or Managed Transfer File endpoint properties. For Managed File Transfer endpoints, the option is relevant only for incoming files. B2B Data Exchange copies the file to HDFS in the background after the endpoint processes the file, which does not affect the processing performance.

You can change the HDFS version to which B2B Data Exchange connects based on the installed HDFS version.

**Note:** B2B Data Exchange connects only to HDFS versions that do not require password authentication.

## Changing the Hadoop Version on Windows

You can configure B2B Data Exchange on the Windows operating system to connect to a different HDFS version.

- 1. Shut down the B2B Data Exchange service and close the Operation Console.
- 2. Open <DXInstallationDir>\bin\dxhadoop.bat in a text editor.

The file displays a list of commands to connect to a specific HDFS version. The line that contains the version to which B2B Data Exchange connects appears in the following format:

set DX\_HADOOP\_CLASS\_PATH=%DX\_HOME%\hadoop\<selected version>\lib\\*

The other supported HDFS versions appear in the following format:

:: set DX\_HADOOP\_CLASS\_PATH=%DX\_HOME%\hadoop\<supported version>\lib\\*

3. To instruct B2B Data Exchange to connect to a different HDFS version, remove the two colon (::) comment indicator at the beginning of the line that contains the HDFS version to which you want B2B Data Exchange to connect.

4. Add two colons  $(::)$  as comment indicators at the beginning of the line that contains the HDFS version to which you no longer want B2B Data Exchange to connect.

**Note:** If you select more than one HDFS version, the connection may fail.

5. Open <DXInstallationDir>\conf\wrapper.hadoop.conf in a text editor.

The file displays a list of commands to connect to a specific HDFS version. The line that contains the version to which B2B Data Exchange connects appears in the following format:

wrapper.java.classpath.6=./hadoop/<selected version>/lib/\*.jar

The other supported HDFS versions appear in the following format:

# wrapper.java.classpath.6=./hadoop/<supported version>/lib/\*.jar

6. To instruct B2B Data Exchange to connect to a different HDFS version, remove the number sign (#) comment indicator at the beginning of the line that contains the HDFS version to which you want B2B Data Exchange to connect.

**Note:** The HDFS versions that you define in the wrapper.hadoop.conf file and the dxhadoop.bat file must be identical.

7. Add a number sign (#) as a comment indicator at the beginning of the line that contains the HDFS version to which you no longer want B2B Data Exchange to connect.

**Note:** If you select more than one HDFS version, the connection may fail.

- 8. Save and close the wrapper.hadoop.conf file and the dxhadoop.bat file.
- 9. Restart the B2B Data Exchange service and open the Operation Console.

## Changing the Hadoop Version on UNIX

You can configure B2B Data Exchange on the UNIX operating system to connect to a different HDFS version.

- 1. Shut down the B2B Data Exchange service and close the Operation Console.
- 2. Open <DXInstallationDir>\bin\dxhadoop.sh in a text editor.
	- The file displays a list of commands to connect to a specific HDFS version. The line that contains the version to which B2B Data Exchange connects appear in the following format:

DX HADOOP CLASS PATH=\$DX HOME/hadoop/<selected version>/lib/\*

The other supported HDFS versions appear in the following format:

#DX\_HADOOP\_CLASS\_PATH=\$DX\_HOME/hadoop/<supported version>/lib/\*

- 3. To instruct B2B Data Exchange to connect to a different HDFS version, remove the hash sign (#) comment indicator at the beginning of the line that contains the HDFS version to which you want B2B Data Exchange to connect.
- 4. Add a hash sign (#) as a comment indicator at the beginning of the line that contains the HDFS version to which you no longer want B2B Data Exchange to connect.

**Note:** If you select more than one HDFS version, the connection may fail.

5. Restart the B2B Data Exchange service and open the Operation Console.

## $CHAPTER$  14

# B2B Data Exchange Utilities

This chapter includes the following topics:

- **•** B2B Data Exchange Utilities Overview, 97
- **•** B2B Data [Exchange](#page-97-0) Services Utility, 98
- **•** B2B Data [Exchange](#page-97-0) Console Utility, 98
- **•** B2B Data [Exchange](#page-98-0) Server Utility, 99
- **•** B2B Data [Exchange](#page-100-0) JMS Broker Utility, 101

## B2B Data Exchange Utilities Overview

The B2B Data Exchange utilities perform administrative tasks for B2B Data Exchange from the Windows or UNIX command line. The utilities include different commands on Windows and UNIX operating systems.

B2B Data Exchange includes the following utilities:

#### **B2B Data Exchange services**

Starts and stops all B2B Data Exchange services. The utility is available on Windows operating systems.

The utility is in the following location: <DXInstallationDir>/bin/dxservices

#### **B2B Data Exchange console**

Starts and stops the Operation Console service. The utility is available on Windows and UNIX operating systems.

The utility is in the following location: <DXInstallationDir>/bin/dxconsole

#### **B2B Data Exchange server**

Starts and stops the B2B Data Exchange server. The utility is available on Windows and UNIX operating systems.

The utility is in the following location: <DXInstallationDir>/bin/dxserver

#### **B2B Data Exchange JMS Broker**

Starts and stops the Operation Console service. The utility is available on Windows and UNIX operating systems.

The utility is in the following location: <DXInstallationDir>/bin/dxactivemq

## <span id="page-97-0"></span>B2B Data Exchange Services Utility

The B2B Data Exchange services utility starts, stops, and manages the registration of all B2B Data Exchange services. The utility is available only on Windows operating systems.

You can also start and stop all B2B Data Exchange services from the Start menu.

## Command Syntax

The B2B Data Exchange services utility uses the following syntax:

```
dxservices
<start|stop|install|remove>
```
The following table describes the B2B Data Exchange services utility commands:

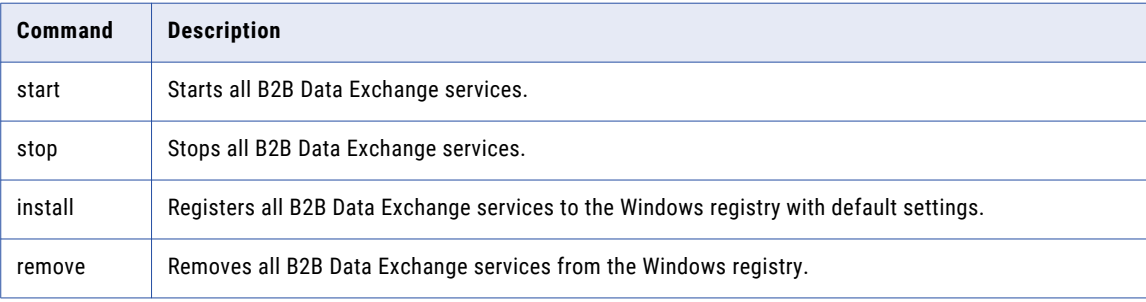

## B2B Data Exchange Console Utility

The B2B Data Exchange console utility starts and stops the Apache Tomcat server.

B2B Data Exchange uses the Apache Tomcat server to send commands between the Operation Console Web client and the B2B Data Exchange server.

On Windows operating systems, you can start the Apache Tomcat server as an application or as a Windows service.

The Apache Tomcat server creates temporary files in the following directory:

<DXInstallationDir\DataExchange\tomcat

B2B Data Exchange does not delete the temporary files. You must manually clean up the directory periodically. Do not delete temporary files that were created during the last 24 hours before you clean up the directory.

## Windows Command Syntax

On Windows operating systems, the B2B Data Exchange console utility uses the following syntax:

```
dxconsole
<start|stop|install|svcstart|svcstop|remove>
```
<span id="page-98-0"></span>The following table describes the B2B Data Exchange console utility commands:

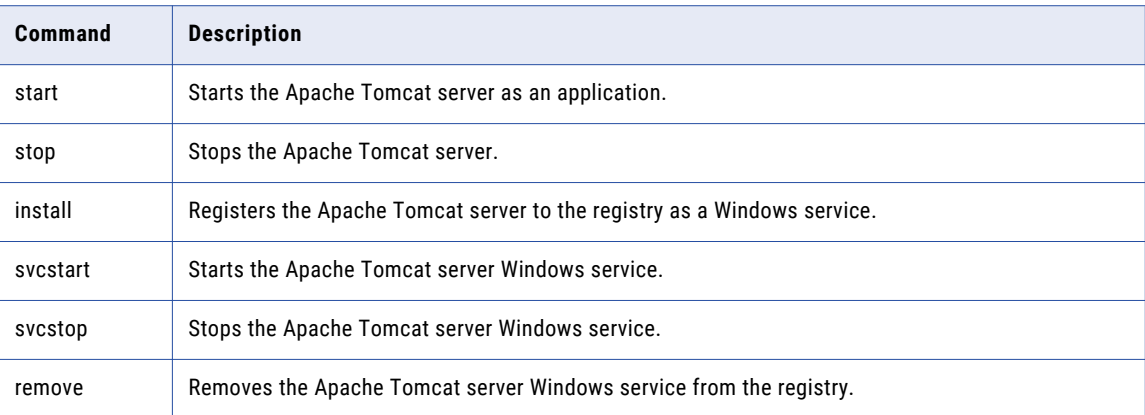

## UNIX Command Syntax

On UNIX operating systems, the B2B Data Exchange console utility uses the following syntax:

```
dxconsole.sh
<start|stop>
```
The following table describes the B2B Data Exchange console utility commands:

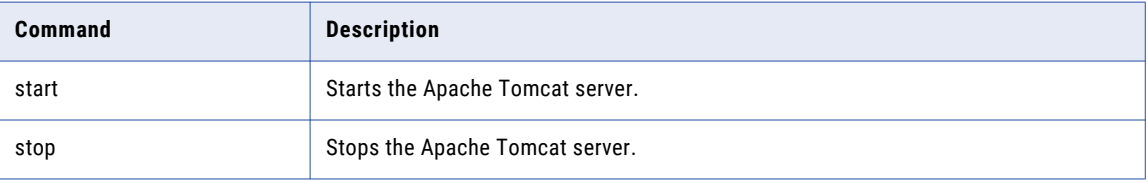

## B2B Data Exchange Server Utility

The B2B Data Exchange server utility starts, stops, and manages the B2B Data Exchange server service.

The B2B Data Exchange server is the main component that manages document processing in B2B Data Exchange.

When you run the B2B Data Exchange server utility, you can specify the host name and port number of the B2B Data Exchange server. If you do not specify the host name and port number, the utility uses the local host and default port that you specify during installation.

On Windows operating systems, you can start the B2B Data Exchange as an application or as a Windows service.

By default, the B2B Data Exchange server creates temporary files in one of the following directories:

```
Windows: <SystemDrive>\temp
UNIX: /tmp or /var/tmp
```
B2B Data Exchange does not delete the temporary files. You must manually clean up the directory periodically. Do not delete temporary files that were created during the last 24 hours before you clean up the directory.

## Windows Command Syntax

On Windows operating systems, the B2B Data Exchange server utility uses the following syntax:

```
dxserver
<start [port]|
 stop [host][port]|
install|
svcstart|
svcstop|
remove|
console|
ping [host][port]|
pingjms|
status>
```
The following table describes the B2B Data Exchange server utility commands:

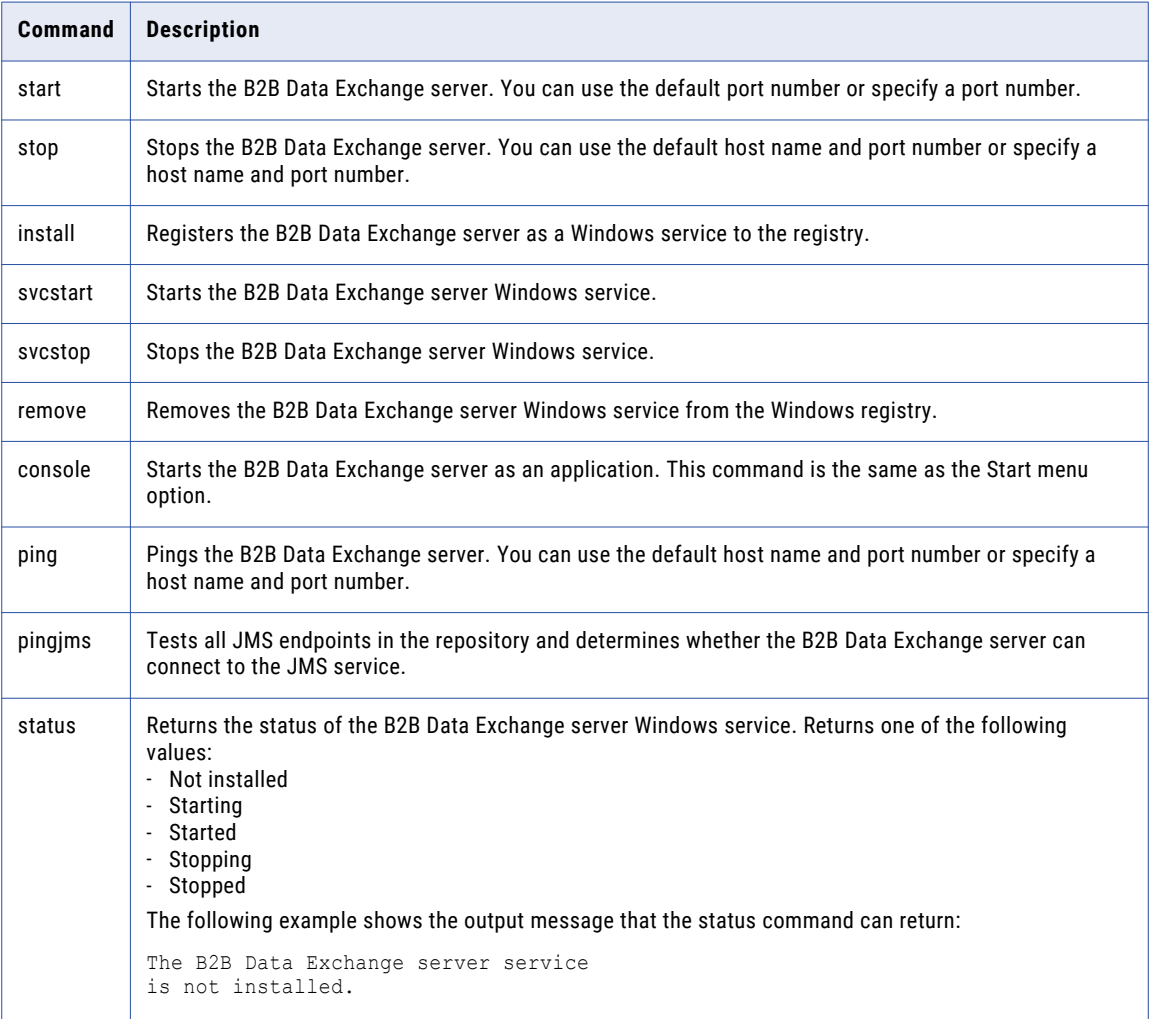

## UNIX Command Syntax

On UNIX operating systems, the B2B Data Exchange server utility uses the following syntax:

```
dxserver.sh
<start [port]|
stop [host][port]|
```

```
ping [host][port]|
pingjms>
```
<span id="page-100-0"></span>The following table describes the B2B Data Exchange server utility commands:

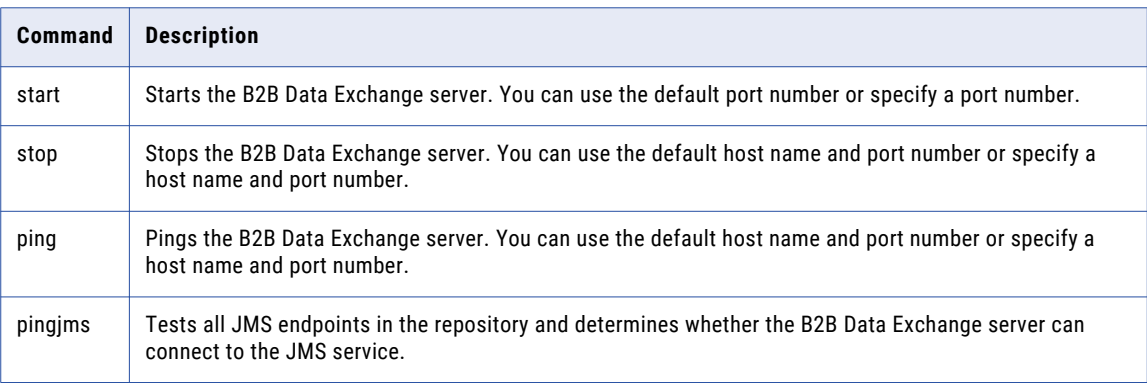

## B2B Data Exchange JMS Broker Utility

The B2B Data Exchange JMS Broker utility manages the messages that B2B Data Exchange send and receives from PowerCenter.

Use the B2B Data Exchange JMS Broker utility to start or stop the B2B Data Exchange JMS Broker.

On Windows operating systems, you can start the B2B Data Exchange JMS Broker as an application or as a Windows service.

## Windows Command Syntax

On Windows operating systems, the B2B Data Exchange JMS Broker utility uses the following syntax:

```
activemq
<start|stop|install|svcstart|remove>
```
The following table describes the B2B Data Exchange JMS Broker utility commands:

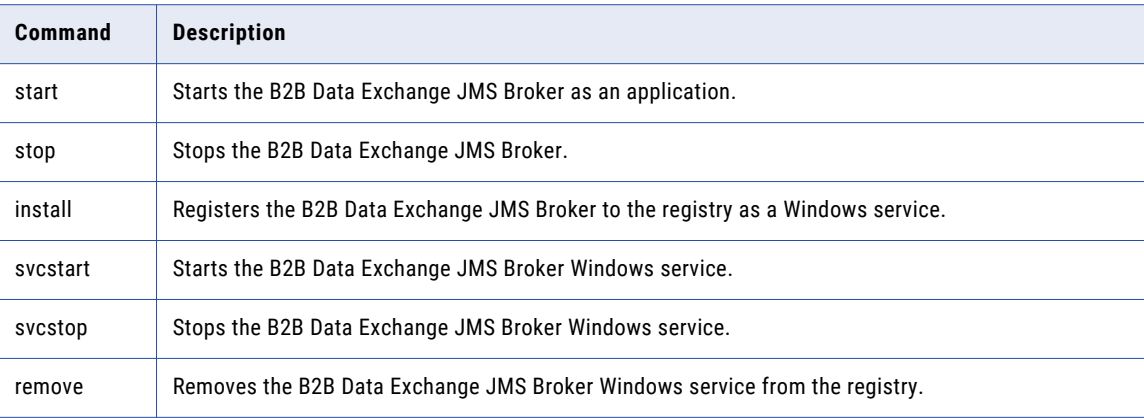

## UNIX Command Syntax

On UNIX operating systems, the B2B Data Exchange JMS Broker utility uses the following syntax:

activemq.sh <start|stop>

The following table describes the B2B Data Exchange JMS Broker utility commands:

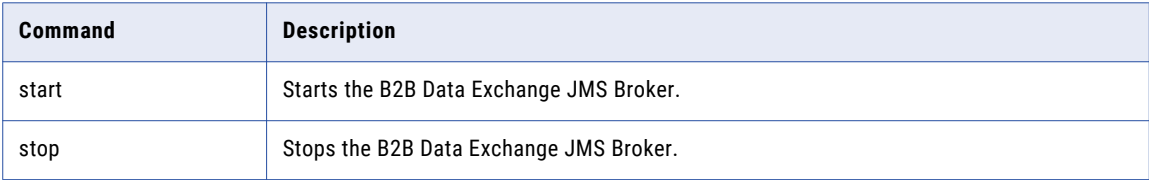

## <span id="page-102-0"></span> $CHAPTER$  15

# Dashboard and Reports Management

This chapter includes the following topics:

- **•** Dashboard and Reports Management Overview, 103
- **•** Dashboard and Reports System [Properties,](#page-103-0) 104
- **•** [Operational](#page-105-0) Data Store Event Loader, 106
- **•** Dashboard and Reports [Management](#page-106-0) Rules and Guidelines, 107

## Dashboard and Reports Management Overview

The Dashboard displays personalized visual reports about information that B2B Data Exchange processes. Use the Dashboard to view summary information about B2B Data Exchange event processing, such as the number of events for certain partners or the error rate for specific accounts.

Most of the reports in the Dashboard are based on key performance indicators (KPIs) that B2B Data Exchange retrieves from the operational data store. KPIs provide measurable information about events that B2B Data Exchange processes. The operational data store is a repository that contains aggregated information solely for reporting purposes.

The Dashboard displays the aggregated event information in panels that you view in the **Dashboard** page of the Operation Console. You install and configure the operational data store when you install B2B Data Exchange.

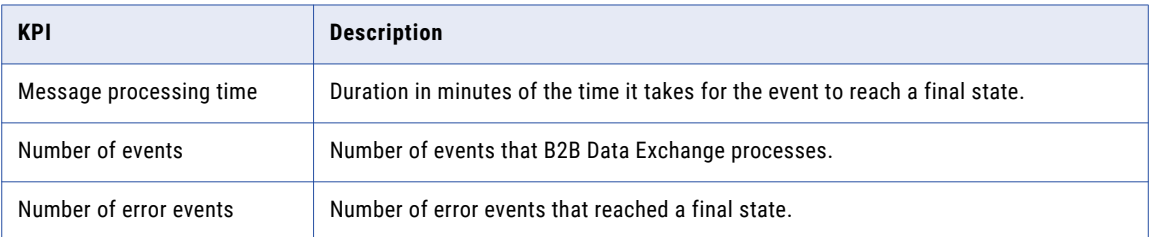

The following table describes the default KPIs that the Dashboard uses for reports:

The operational data store event loader is a PowerCenter workflow that collects KPIs from the B2B Data Exchange repository according to specified parameters and loads aggregated events to the operational data store. You import the workflow to PowerCenter after you install the B2B Data Exchange Dashboard and Reports component. The workflow runs at scheduled intervals, and you can change certain aspects of the

<span id="page-103-0"></span>workflow behavior. For example, you can configure the number of retry attempts for each event load process in case of failure or the number of minutes to wait between event load processes.

If you use service level agreement (SLA) rules to manage and track violations, the SLA violation detector searches the operational data store for violations according to the SLA rules that you define. If the SLA violation detector finds violations, it stores the violation information in proprietary SLA reports and displays the violations in the **SLA Violations** panel of the Dashboard.

In Dashboard and reports system properties, you change certain aspects of the Dashboard behavior. For example, you can choose to show the Dashboard when users log in to the Operation Console. or configure the error rate range in the Error Rate panelIn the Operation Console, you select specific event attributes to load to the operational data store as KPIs, and the B2B Data Exchange developer can create custom Dashboard panels based on the event attributes.

The Dashboard contains tabs in which to display the panels. Each panel displays event information from the operational data store or the run-time B2B Data Exchange repository based on filters that you apply. You can drill to display the events from each panel in the **Event List** page. For more information about specific Dashboard panels, see the *B2B Data Exchange Operator Guide*.

**Note:** The operational data store stores aggregated copies of events from the run-time repository. If you archive events from the run-time repository, you cannot drill to display events from operational data store panels in the **Event List** page.

The B2B Data Exchange developer can use Logi Info Studio to customize existing Dashboard panels or create new Dashboard panels based on default or custom KPIs.

## Dashboard and Reports System Properties

After you install the Dashboard and Reports component, you can use system properties to modify certain aspects of the Dashboard behavior.

The following table describes the Dashboard and reports system properties:

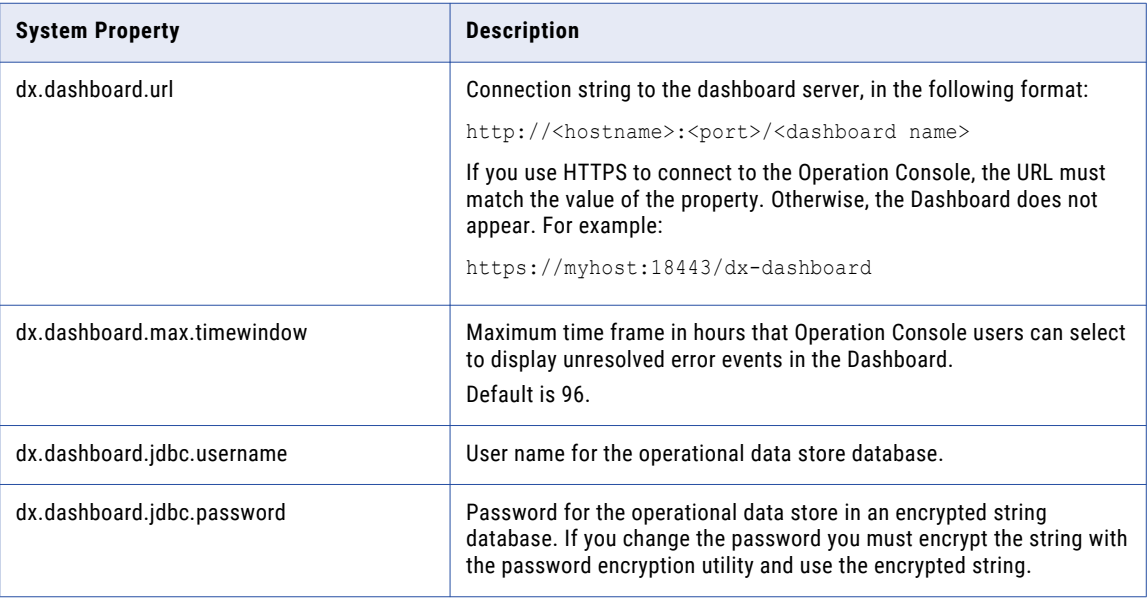

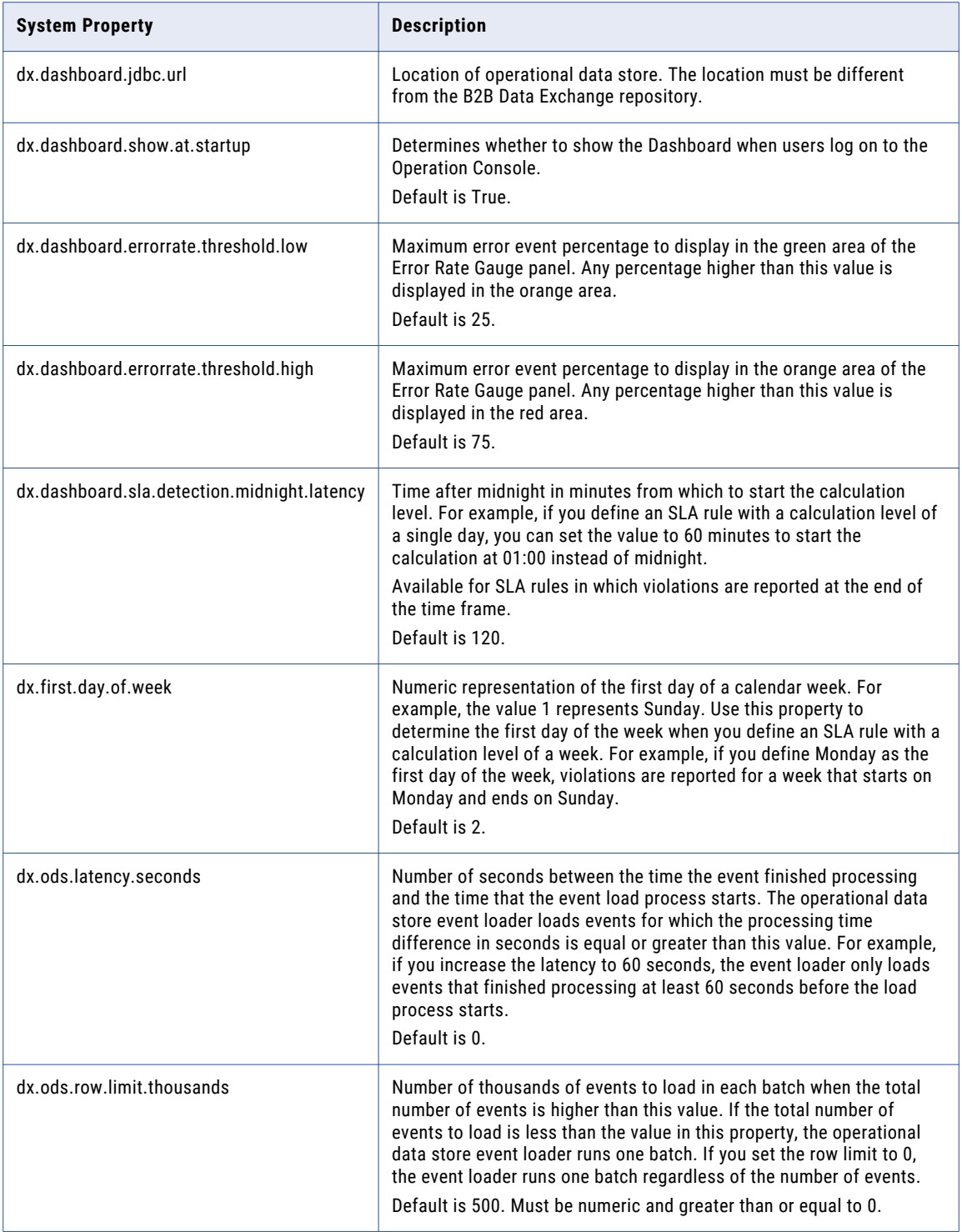

## <span id="page-105-0"></span>Operational Data Store Event Loader

The operational data store loader is a PowerCenter workflow that collects event information from the runtime B2B Data Exchange repository and then loads the aggregated events to the operational data store. The Dashboard retrieves the aggregated event information and displays it in panels based on the selected KPI.

You can change workflow parameters that affect the workflow behavior. For example, you can choose how long to wait between each event load process and how many retry attempts to perform before failing the workflow. Do not change any internal workflow parameters.

The workflow determines which events to load based on the difference between the time that the event finished processing and the time that the scheduled load process starts. Use the dx.ods.latency.seconds system property to determine the time to wait before the workflow loads the event after the time the event finished processing. Increase the latency if you experience clock sync issues or if you expect events with longer processing time.

If you process a large volume of events, you can change B2B Data Exchange system properties to minimize bottlenecks and to increase performance during the event load process. The workflow loads events in batches. Use the dx.ods.row.limit.thousands system property to determine the number of events to include in each batch.

You import the operational data store event loader to PowerCenter after you install the B2B Data Exchange Dashboard and Reports component with the main B2B Data Exchange installation. For more information, see the *B2B Data Exchange Installation and Configuration Guide*.

**Note:** If a PowerCenter session fails, the operational data store event workflow might not display a failed status. Monitor the PowerCenter session to verify the success of the run.

## Operational Data Store Event Loader Configuration

Configure the operational data store event loader variables and parameters to modify certain aspects of the workflow behavior. You can only modify the variables and parameters listed in this section. All other variables and parameters are for internal use.

The following table describes the DX\_ETL workflow variables and parameters that you can modify:

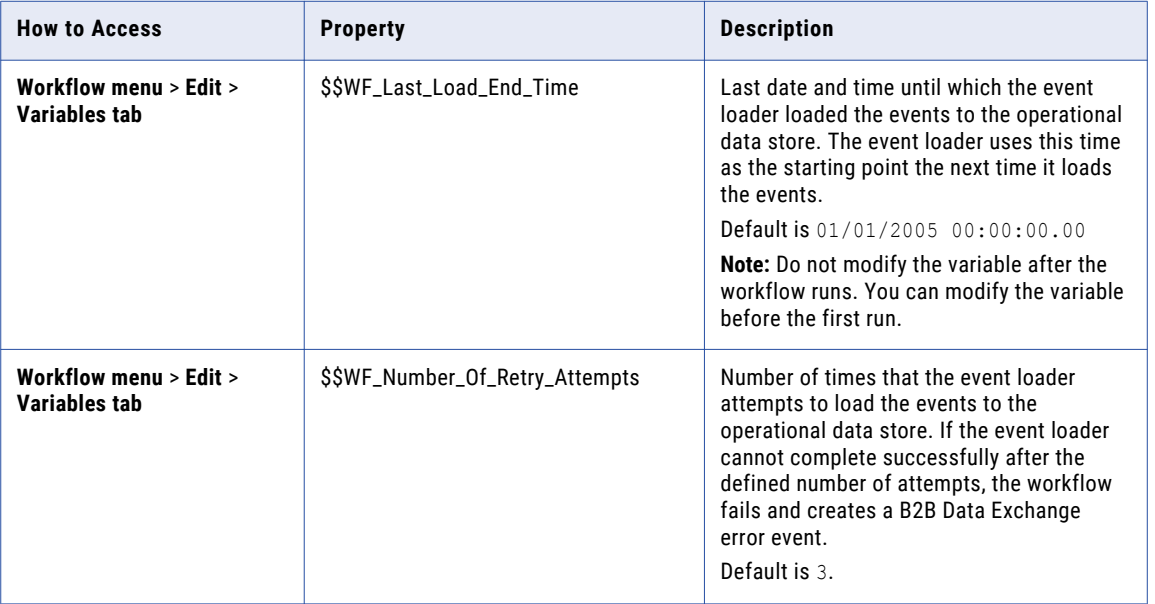

<span id="page-106-0"></span>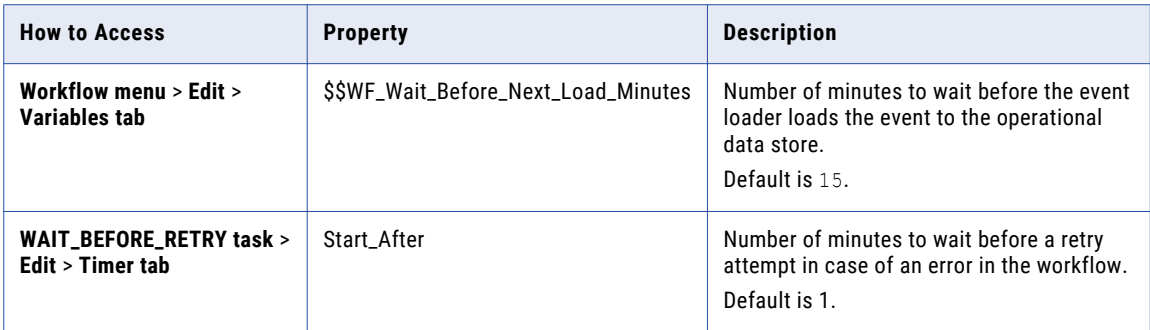

## Service Level Agreement Violation Detector

If you define service level agreement (SLA) rules in the Operation Console, the SLA violation detector searches operational data store for violations of SLA rules. The operational data store event loader starts the SLA violation detector at the end of each event load process.

If the SLA violation detector finds violations, it stores the violation information in proprietary SLA tables in the operational data store. B2B Data Exchange displays information from the tables in the SLA Violations panel of the Dashboard. The violation information remains in the operational data store even if you modify or delete the SLA rule from the Operation Console.

The SLA violations detector reports violations either as soon as they occur or at the end of the time frame that you define in the SLA rule. For more information about SLA rules, see the *B2B Data Exchange Operator Guide*.

## Dashboard and Reports Management Rules and Guidelines

When you work with the Dashboard and the operational data store, consider the following rules and guidelines:

- **•** The Dashboard and Reports component supports only Oracle databases.
- **•** By default, the session timeout for the Dashboard is 30 minutes. To ensure consistency with the Operation Console, if you change the session timeout for the Operation Console, change the value of the Dashboard session timeout property in the following file: <DXInstallationDir>/tomcat/dxdashboard/WEB\_INF/web.xml.

# INDEX<br>4

account information customizing [18](#page-17-0), [20](#page-19-0) administration authorization levels [59](#page-58-0), [60](#page-59-0) administrator privileges [47](#page-46-0) analyst privileges [48](#page-47-0) applications creating [16](#page-15-0) deleting [17](#page-16-0) editing [17](#page-16-0) archive utility archive specification file [38](#page-37-0) command syntax [39](#page-38-0) overview [37](#page-36-0) authentication configuring [43](#page-42-0) authentication mode configuring [44,](#page-43-0) [45](#page-44-0) definition  $42$ authorization levels definition [59](#page-58-0) managing [60](#page-59-0) properties [60](#page-59-0)

## B

B2B Data Exchange architecture [12](#page-11-0) description [10](#page-9-0) batch workflow [55](#page-54-0) batch workflow schedule [55](#page-54-0)

## C

calendars copying [62](#page-61-0) creating [61](#page-60-0) deleting [62](#page-61-0) editing [62](#page-61-0) category definition [53](#page-52-0) managing [54](#page-53-0) checklist on-boarding [63](#page-62-0) console utility description [98](#page-97-0) UNIX command syntax [99](#page-98-0) Windows command syntax [98](#page-97-0) customizing account information [18](#page-17-0) information [18](#page-17-0) partner information [18](#page-17-0)

## D

dashboard and reports system properties [104](#page-103-0) Dashboard and reports KPIs [103](#page-102-0) management [103](#page-102-0) operational data store even loader parameters [106](#page-105-0) operational data store event loader [106](#page-105-0) rules and guidelines [107](#page-106-0) Data Archive archive parameters [35](#page-34-0) archive process [28](#page-27-0) archive projects [35](#page-34-0) creating archive project [36](#page-35-0) creating file archive [33](#page-32-0) long term archiving [31](#page-30-0) long term connection properties [32](#page-31-0) rules and guidelines [29](#page-28-0) scheduling archive job [37](#page-36-0) seamless access [31](#page-30-0) short term archiving [29](#page-28-0) short term connection properties [30](#page-29-0) viewing archived documents [34](#page-33-0) viewing archived events [33](#page-32-0) Data Exchange Repository description [10](#page-9-0) Data Exchange Server description [10](#page-9-0) Data Transformation description [10](#page-9-0) date and time setting for Operation Console [62](#page-61-0) developer privileges [49](#page-48-0) document management overview [91](#page-90-0) document store definition [91](#page-90-0) permissions [92](#page-91-0) structure [92](#page-91-0)

## E

event attribute [24](#page-23-0) state [23](#page-22-0) status [23](#page-22-0) type  $22$
event archiving archive projects [35](#page-34-0) archive utility [38](#page-37-0) Data Archive [28](#page-27-0), [29](#page-28-0), [31,](#page-30-0) [35](#page-34-0)-[37](#page-36-0) data discovery tool [33](#page-32-0) long term [31](#page-30-0), [33](#page-32-0) overview [27](#page-26-0) short term [29](#page-28-0) viewing archived documents [34](#page-33-0) viewing archived events [31](#page-30-0) event archiving connections long term [32](#page-31-0) short term [30](#page-29-0) event attribute properties [25](#page-24-0) event attributes description [24](#page-23-0) managing [25](#page-24-0) event status creating [24](#page-23-0) deleting [24](#page-23-0) editing [24](#page-23-0) event statuses description [23](#page-22-0) event types creating [22](#page-21-0) deleting [22](#page-21-0) description [22](#page-21-0) editing [22](#page-21-0) events archive utility [37](#page-36-0) archiving [27](#page-26-0) description [21](#page-20-0)

### F

flow engine description [10](#page-9-0)

### I

import and export command syntax [83](#page-82-0) export specification file [79](#page-78-0) export-all [77](#page-76-0) exporting objects [85](#page-84-0) import specification file  $81$ import-all [77](#page-76-0) importing objects [85](#page-84-0) objects [79](#page-78-0) utility description [76](#page-75-0) Informatica domain authentication configuring [44](#page-43-0) definition [42](#page-41-0) Informatica domain with Kerberos authentication configuring [45](#page-44-0)  $definition<sub>42</sub>$  $definition<sub>42</sub>$  $definition<sub>42</sub>$ 

#### J

JMS Broker utility description [101](#page-100-0) UNIX command syntax [102](#page-101-0) Windows command syntax [101](#page-100-0)

#### K

KPIs definition [103](#page-102-0)

# M

Message Broker description [10](#page-9-0)

### N

native authentication configuring [43](#page-42-0) definition  $42$ 

### $\mathbf{\Omega}$

on-boarding checklist [63](#page-62-0) partner [63](#page-62-0) on-boarding checklist deleting [65](#page-64-0) operation console viewing archived events [31](#page-30-0) Operation Console architecture [13](#page-12-0) description [10](#page-9-0) Operational data store event loader definition [106](#page-105-0) parameters [106](#page-105-0) operator privileges [50](#page-49-0)

### P

partner on-boarding [63](#page-62-0) partner information customizing [18](#page-17-0) portal user group managing [52](#page-51-0) private keys command syntax [83](#page-82-0) management [83](#page-82-0) privileges administrator [47](#page-46-0) analyst [48](#page-47-0) developer [49](#page-48-0) operator [50](#page-49-0)

# R

repository management [76](#page-75-0) repository utility command syntax [86](#page-85-0) description [86](#page-85-0)

# S

schedule deleting [58](#page-57-0) editing [57](#page-56-0) paginations [55](#page-54-0) searching [57](#page-56-0) sorting [55](#page-54-0) security overview [14](#page-13-0) secret token [15](#page-14-0) server shutdown [14](#page-13-0) server startup [14](#page-13-0) transformations [15](#page-14-0) server utility description [99](#page-98-0) UNIX command syntax [100](#page-99-0) Windows command syntax [100](#page-99-0) services utility command syntax [98](#page-97-0) description [98](#page-97-0) system properties advanced exception handling [74](#page-73-0) dashboard and reports [104](#page-103-0) definition [66](#page-65-0) endpoints [68](#page-67-0) event monitors **[70](#page-69-0)** general [67,](#page-66-0) [71](#page-70-0) Informatica Intelligent Cloud Services [71](#page-70-0) managing [75](#page-74-0) PowerCenter [73](#page-72-0)

### $\mathsf{U}$

```
user 
 definition 43user account 
 43
user authentication 
 43
user authentication mode 
 44, 45
 definition 42user group 
 definition 4651
 47
users 
 42
 41
utilities 
 98
 101
 overview 97
 99
 98
```
#### W

workflow batch [55](#page-54-0) workflows description [16](#page-15-0)